# Dell™ Dimension™ 3000

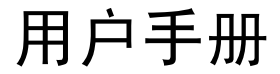

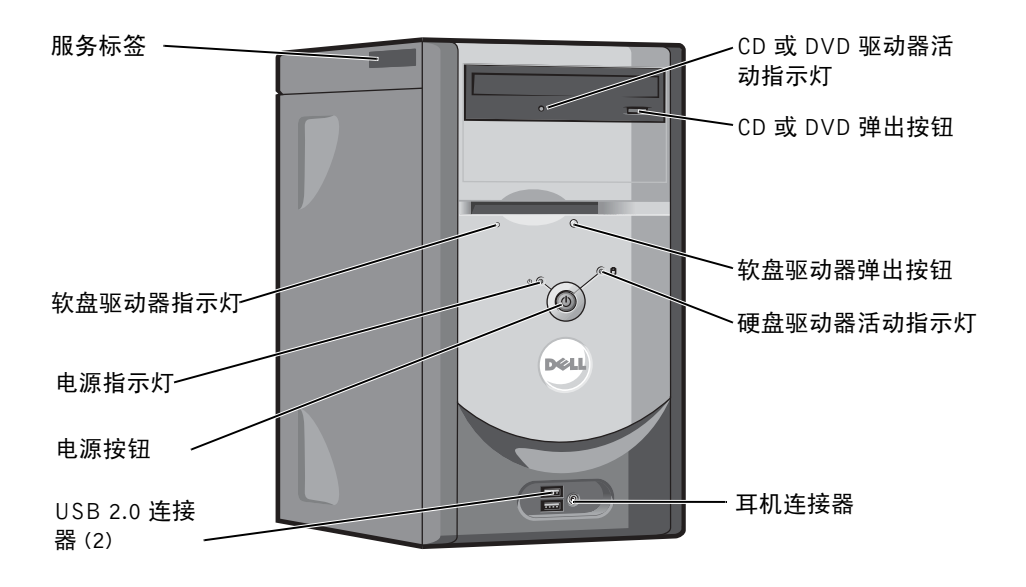

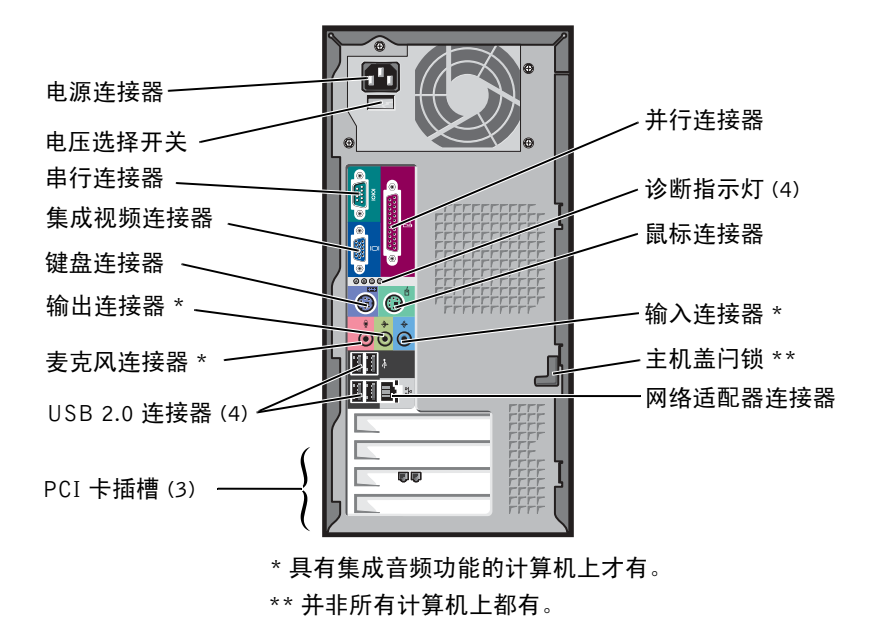

型号:DMC

### 注、注意和警告

■ 注: [注表示可以](#page-6-0)帮助您更好地使用计算机的重要信息。

注意:注意表示可能会损坏硬件或导致数据丢失,并告诉您如何避免此类问题。 O

警告:警告表示可能会导致财产损失、人身伤害甚至死亡。

### 缩写词和缩略词

要获得缩写词和缩略词的完整列表,请参阅 Dell Dimension 帮助文件。要查看帮助文件,请[参阅第](#page-6-0)7页的 "查找信息"。

如果您购买的是 Dell™ n Series 计算机, 则本说明文件中有关 Microsoft<sup>®</sup> Windows<sup>®</sup> 操作系统的所有参考 信息均不适用。

本说明文件中的信息如有更改,恕不另行通知。 **© 2005 Dell Inc.**。版权所有,翻印必究。

未经 Dell Inc. 书面许可,严禁以任何形式进行复制。

型号:DMC

2005 年 9 月 P/N M6374 修订版 A04

本文中使用的商标:**Dell**、**DELL** 徽标、**Inspiron**、**Dell Precision**、**Dimension**、**OptiPlex**、**Latitude**、**PowerEdge**、**PowerVault**、 **PowerApp**、**PowerConnect** 和 **Dell OpenManage** 是 Dell Inc. 的商标; **Intel**、**Pentium** 和 **Celeron** 是 Intel Corporation 的注册商标; **Microsoft**、 **Windows** 和 **Outlook** 是 Microsoft Corporation 的注册商标。

本说明文件中述及的其它商标和产品名称是指拥有相应商标和产品名称的公司或其制造的产品。 Dell Inc. 对其它公司的商标和产 品名称不拥有任何所有权。

目录

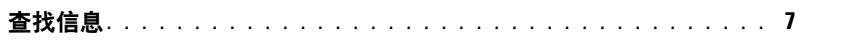

### 1 设置和使用计算机

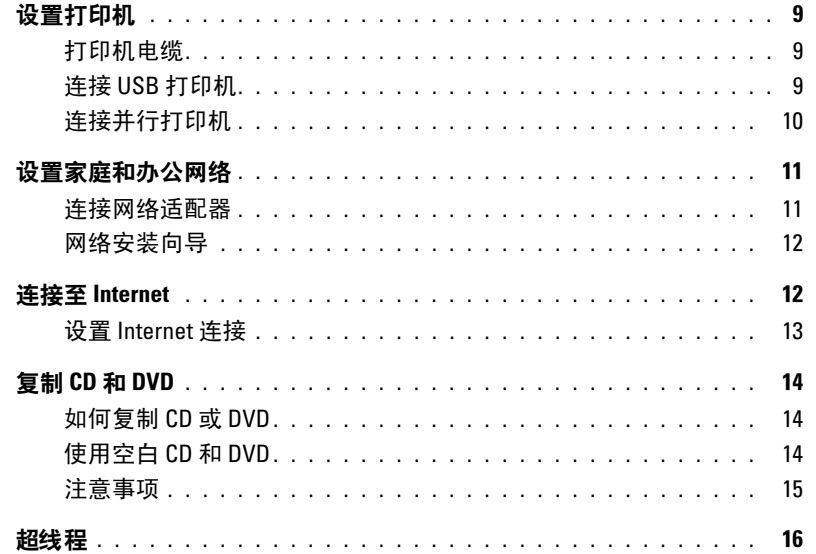

### 2 解决问题

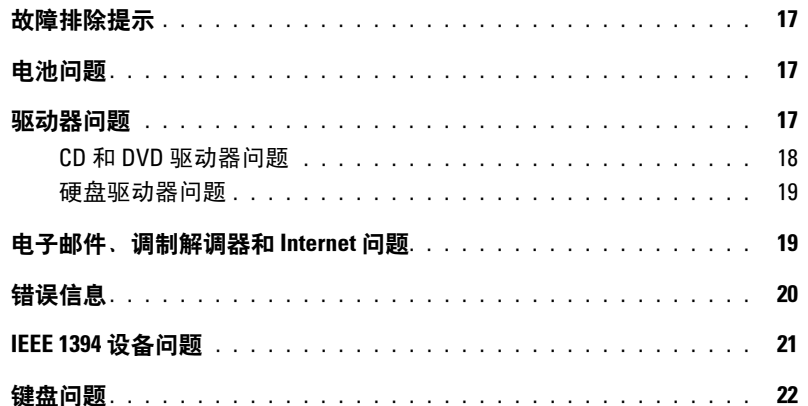

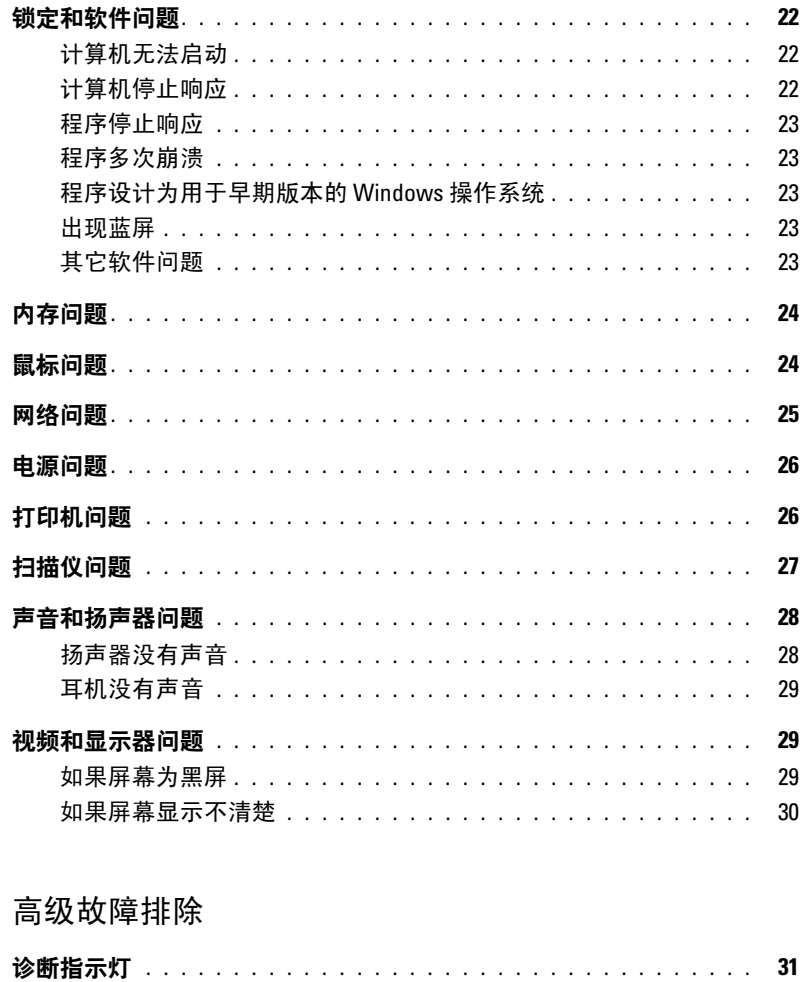

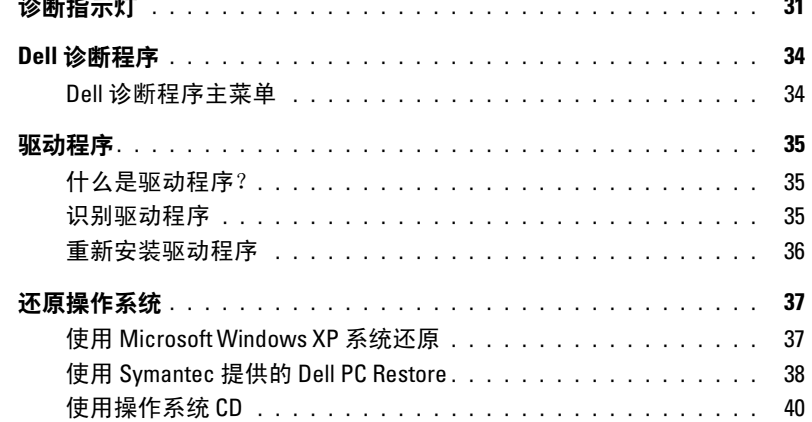

 $\mathbf{3}$ 

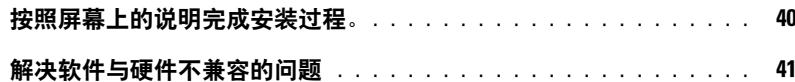

### 4 卸下和安装部件

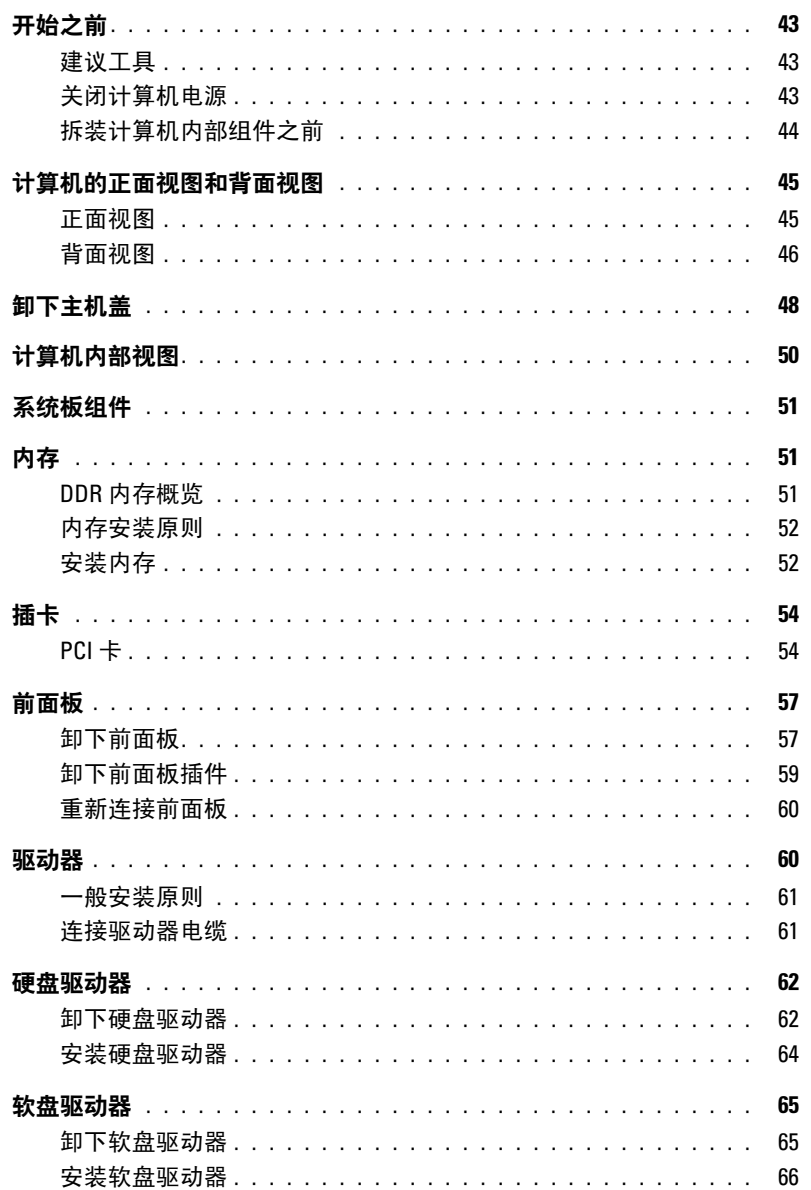

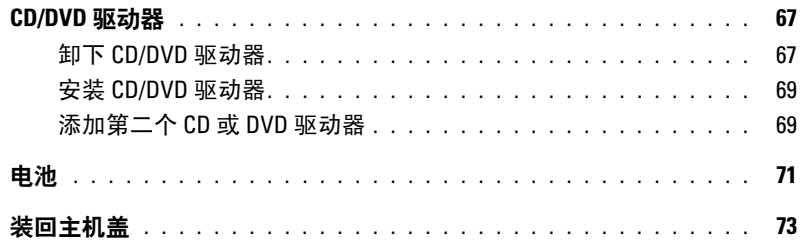

### 5 附录

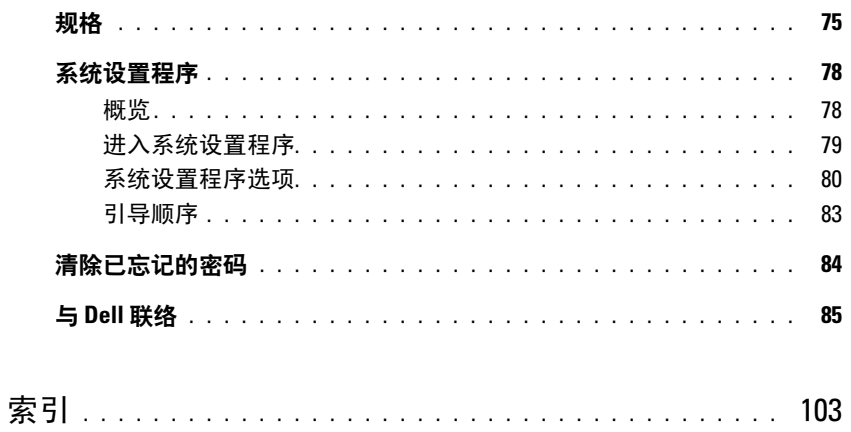

# <span id="page-6-1"></span><span id="page-6-0"></span>查找信息

#### 要查找什么? 在此处查找

- 保修信息
- 安全说明
- 管制信息
- 人机工程学信息
- 最终用户许可协议
- 条款和条件

• 如何安装计算机 ファイン アイスト ウェイス ウェイス 安装图

#### Dell™ 产品信息指南

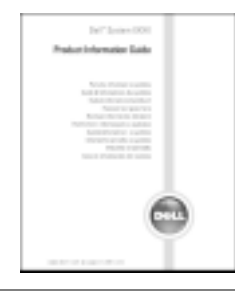

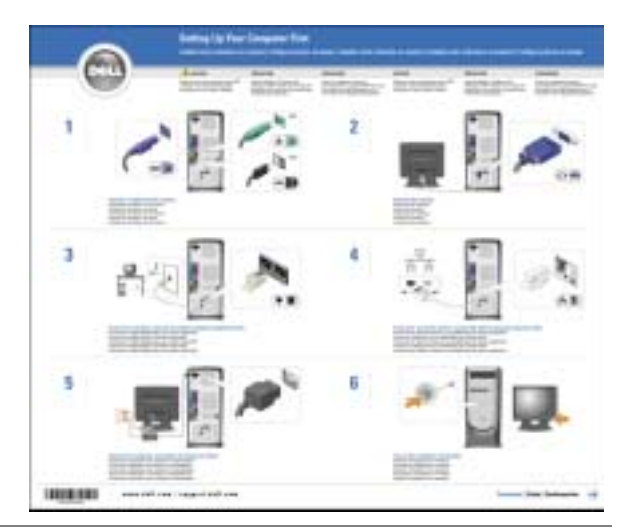

- 关于使用 Microsoft® Windows® XP 的提示
- 如何播放 CD 和 DVD
- 如何使用等待模式和休眠模式
- 如何更改显示分辨率
- 如何清洁计算机

<span id="page-6-2"></span>Dell Dimension 帮助文件

- 1 单击 "Start" (开始) 按钮, 并单击 "Help and Support"(帮助和支持)。
- 2 单击 "User and system guides"(用户指南和系统指 南),并单击 "User's guides"(用户指南)。
- 3 单击 "Dell Dimension Help" (Dell Dimension 帮 助)。

<span id="page-7-0"></span>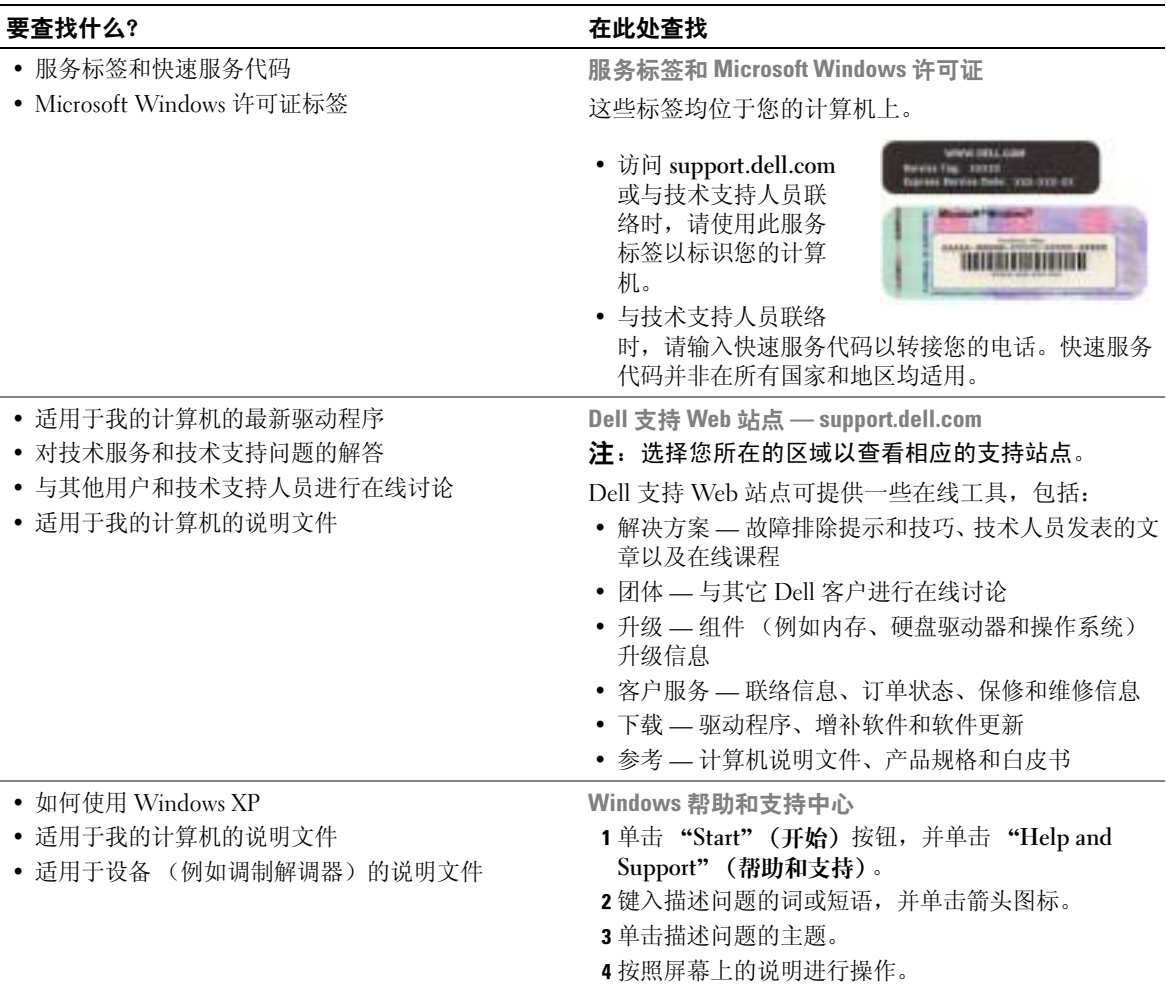

# <span id="page-8-0"></span>设置和使用计算机

## <span id="page-8-1"></span>设置打印机

■ 注意: 将打印机连接至计算机之前, 请先完成操作系统设置。 请参阅打印机附带的说明文件以了解设置信息,包括如何:

- 获得并安装更新的驱动程序。
- 将打印机连接至计算机。
- 放好纸张并安装硒鼓或墨盒。
- 与打印机制造商联络以获得技术帮助。

### <span id="page-8-4"></span><span id="page-8-2"></span>打印机电缆

您的打印机使用 USB 电缆或并行电缆连接至计算机。您的打印机可能未附带打印机电缆,因此, 如果您单独购买电缆,请确保电缆与您的打印机兼容。如果您购买计算机的同时购买了打印机电 缆,则电缆可能在计算机包装箱中。

### <span id="page-8-3"></span>连接 USB 打印机

- **注: 您可以在计算机打开时连接 USB 设备。**
- 1 如果您尚未设置操作系统,请完成设置。
- 2 如果有必要,请安装打印机驱动程序。请参阅打印机附带的说明文件。

3 将 USB 打印机电缆连接至计算机和打印机的 USB 连接器。 USB 连接器仅可以从一个方向连接。

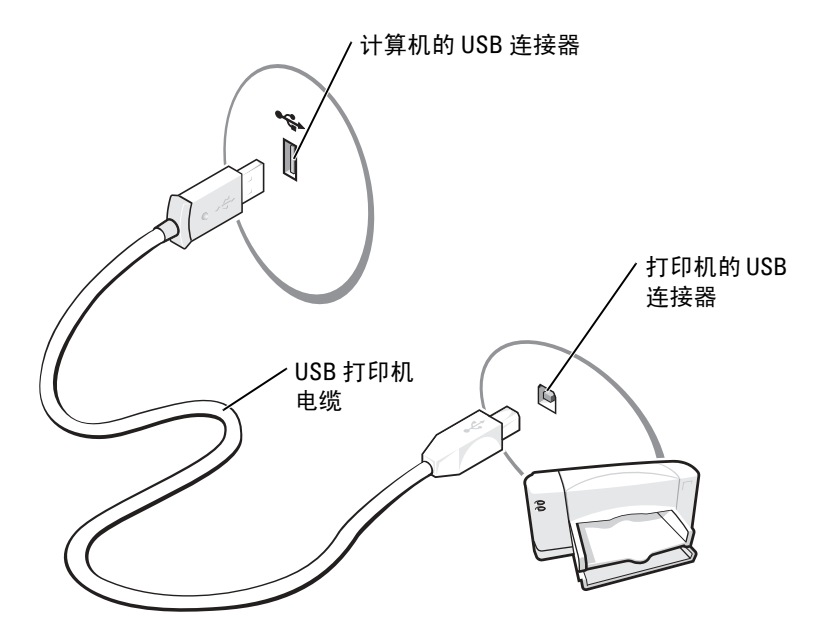

#### <span id="page-9-0"></span>连接并行打印机

- 1 如果您尚未设置操作系统,请完成设置。
- 2 关闭计算机 (请参阅第 [43](#page-42-4) 页)。
- **□ 注意:** 为了获得最佳效果, 请使用 3 m (10 ft) 或更短的并行电缆。
- 3 将并行打印机电缆连接至计算机的并行连接器,并拧紧两颗螺钉。将电缆连接至打印机的连接 器,并使两个固定夹分别卡入两个槽口。

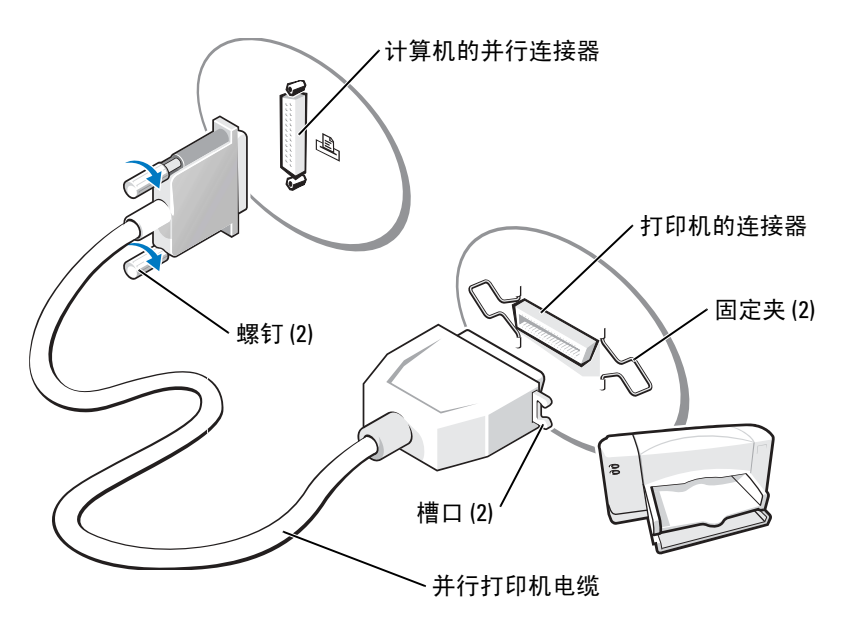

- 4 打开打印机,然后打开计算机。如果系统显示 "Add New Hardware Wizard"(添加新硬件向导) 窗口,请单击 "Cancel"(取消)。
- 5 如果有必要,请安装打印机驱动程序。请参阅打印机附带的说明文件。

### <span id="page-10-0"></span>设置家庭和办公网络

#### <span id="page-10-1"></span>连接网络适配器

- **卷 注:将网络电缆插入计算机上的网络适配器连接器。请勿将网络电缆插入计算机上的调制解调器连接** 器。请勿将网络电缆插入墙上的电话插孔。
- 1 将网络电缆连接至计算机背面的网络适配器连接器。 插入电缆直至其卡入到位,然后轻轻拉动电缆以确保其连接稳固。
- 2 将网络电缆的另一端连接至网络设备。

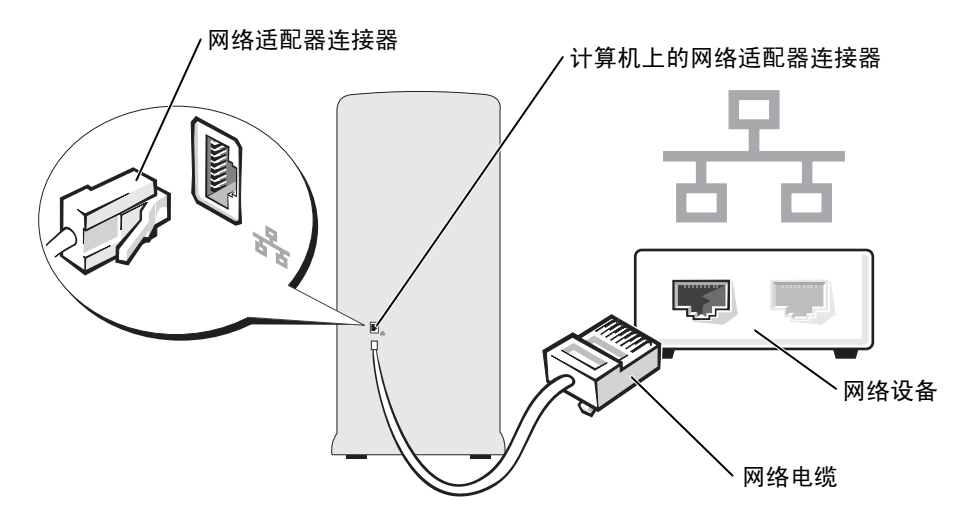

### <span id="page-11-0"></span>网络安装向导

Microsoft® Windows® XP 操作系统提供了网络安装向导, 用于指导您设置家庭或小型办公室中计算机 之间的文件、打印机或 Internet 连接共享。

- 1 单击 "Start"(开始)按钮,指向 "All Programs"(所有程序) → "Accessories"(附件) → "Communications"(通讯),然后单击 "Network Setup Wizard"(网络安装向导)。
- 2 在欢迎屏幕上,单击 "Next"(下一步)。
- 3 单击 "Checklist for creating a network"(创建网络的清单)。
- 注: 选择 "This computer connects directly to the Internet"(这台计算机直接连接到 Internet)连接方式将 启用随 Windows XP Service Pack 1 (SP1) 提供的集成防火墙。
- 4 完成清单中的步骤和要求的准备工作。
- 5 返回网络安装向导,并按照屏幕上的说明进行操作。

## <span id="page-11-1"></span>连接至 Internet

#### $\Box$  注: ISP 和 ISP 提供的服务因国家或地区的不同而有所差异。

要连接至 Internet,您需要调制解调器或网络连接,以及因特网服务提供商 (ISP) (例如 AOL 或 MSN)。您的 ISP 将提供以下一个或多个 Internet 连接选项:

- 拨号连接,通过电话线提供 Internet 访问。拨号连接比 DSL 和电缆调制解调器连接要慢得多。
- DSL 连接, 通过现有电话线提供高速 Internet 访问。使用 DSL 连接, 您可以通过同一条电话线 同时访问 Internet 和使用电话。
- 电缆调制解调器连接,通过当地有线电视线路提供高速 Internet 访问。

如果使用的是拨号连接,请先将电话线连接至计算机上的调制解调器连接器及墙上的电话插孔,然后 再设置 Internet 连接。如果使用的是 DSL 或电缆调制解调器连接, 请与您的 ISP 联络以获得设置说 明。

#### <span id="page-12-0"></span>设置 Internet 连接

要设置 AOL 或 MSN 连接. 请:

- 1 保存并关闭所有打开的文件,退出所有打开的程序。
- 2 双击 Microsoft<sup>®</sup> Windows® 桌面上的 "MSN Explorer"或 "AOL"图标。
- 3 按照屏幕上的说明完成设置。

如果桌面上没有 "MSN Explorer"或 "AOL"图标, 或者您要使用其它 ISP 设置 Internet 连接, 请:

1 保存并关闭所有打开的文件,退出所有打开的程序。

- 2 单击 "Start" (开始) 按钮, 并单击 "Internet Explorer"。 系统将显示 "New Connection Wizard"(新建连接向导)。
- 3 单击 "Connect to the Internet" (连接到 Internet)。
- 4 在下一个窗口中,单击相应选项:
	- 如果您没有 ISP 并想选择一个,请单击 "Choose from a list of Internet service providers (ISPs)"(从 Internet 服务提供商 [ISP] 列表选择)。
	- 如果您已从您的 ISP 获得设置信息,但未收到设置 CD,请单击 "Set up my connection manually"(手动设置我的连接)。
	- 如果已有 CD, 请单击 "Use the CD I got from an ISP"(使用我从 ISP 得到的 CD)。
- 5 单击 "Next"(下一步)。

如果选择了 "Set up my connection manually" (手动设置我的连接), 请继续[步骤](#page-12-1) 6。否则, 请 按照屏幕上的说明完成设置。

 $\Box$  注: 如果您无法确定要选择的连接类型, 请与您的 ISP 联络。

- <span id="page-12-1"></span>6 单击 "How do you want to connect to the Internet?" (您想怎样连接到 Internet?) 下的相应选 项, 然后单击 "Next"(下一步)。
- 7 使用您的 ISP 提供的设置信息完成设置。

如果您在连接到 Internet 时遇到问题,请参阅第 19 [页的 "电子邮件、调制解调器和](#page-18-2) Internet 问题"。 如果您无法连接到 Internet,但过去曾经成功连接,则可能是 ISP 服务已停止。请与您的 ISP 联络以查 看服务状态,或者稍后再尝试连接。

### <span id="page-13-0"></span>复制 CD 和 DVD

 $\blacksquare$  注: 创建 CD 或 DVD 时, 请确保遵守所有版权法。

本节内容仅适用于配备了 CD-RW、 DVD+/-RW 或 CD-RW/DVD (组合)驱动器的计算机。

 $\Box$  注: Dell 提供的 CD 或 DVD 驱动器的类型可能会因国家或地区的不同而有所差异。

以下说明介绍了如何获得 CD 或 DVD 的完全相同的副本。您也可以将 Sonic DigitalMedia 用于其它 目的,例如从计算机上存储的音频文件创建音乐 CD 或备份重要数据。要获得帮助,请打开 Sonic DigitalMedia,然后单击窗口右上角的问号图标。

#### <span id="page-13-1"></span>如何复制 CD 或 DVD

 $\mathbf{E}$  注: CD-RW/DVD 组合驱动器无法在 DVD 介质中写入数据。如果您的计算机配有 CD-RW/DVD 组合驱动 器,并遇到录制问题,请访问 Sonic 支持 Web 站点 www.sonic.com 以查找可用的增补软件。

Dell*™* 计算机中安装的可写 DVD 驱动器可以在 DVD+/-R、DVD+/-RW 和 DVD+R DL(双层)介 质中写入数据,也可以读取这些介质中的数据,但不能在 DVD-RAM 或 DVD-R DL 介质中写入数 据,也可能不能读取这些介质中的数据。

 $\color{red} \blacksquare$  注: 大多数市面上出售的 DVD 都有版权保护, 不能使用 Sonic DigitalMedia 进行复制。

- 1 单击 "Start"(开始) 按钮, 指向 "All Programs" (所有程序) → "Sonic" → "DigitalMedia Projects"(DigitalMedia 项目),然后单击 "Copy"(复制)。
- 2 在 "Copy"(复制)选项卡下,单击 "Disc Copy"(光盘复制)。
- 3 要复制 CD 或 DVD, 请:
	- 如果您的计算机配有一个 CD 或 DVD 驱动器,请确保设置正确,并单击 "Disc Copy" (光盘复制)按钮。计算机将读取您的源 CD 或 DVD,并将数据复制到计算机硬盘驱动器上 的临时文件夹。

系统提示时, 请将空白 CD 或 DVD 放入光盘驱动器, 并单击 "OK"(确定)。

• 如果您的计算机配有两个 CD 或 DVD 驱动器,请选择您放入了源 CD 或 DVD 的驱动器,并 单击 "Disc Copy"(光盘复制) 按钮。计算机会将源 CD 或 DVD 上的数据复制到空白 CD 或 DVD。

完成源 CD 或 DVD 的复制后, 您创建的 CD 或 DVD 将自动弹出。

#### <span id="page-13-2"></span>使用空白 CD 和 DVD

CD-RW 驱动器只可以在 CD 记录介质 (包括高速 CD-RW)中写入数据,而可写 DVD 驱动器则 可以在 CD 和 DVD 两种记录介质中写入数据。

使用空白 CD-R 可以录制音乐或永久存储数据文件。创建 CD-R 后, 您无法再次在 CD-R 中写入数 据 (有关详情,请参阅 Sonic 说明文件)。使用空白 CD-RW 可以在 CD 中写入数据,或者删除、 重写或更新 CD 中的数据。

空白 DVD+/-R 可以用于永久存储大量信息。创建 DVD+/-R 光盘后,如果光盘在创建过程的最后 一步中 "已完成"或"已关闭",则您可能无法再次在此光盘中写入数据。如果您打算以后删除、 重写或更新此光盘中的信息,请使用空白 DVD+/-RW。

#### 可写 CD 驱动器

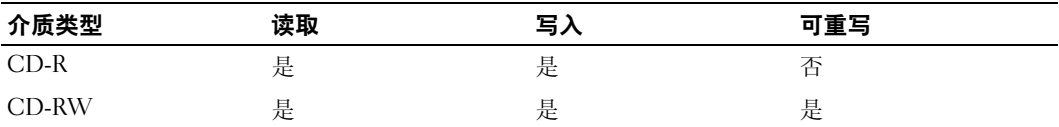

可写 DVD 驱动器

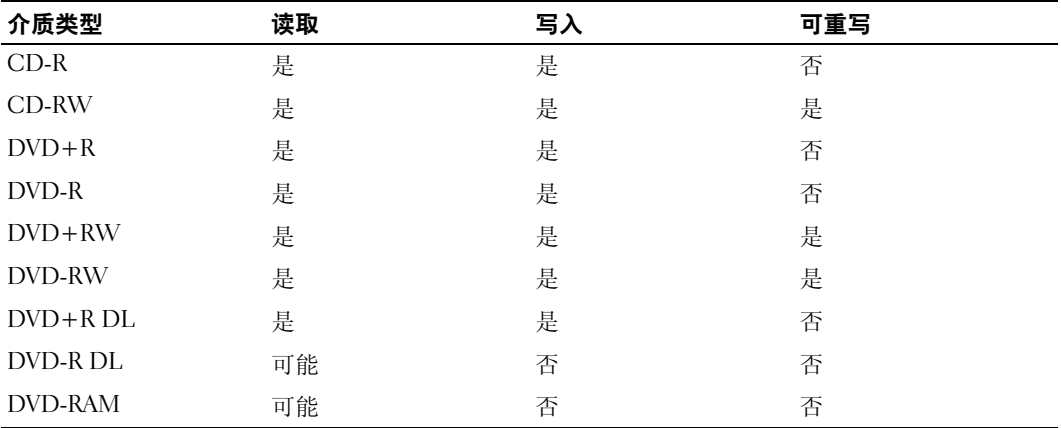

#### <span id="page-14-0"></span>注意事项

- 仅在您启动 Sonic DigitalMedia 并打开 DigitalMedia 项目后,才可以使用 Microsoft® Windows® 资源管理器将文件拖放至 CD-R 或 CD-RW。
- 请使用 CD-R 刻录要以普通立体声播放的音乐 CD。大多数家用或汽车立体声装置都无法播放 CD-RW。
- 您不能使用 Sonic DigitalMedia 创建音频 DVD。
- 音乐 MP3 文件只能在 MP3 播放器或安装了 MP3 软件的计算机上播放。
- 市面上出售的用于家庭影院系统的 DVD 播放器可能不支持所有可用的 DVD 格式。有关 DVD 播 放器所支持格式的列表,请参阅您的 DVD 播放器附带的说明文件或与制造商联络。
- 刻录空白 CD-R 或 CD-RW 时,请勿使用其全部容量;例如,请勿将 650 MB 的文件复制到 650 MB 的空白 CD 上。 CD-RW 驱动器需要 1 或 2 MB 的空白空间来完成记录。
- 请使用空白 CD-RW 练习 CD 录制, 直至您熟练掌握 CD 录制技术。如果出现错误, 您可以擦除 CD-RW 上的数据,然后再试一次。在将音乐文件项目永久录制到空白 CD-R 之前, 您还可以使 用空白 CD-RW 检测此项目。

有关其它信息,请访问 Sonic Web 站点 www.sonic.com。

### <span id="page-15-0"></span>超线程

计算机的冗余镜像超线程是 Intel® 的一种技术, 它通过将一个物理处理器用作两个逻辑处理器, 能够 同时执行特定任务,从而使计算机整体性能得以提高。建议您使用 Microsoft® Windows® XP Service Pack 1 (SP1) 或更高版本操作系统,因为 Windows XP 已优化为可以使用

超线程技术。虽然超线程可以改善许多程序的性能,但仍有一些程序未针对超线程进行优化,因此可 能需要软件制造商提供更新。有关软件更新以及将超线程与软件配合使用的信息,请与软件制造商联 络。

要确定您的计算机是否使用了超线程技术,请:

- 1 单击 "Start" (开始) 按钮, 在 "My Computer" (我的电脑) 上单击鼠标右键, 然后单击 "Properties"(属性)。
- 2 单击 "Hardware"(硬件),并单击 "Device Manager"(设备管理器)。
- 3 在 "Device Manager"(设备管理器)窗口中,单击处理器旁边的加号 (+)。如果已启用超线 程,则将显示两个处理器。

您可以通过系统设置程序启用或禁用超线程。有关访问系统设置程序的详细信息,请参阅第 [79](#page-78-1) 页的 "[进入系统设置程序](#page-78-1)"。有关超线程的详细信息,请搜索 Dell 支持 Web 站点 support.dell.com 上的知 识库。

# <span id="page-16-4"></span><span id="page-16-0"></span>解决问题

### <span id="page-16-1"></span>故障排除提示

对计算机进行故障排除时,请遵循以下提示:

- 如果您在出现问题之前添加或卸下了一个部件,请查看安装步骤并确保正确安装了部件。
- 如果外围设备无法工作,请确保正确连接了此设备。
- 如果屏幕上显示错误信息,请记下此信息。此信息可能有助于技术支持人员诊断和解决问 题。
- 如果程序中出现错误信息,请参阅此程序的说明文件。

### <span id="page-16-2"></span>电池问题

警告 : 如果新电池安装不正确,可能会引起爆炸。请仅使用制造商建议的相同或同类的电池,并按 照制造商的说明处理废旧电池。

警告 : 开始执行本节中的任何步骤之前,请阅读并遵循 《产品信息指南》中的安全说明。

更换电池 — 如果您每次打开计算机电源后均需要重设时间和日期信息,或者在启动过程中显示 的时间或日期不正确,请更换电池 (请参阅第 [71](#page-70-1) 页)。如果电池仍不能正常工作,请与 Dell 联络 (请参阅第 85 [页的 "将计算机和设备连接至电源插座,然后将它们打开。"\)](#page-84-1)。

### <span id="page-16-3"></span>驱动器问题

警告 : 开始执行本节中的任何步骤之前,请阅读并遵循 《产品信息指南》中的安全说明。

确保 Microsoft® Windows® 能够识别驱动器 — 单击 "Start"(开始)按钮,并单击 "My Computer"(我的电脑)。如果其中未列出软盘、 CD 或 DVD 驱动器,请使用防病毒软件 执行完全扫描以检查并清除病毒。有时病毒会导致 Windows 无法识别驱动器。

#### 检测驱动器 —

- 插入另一张软盘、 CD 或 DVD, 以排除原来的软盘、 CD 或 DVD 有故障的可能性。
- 插入可引导软盘并重新启动计算机。

清洁驱动器或磁盘 — 请参阅 Dell Dimension 帮助文件。要查看帮助文件,请参阅第7[页。](#page-6-2)

#### 检查电缆连接

运行硬件疑难解答 — 请参阅第 [41](#page-40-1) 页。

运行 DELL 诊断程序 — 请参阅第 [34](#page-33-2) 页。

#### <span id="page-17-0"></span>CD 和 DVD 驱动器问题

- $\color{red} \mathbb{Z}$  注:高速 CD 或 DVD 驱动器振动是正常现象,并且可能会产生噪音,这种噪音并不表示驱动器、 CD 或 DVD 有缺陷。
- $\color{red} \blacksquare$  注:由于世界各区域的差异以及使用的光盘格式各不相同,因此并非所有 DVD 驱动器均可识别所有 DVD 标题。

#### 调节 WINDOWS 音量控制 —

- 单击屏幕右下角的扬声器图标。
- 确保音量已调高,方法是单击滑块并将其向上拖动。
- 确保声音未静音,方法是单击所有已选取的复选框。

检查扬声器和次低音扬声器 — 请参阅第28页的"声音和扬声器问题"。

#### 向 CD/DVD-RW 驱动器写入数据时出现问题

关闭其它程序 — CD/DVD-RW 驱动器在写入过程中必须接收稳定的数据流。如果数据流中断, 则将发生错误。请尝试关闭所有程序,然后向 CD/DVD-RW 写入数据。

向 CD/DVD-RW 光盘写入数据之前在 WINDOWS 中禁用等待模式 — 有关电源管理模式的信 息,请参阅 Dell Dimension 帮助文件 (请参阅[第](#page-6-2) 7 页),或在 Windows 帮助 (请参[阅第](#page-7-0) 8 页) 中搜索关键字 "待机"。

#### <span id="page-18-0"></span>硬盘驱动器问题

#### 运行磁盘检查程序 —

1 单击 "Start"(开始) 按钮, 并单击 "My Computer"(我的电脑)。 2 在 "Local Disk C:"(本地磁盘 C:)上单击鼠标右键。 3单击"属性"(属性)。 4 单击 "Tools" (工具) 选项卡。 5 在 "Error-checking" (查错) 下, 单击 "Check Now" (开始检查)。 6 单击 "Scan for and attempt recovery of bad sectors"(扫描并尝试恢复坏扇区)。 7 单击 "Start" (开始)。

### <span id="page-18-2"></span><span id="page-18-1"></span>电子邮件、调制解调器和 Internet 问题

警告 : 开始执行本节中的任何步骤之前,请阅读并遵循 《产品信息指南》中的安全说明。

**《 注:请仅将调制解调器连接至模拟电话插孔。如果将调制解调器连接至数字电话网络,调制解调器将无** 法工作。

检查 MICROSOFT OUTLOOK® Express 安全保护设置 — 如果您无法打开电子邮件附件, 请:

1 在 Outlook Express 中, 单击 "Tools"(工具), 单击 "Options"(选项), 然后单击 "Security"(安全)。

2 单击 "Do not allow attachments"(不允许使用附件)以清除复选标记。

检查电话线的连接 — 检查电话插孔 — 将调制解调器直接连接至墙上的电话插孔 — 使用另一条电话线 —

- 验证电话线已连接至调制解调器上的插孔。(插孔旁边有一个绿色标签或有一个连接器形状的图 标。)
- 请确保将电话线连接器插入调制解调器时听到了咔嗒声。
- 从调制解调器上断开电话线的连接,并将电话线连接至电话。倾听拨号音。
- 如果此线路上还有其它电话设备 (例如答录机、传真机、电涌保护器或分线器),请绕过它们, 将调制解调器直接通过电话线连接至墙上的电话插孔。如果使用的电话线长度为 3 m (10 ft) 或更 长,请尝试使用较短的电话线。

运行调制解调器助手诊断程序 — 单击 "Start"(开始)按钮, 指向 "All Programs"(所有 程序),然后单击 "Modem Helper"(调制解调器助手)。按照屏幕上的说明进行操作,以识别 并解决调制解调器问题。(并非所有计算机上都有调制解调器助手。)

#### 验证调制解调器能够与 WINDOWS 通信 —

1 单击 "Start"(开始) 按钮, 并单击 "Control Panel"(控制面板)。

2 单击 "Printers and Other Hardware"(打印机和其它硬件)。

- 3 单击 "Phone and Modem Options"(电话和调制解调器选项)。
- 4 单击 "Modems"(调制解调器)选项卡。
- 5 单击用于您的调制解调器的 COM 端口。
- 6 单击 "Properties"(属性),单击 "Diagnostics"(诊断)选项卡,然后单击 "Query Modem" (查询调制解调器)以验证调制解调器正在与 Windows 通信。 如果所有命令均收到响应,则说明调制解调器运行正常。

确保计算机已连接至 INTERNET — 确保您已注册为因特网提供商的用户。打开 Outlook Express 电子邮件程序,单击 "File"(文件)。如果 "Work Offline"(脱机工作) 旁边带有复选标记, 请单击该复选标记以将其清除,并连接至 Internet。要获得帮助,请与您的因特网服务提供商联 络。

扫描计算机以查找间谍程序 — 如果您的计算机性能下降、系统频繁地弹出广告,或在连接至 Internet 时出现问题,则您的计算机可能受到了间谍程序的侵扰。请使用包含反间谍程序保护的反 病毒程序(您的程序可能需要升级)对计算机进行扫描并删除间谍程序。有关详情,请访问 support.dell.com,并搜索关键字 "间谍程序"。

### <span id="page-19-0"></span>错误信息

警告 : 开始执行本节中的任何步骤之前,请阅读并遵循 《产品信息指南》中的安全说明。

如果此处列出的信息未包括您收到的信息,请参阅信息出现时所运行的操作系统或程序的说明文件。

A FILENAME CANNOT CONTAIN ANY OF THE FOLLOWING CHARACTERS: \ / : \* ? " | (文件名不能包 含下列任何字符之一 : \ / : \* ? " |) — 请勿在文件名中使用这些字符。

A REQUIRED .DLL FILE WAS NOT FOUND (未找到所需的 .DLL 文件) — 您尝试打开的程序缺 少必要的文件。要删除并重新安装程序,请:

1 单击 "Start" (开始) 按钮, 单击 "Control Panel" (控制面板), 然后单击 "Add or Remove Programs"(添加/删除程序)。

2 选择要删除的程序。

3 单击 "Change or Remove Program"(更改 / 删除)按钮。

4 有关安装说明, 请参阅程序说明文件。

drive letter :\ IS NOT ACCESSIBLE. THE DEVICE IS NOT READY (驱动器号 :\ 无法访问。设备 未就绪) — 驱动器无法读取磁盘。将磁盘放入驱动器, 然后再试一次。

INSERT BOOTABLE MEDIA (插入可引导介质) — 请插入可引导软盘或 CD。

NON-SYSTEM DISK ERROR (非系统磁盘错误) — 请从驱动器中取出软盘并重新启动计算机。

NOT ENOUGH MEMORY OR RESOURCES. CLOSE SOME PROGRAMS AND TRY AGAIN (内存或资源不 足。请关闭部分程序,然后再试一次) — 请关闭所有窗口,然后打开您要使用的程序。在某 些情况下,您必须重新启动计算机才能恢复计算机的资源。如果重新启动了计算机,请先运行您 要使用的程序。

OPERATING SYSTEM NOT FOUND (未找到操作系统) — 请与 Dell 联络 (请参阅第 85 [页的](#page-84-1) ["将计算机和设备连接至电源插座,然后将它们打开。"\)](#page-84-1)。

### <span id="page-20-0"></span>IEEE 1394 设备问题

警告 : 开始执行本节中的任何步骤之前,请阅读并遵循 《产品信息指南》中的安全说明。

确保 IEEE 1394 设备的电缆已正确插入设备和计算机上的连接器

确保 WINDOWS 能够识别该 IEEE 1394 设备 —

1 单击 "Start"(开始) 按钮, 并单击 "Control Panel"(控制面板)。

2 单击 "Printers and Other Hardware"(打印机和其它硬件)。 如果其中列出了 IEEE 1394 设备, 则表明 Windows 能够识别该设备。

如果是 DELL IEEE 1394 设备出现问题 — 请与 Dell 联络 (请参阅第 85 [页的 "将计算机和设](#page-84-1) [备连接至电源插座,然后将它们打开。"](#page-84-1))。

如果是非 DELL 提供的 IEEE 1394 设备出现问题 — 请与该 IEEE 1394 设备的制造商联络。

### <span id="page-21-0"></span>键盘问题

 $\overline{\bigwedge}$  警告 : 开始执行本节中的任何步骤之前,请阅读并遵循 《产品信息指南》中的安全说明。

#### 检查键盘电缆 —

- 确保键盘电缆已稳固地连接至计算机。
- 关闭计算机 (请参阅第 [43](#page-42-4) 页),按照计算机安装图中的说明重新连接键盘电缆,然后重新启动计 算机。
- 检查电缆连接器的插针是否弯曲或折断,以及电缆是否损坏或磨损。将弯曲的插针弄直。
- 拔下键盘延长电缆,并将键盘直接连接至计算机。

检测键盘 — 将可以正常工作的键盘连接至计算机,并尝试使用此键盘。

运行硬件疑难解答 — 请参阅第 [41](#page-40-1) 页。

### <span id="page-21-1"></span>锁定和软件问题

警告 : 开始执行本节中的任何步骤之前,请阅读并遵循 《产品信息指南》中的安全说明。

#### <span id="page-21-2"></span>计算机无法启动

检查诊断指示灯 — 请参阅第 [31](#page-30-2) 页。

确保电源电缆已稳固地连接至计算机和电源插座

#### <span id="page-21-3"></span>计算机停止响应

■ 注意: 如果无法执行关闭操作系统操作, 则可能会导致数据丢失。

关闭计算机 — 如果在键盘上按键或移动鼠标都没有响应,请按住电源按钮至少 8 至 10 秒钟, 直至计算机关闭。然后重新启动计算机。

#### <span id="page-22-0"></span>程序停止响应

#### 终止程序 —

 同时按 <Ctrl>、 <Shift> 和 <Esc> 键。 单击 "Applications"(应用程序)。 单击不再响应的程序。 单击 "End Task"(结束任务)。

#### <span id="page-22-1"></span>程序多次崩溃

 $\Box$  注: 软件安装说明通常包含在软件的说明文件中、软盘或 CD 上。

查看软件说明文件 — 如果有必要, 请卸载并重新安装程序。

#### <span id="page-22-2"></span>程序设计为用于早期版本的 Windows 操作系统

#### 运行程序兼容性向导 —

程序兼容性向导对程序进行配置,使其在接近于非 Windows XP 操作系统的环境中运行。

1 单击 "Start"(开始)按钮,指向 "All Programs"(所有程序) → "Accessories"(附件), 然 后单击 "Program Compatibility Wizard"(程序兼容性向导)。

2 在欢迎屏幕上,单击 "Next"(下一步)。

3 按照屏幕上的说明进行操作。

#### <span id="page-22-3"></span>出现蓝屏

关闭计算机 — 如果在键盘上按键或移动鼠标都没有响应,请按住电源按钮至少 8 至 10 秒钟, 直至计算机关闭。然后重新启动计算机。

### <span id="page-22-4"></span>其它软件问题

#### 请查看软件说明文件或与软件制造商联络,以获取故障排除信息 —

- 确保程序与计算机中已安装的操作系统兼容。
- 确保计算机符合运行软件所需的最低硬件要求。有关信息,请参阅软件说明文件。
- 确保已正确安装和配置程序。
- 验证设备驱动程序与程序不存在冲突。
- 如果有必要,请卸载并重新安装程序。

立即备份您的文件

使用病毒扫描程序检查硬盘驱动器、软盘或 CD

保存并关闭所有打开的文件或程序,并通过 "START"(开始)菜单关闭计算机

### <span id="page-23-0"></span>内存问题

警告 : 开始执行本节中的任何步骤之前,请阅读并遵循 《产品信息指南》中的安全说明。

#### 如果您接收到内存不足的信息 —

- 保存并关闭所有打开的文件,并退出所有当前不使用的打开的程序,以查看是否能够解决问题。
- 有关最低内存的要求,请参阅软件说明文件。如果有必要,请安装其它内存 (请参阅第 [51](#page-50-3) 页)。
- 重置内存模块,以确保计算机能够与内存成功通信 (请参阅第 [51](#page-50-3) 页)。
- 运行 Dell 诊断程序 (请参阅第 [34](#page-33-2) 页)。

#### 如果您遇到了其它内存问题 —

- 重置内存模块 (请参阅第 [51](#page-50-3) 页),以确保计算机能够与内存成功通信。
- 确保按照内存安装原则进行操作 (请参阅第 [51](#page-50-3) 页)。
- 您的 Dell Dimension™ 计算机支持 DDR 内存。有关您的计算机支持的内存类型的其它信息,请参 阅第 75 [页的 "内存"](#page-74-2)。
- 运行 Dell 诊断程序 (请参阅第 [34](#page-33-2) 页)。

### <span id="page-23-1"></span>鼠标问题

警告 : 开始执行本节中的任何步骤之前,请阅读并遵循 《产品信息指南》中的安全说明。

清洁鼠标 — 有关清洁鼠标的说明, 请参阅 Dell Dimension 帮助文件。要查看帮助文件,请参 阅第 7 [页](#page-6-2)。

#### 检查鼠标电缆 —

- 1 检查电缆连接器的插针是否弯曲或折断,以及电缆是否损坏或磨损。将弯曲的插针弄直。
- 2 拔下鼠标延长电缆 (如果使用),并将鼠标直接连接至计算机。
- 3 关闭计算机 (请参阅第43页), 按照计算机安装图中的说明重新连接鼠标电缆, 然后重新启动计 算机。

#### 重新启动计算机 一

1 同时按 <Ctrl> 键和 <Esc> 键以显示 "Start" (开始) 菜单。

2 键入 u, 按键盘上的箭头键以高亮度显示 "Shut Down"(关机)或 "Turn Off"(关闭), 然后 按 <Enter> 键。

3 计算机关闭后, 按照计算机安装图中的说明重新连接鼠标电缆。

4 启动计算机。

检测鼠标 — 将可以正常工作的鼠标连接至计算机,并尝试使用此鼠标。

#### 检查鼠标设置 —

1 依次单击 "Start" (开始)按钮、"Control Panel" (控制面板) 和 "Printers and Other Hardware"(打印机和其它硬件)。

2 单击 "Mouse"(鼠标)。

3 尝试调整鼠标设置。

重新安装鼠标驱动程序 — 请参阅第36页。

运行硬件疑难解答 — 请参阅第 [41](#page-40-1) 页。

### <span id="page-24-0"></span>网络问题

警告 : 开始执行本节中的任何步骤之前,请阅读并遵循 《产品信息指南》中的安全说明。

检查网络电缆连接器 — 确保网络电缆已稳固地插入计算机背面的网络连接器和网络插孔。

检查计算机背面的网络指示灯 — 如果链路完整性指示灯不亮, 则表示不存在网络通信。请更 换网络电缆。有关网络指示灯的说明,请参阅第 77 [页的 "控制按钮和指示灯"](#page-76-0)。

#### 重新启动计算机并再次登录网络

检查您的网络设置 — 请与网络管理员或为您设置网络的人员联络,以验证您的网络设置正确 并且运行正常。

运行硬件疑难解答 — 请参阅第 [41](#page-40-1) 页。

### <span id="page-25-0"></span>电源问题

警告 : 开始执行本节中的任何步骤之前,请阅读并遵循 《产品信息指南》中的安全说明。

如果电源指示灯呈绿色并且计算机无响应 — 请参阅第 31 [页的 "诊断指示灯"](#page-30-2)。

如果电源指示灯呈绿色闪烁 — 表明计算机处于等待模式。按键盘上的任意键或移动鼠标,或 者按电源按钮可以恢复正常运行状态。

如果电源指示灯不亮 — 表明计算机已关闭或未接通电源。

- 在计算机背面的电源连接器和电源插座处重置电源电缆。
- 如果计算机已连接至配电盘,请确保配电盘已连接至电源插座并且配电盘已打开。不使用电源保 护设备、配电盘和电源延长电缆,以验证计算机可以打开。
- 使用其它设备 (例如台灯)检测电源插座,确保电源插座能够正常工作。
- 确保主电源电缆和前面板电缆已稳固地连接至系统板 (请参阅第 [51](#page-50-4) 页)。

如果电源指示灯呈琥珀色闪烁 — 表明计算机已接通电源,但可能存在内部电源问题。

- 确保电压选择开关 (请参阅第 [46](#page-45-1) 页)的设置与您所在地区的交流电源相匹配 (如果有)。
- 确保处理器电源电缆 (请参阅第 [51](#page-50-4) 页) 已稳固地连接至系统板。

如果电源指示灯呈琥珀色稳定亮起 — 表明设备可能出现故障或未正确安装。

- 卸下并重新安装内存模块 (请参阅第 [51](#page-50-3) 页)。
- 卸下并重新安装所有插卡 (请参阅第 [54](#page-53-2) 页)。
- 卸下并重新安装图形卡 (如果有)(请参阅第 [54](#page-53-2) 页)。

消除干扰 — 其它可能的干扰因素包括:

- 电源、键盘和鼠标延长电缆
- 配电盘上设备太多
- 多个配电盘连接至同一个电源插座

### <span id="page-25-1"></span>打印机问题

警告 : 开始执行本节中的任何步骤之前,请阅读并遵循 《产品信息指南》中的安全说明。

**《20 注:**如果您需要打印机的技术帮助,请与打印机制造商联络。

查看打印机说明文件 — 请参阅打印机说明文件以获取设置和故障排除信息。

#### 确保打印机已打开

#### 检查打印机电缆连接 —

- 有关电缆连接的信息,请参阅打印机说明文件。
- 确保打印机电缆已稳固地连接至打印机和计算机 (请参阅第 9 [页](#page-8-4))。

检测电源插座 — 使用其它设备 (例如台灯)检测电源插座,确保电源插座能够正常工作。

#### 验证 WINDOWS 能够识别打印机 —

- 1 依次单击 "Start"(开始) 按钮、"Control Panel"(控制面板) 和 "Printers and Other Hardware"(打印机和其它硬件)。
- 2 单击 "View installed printers or fax printers"(查看安装的打印机或传真打印机)。 如果其中列出了您的打印机,请在打印机图标上单击鼠标右键。
- 3 单击 "Properties"(属性),然后单击 "Ports"(端口)选项卡。对于并行打印机,请确保 "Print to the following port(s):"(打印到下列端口 :) 的设置为 "LPT1 (Printer Port)" (LPT1: 打 印机端口)。对于 USB 打印机, 请确保 "Print to the following port(s):"(打印到下列端口:)的 设置为 "USB"。

重新安装打印机驱动程序 — 有关说明,请参阅打印机说明文件。

### <span id="page-26-0"></span>扫描仪问题

 $\overline{\triangle}$  警告 : 开始执行本节中的任何步骤之前,请阅读并遵循 《产品信息指南》中的安全说明。

**《 注:** 如果您需要扫描仪的技术帮助, 请与扫描仪的制造商联络。

查看扫描仪说明文件 — 请参阅扫描仪说明文件以获取设置和故障排除信息。

解除扫描仪锁定 — 如果扫描仪上带有锁定卡舌或按钮,请确保扫描仪已解除锁定。

#### **重新启动计算机并尝试再次使用扫描仪**

#### 检查电缆连接 —

- 有关电缆连接的信息,请参阅扫描仪说明文件。
- 确保扫描仪电缆已稳固地连接至扫描仪和计算机。

#### 验证 MICROSOFT WINDOWS 能够识别扫描仪 —

1 单击 "Start" (开始) 按钮, 单击 "Control Panel" (控制面板), 然后单击 "Printers and Other Hardware"(打印机和其它硬件)。

2 单击 "Scanners and Cameras"(扫描仪和照相机)。 如果其中列出了扫描仪,则表明 Windows 能够识别扫描仪。

重新安装扫描仪驱动程序 — 有关说明, 请参阅扫描仪说明文件。

### <span id="page-27-0"></span>声音和扬声器问题

警告 : 开始执行本节中的任何步骤之前,请阅读并遵循 《产品信息指南》中的安全说明。

#### <span id="page-27-1"></span>扬声器没有声音

 $\mathbb{Z}^{\bullet}$  注: 某些 MP3 播放器中的音量控制将代替 Windows 音量设置。如果您收听 MP3 歌曲,请确保没有调低 或关闭播放器音量。

 $\begin{picture}(16,15) \put(0,0){\vector(1,0){15}} \put(1,0){\vector(1,0){15}} \put(1,0){\vector(1,0){15}} \put(1,0){\vector(1,0){15}} \put(1,0){\vector(1,0){15}} \put(1,0){\vector(1,0){15}} \put(1,0){\vector(1,0){15}} \put(1,0){\vector(1,0){15}} \put(1,0){\vector(1,0){15}} \put(1,0){\vector(1,0){15}} \put(1,0){\vector(1,0){15}} \put(1,0){\vector(1,0){15}} \put(1,$ 

检查扬声器电缆的连接 — 请确保按照扬声器附带的安装图中的说明连接扬声器。如果您购买 了声卡,请确保扬声器已连接至声卡。

确保次低音扬声器和扬声器均已打开 — 请参阅随扬声器提供的安装图。如果扬声器带有音量 控制,请调节音量、低音或高音控制以消除失真。

调节 Windows 音量控制 — 单击或双击屏幕右下角的扬声器图标。确保音量已调高并且没有 静音。

新开耳机与耳机连接器的连接 — 如果耳机已连接至计算机的前面板耳机连接器,扬声器的声 音将自动被禁用。

检测电源插座 — 使用其它设备 (例如台灯)检测电源插座,确保电源插座能够正常工作。

消除可能的干扰 — 关闭附近的风扇、荧光灯或卤素灯以检查是否存在干扰。

#### 运行扬声器诊断程序

重新安装声音驱动程序 — 请参阅第36页。

运行硬件疑难解答 — 请参阅第 [41](#page-40-1) 页。

#### <span id="page-28-0"></span>耳机没有声音

检查耳机电缆的连接 — 确保耳机电缆已稳固地插入耳机连接器 (请参阅第 [45](#page-44-2) 页)。

调节 WINDOWS 音量控制 — 单击或双击屏幕右下角的扬声器图标。确保音量已调高并且没有 静音。

### <span id="page-28-1"></span>视频和显示器问题

 $\overline{\bigwedge}$  警告 : 开始执行本节中的任何步骤之前,请阅读并遵循 《产品信息指南》中的安全说明。

第 注: 请参阅显示器说明文件以了解故障排除过程。

#### <span id="page-28-2"></span>如果屏幕为黑屏

#### 检查显示器电缆的连接 —

- 请确保按照计算机安装图中的说明连接图形电缆。
- 如果使用了图形延长电缆,并且拔下电缆可以解决问题,则表明此电缆有故障。
- 交换计算机和显示器的电源电缆,以确定电源电缆是否有故障。
- 检查连接器的插针是否弯曲或折断。(显示器电缆连接器通常都有缺失的插针。)

检查显示器电源指示灯 — 如果电源指示灯不亮,请用力按下按钮以确保显示器已打开。如果 电源指示灯亮起或闪烁,则表明显示器有电。如果电源指示灯闪烁,请按键盘上的任意键或移动 鼠标。

检测电源插座 — 使用其它设备 (例如台灯)检测电源插座,确保电源插座能够正常工作。

检查诊断指示灯 — 请参阅第 [31](#page-30-2) 页。

运行 DELL 诊断程序 — 请参阅第 [34](#page-33-2) 页。

#### <span id="page-29-0"></span>如果屏幕显示不清楚

检查显示器设置 — 有关调节对比度和亮度、为显示器消磁以及运行显示器自测试程序的说明, 请参阅显示器说明文件。

将次低音扬声器移至远离显示器的位置 — 如果扬声器系统包括次低音扬声器,请确保将次 低音扬声器放在距显示器至少 60 cm (2 ft) 远的地方。

将显示器移至远离外部电源的地方 — 风扇、荧光灯、卤素灯和其它电气设备均会导致屏幕图 像 "颤动"。关闭附近的设备以检查是否存在干扰。

#### 转动显示器以避免阳光照射和可能的干扰

#### 调整 WINDOWS 显示设置 —

1 单击 "Start"(开始) 按钮, 单击 "Control Panel"(控制面板), 然后单击 "Appearance and Themes"(外观和主题)。

2 单击 "Display" (显示), 并单击 "Settings" (设置) 选项卡。

3 尝试使用不同的"Screen resolution"(屏幕分辨率)和"Color quality"(颜色质量)设置。

# <span id="page-30-0"></span>高级故障排除

## <span id="page-30-2"></span><span id="page-30-1"></span>诊断指示灯

 $\overline{\bigwedge}$  警告 : 开始执行本节中的任何步骤之前, 请阅读并遵循 《产品信息指南》中的安全说明。

为了帮助您排除故障,计算机背面板上有四个指示灯,分别标有 "A"、"B"、"C"和 "D" (请参阅第 [46](#page-45-1) 页)。这些指示灯可以呈黄色或绿色。计算机正常启动时,这些指示灯将闪烁。计 算机启动后,四个指示灯将全部呈绿色稳定亮起。如果计算机出现故障,指示灯的颜色和顺序可 以标识问题。

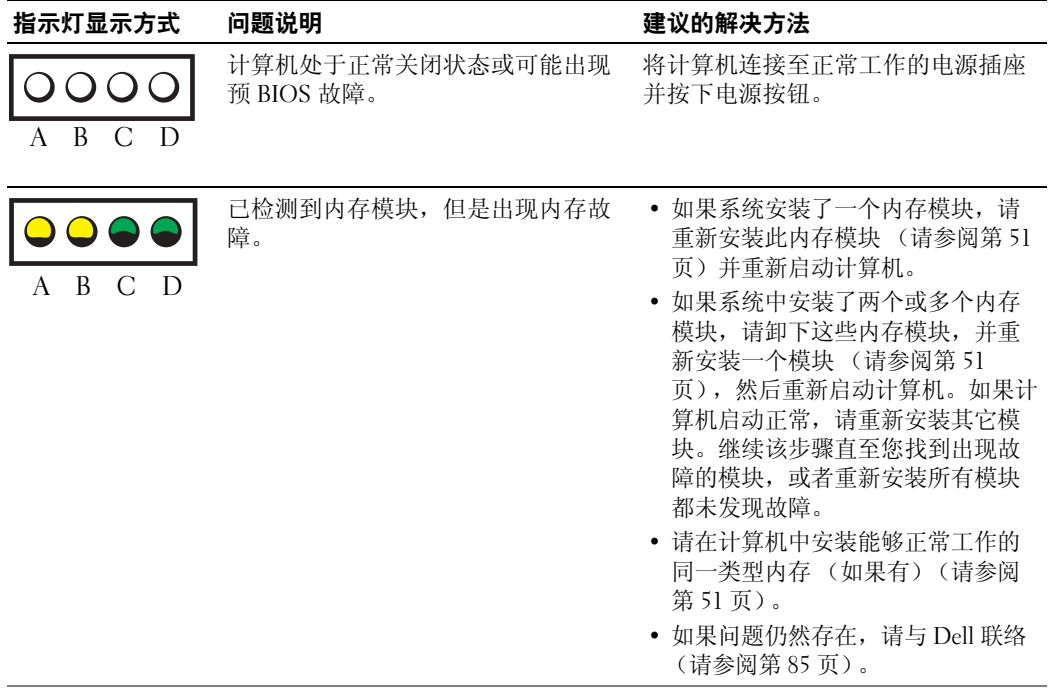

 $\bigcirc$  = 黄色  $\bigcirc$  = 绿色  $Q = \pi$ 亮

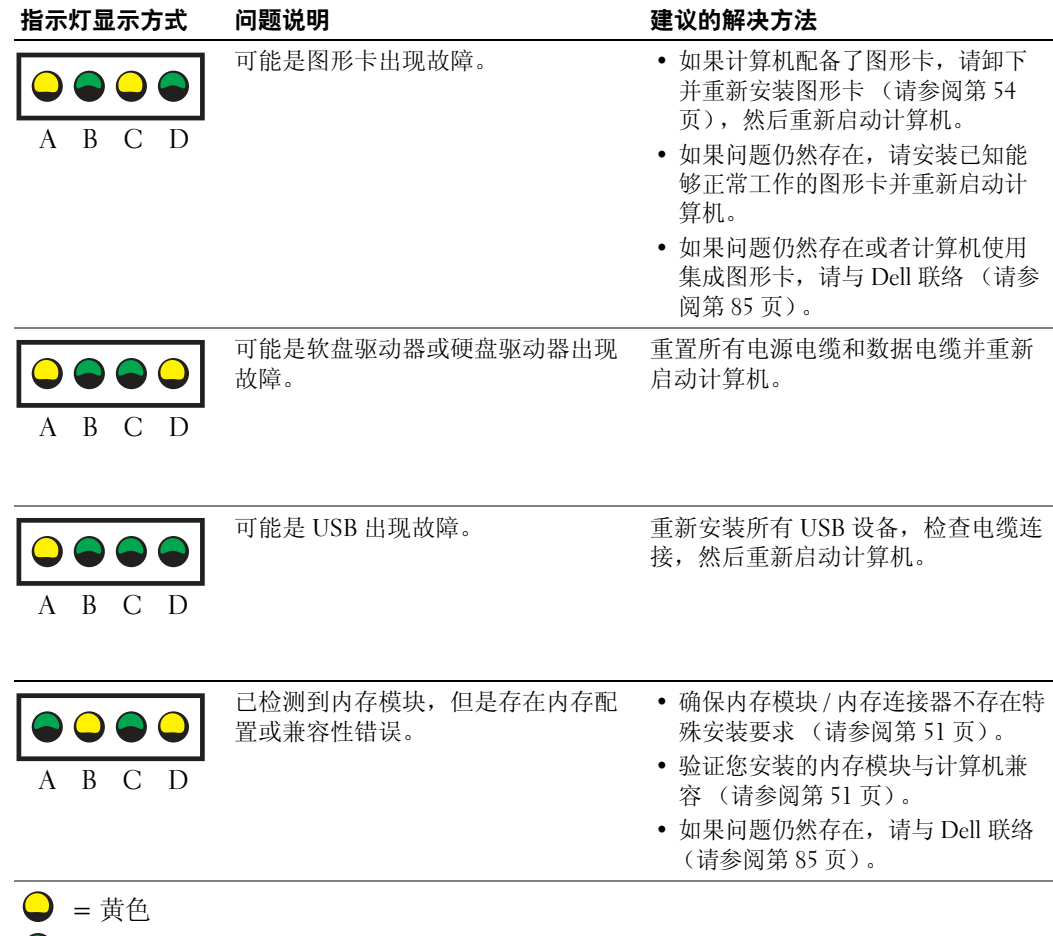

- $\bigcirc$  = 绿色
- $Q = \pi$ 亮
- 

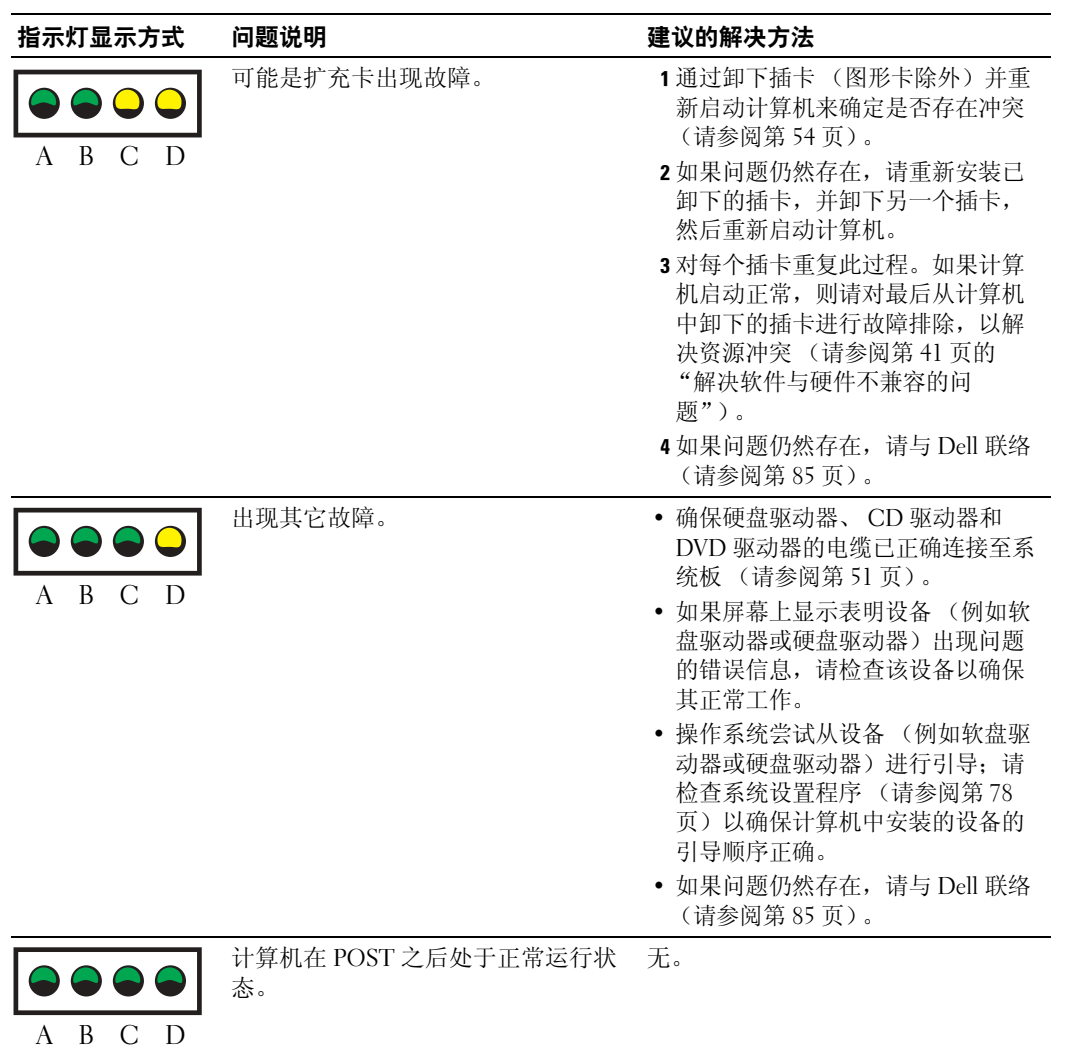

 $\bigcirc$  = 黄色  $\bigcirc$  = 绿色  $O = \pi$ 亮

### <span id="page-33-2"></span><span id="page-33-0"></span>Dell 诊断程序

#### $\overline{\bigwedge}$  警告 : 开始执行本节中的任何步骤之前,请阅读并遵循 《产品信息指南》中的安全说明。

如果您的计算机出现问题,在与 Dell 联络寻求技术帮助之前,请执行第 17 [页的 "解决问题"中](#page-16-4)的检 查步骤并运行 Dell 诊断程序。

**■ 注意: Dell 诊断程序仅适用于 Dell™ 计算机。** 

- 1 打开 (或重新启动)计算机。
- 2 系统显示 DELL™ 徽标时, 立即按 <F12> 键。

如果等待时间过长,系统已显示操作系统徽标,则请继续等待,直至看到 Microsoft® Windows® 桌面。然后关闭计算机 (请参阅第 [43](#page-42-4) 页),并再试一次。

- 3 系统显示引导设备列表时,高亮度显示 "Boot to Utility Partition"(引导至公用程序分区)并按 <Enter> 键。
- 4 系统显示 Dell 诊断程序 "Main Menu"(主菜单)时, 选择要运行的检测程序 (请参阅第 34 [页\)](#page-33-1)。

#### <span id="page-33-1"></span>Dell 诊断程序主菜单

1 载入 Dell 诊断程序并显示 "Main Menu"(主菜单)屏幕后,单击所需选项的按钮。

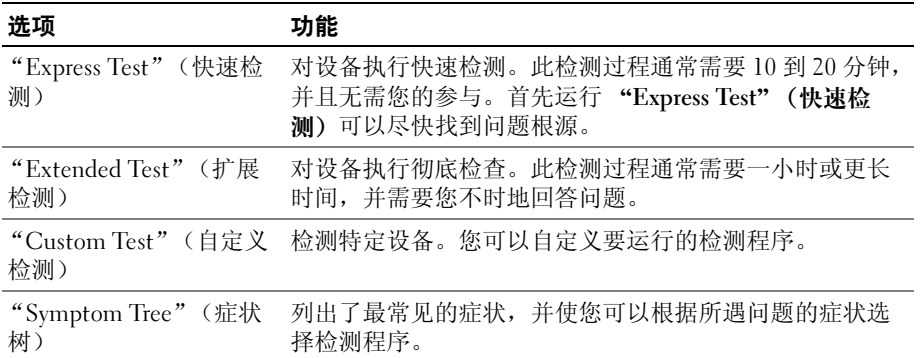

2 如果在检测过程中遇到问题,系统将显示信息,列出错误代码和问题说明。请记下错误代码和问 题说明,并按照屏幕上的说明进行操作。

如果您无法解决出现的错误,请与 Dell 联络 (请参阅第 [85](#page-84-1) 页)。

- $\color{red} \blacktriangleleft$  注:计算机的服务标签位于每个检测屏幕的顶部。如果您与 Dell 联络,技术支持部门将询问您的服务标 签。
- 3 如果您通过 "Custom Test" (自定义检测)或 "Symptom Tree"(症状树)选项运行检测程序, 请单击下表中说明的适用选项卡以获得详细信息。

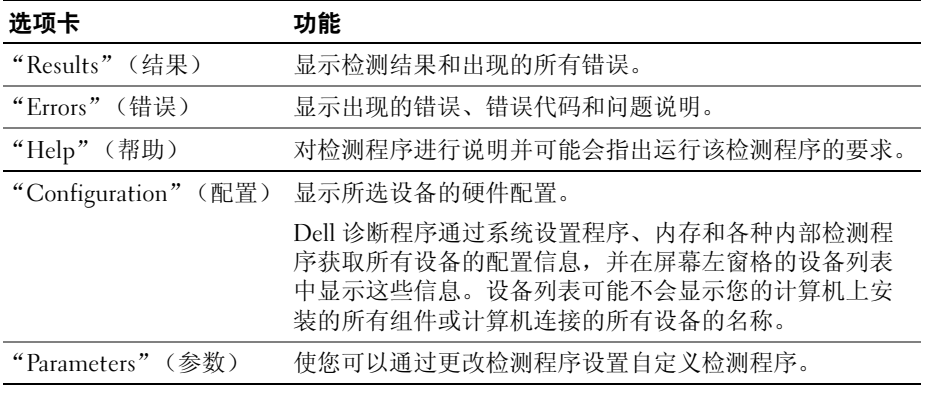

4 关闭检测程序屏幕以返回 "Main Menu"(主菜单)屏幕。要退出 Dell 诊断程序并重新启动计 算机,请关闭 "Main Menu"(主菜单)屏幕。

### <span id="page-34-0"></span>驱动程序

#### <span id="page-34-1"></span>什么是驱动程序?

驱动程序是控制设备 (例如打印机、鼠标或键盘)的程序。所有设备均需要驱动程序。

驱动程序是设备与使用此设备的所有其它程序之间的翻译程序。每个设备都有一组自己专用的命令, 只有设备的驱动程序才能识别这些命令。

Dell 计算机出厂时已经安装了所需的驱动程序,无需进一步的安装或配置。

Microsoft® Windows® 操作系统附带了许多驱动程序, 例如键盘驱动程序。如果您执行了以下操作, 则可能需要安装驱动程序:

- 升级操作系统。
- 重新安装操作系统。
- 连接或安装新设备。

#### <span id="page-34-2"></span>识别驱动程序

如果您遇到有关任何设备的问题,请确定问题是否由驱动程序引起,并在必要时更新驱动程序。

- 1 单击 "Start"(开始) 按钮, 并单击 "Control Panel"(控制面板)。
- 2 在 "Pick a Category" (选择一个类别)下,单击 "Performance and Maintenance" (性能和维 护)。
- 3 单击 "System"(系统)。
- 4 在 "System Properties" (系统属性) 窗口中, 单击 "Hardware" (硬件) 选项卡。
- 5 单击 "Device Manager"(设备管理器)。

6 向下滚动列表以查看任一设备的设备图标上是否带有惊叹号 (带有 [!] 的黄色圆圈)。 如果设备名称旁边带有惊叹号,您可能需要重新安装驱动程序或安装新的驱动程序。

#### <span id="page-35-1"></span><span id="page-35-0"></span>重新安装驱动程序

■ 注意: Dell 支持 Web 站点 support.dell.com 提供了许可用于 Dell™ 计算机的驱动程序。如果安装其它来源 的驱动程序,您的计算机可能无法正常工作。

#### 使用 Windows XP 返回设备驱动程序

如果计算机在安装或更新驱动程序后出现问题,请使用 Windows XP 返回设备驱动程序将驱动程序替 换为先前安装的版本。

- 1 单击 "Start"(开始)按钮,并单击 "Control Panel"(控制面板)。
- 2 在 "Pick a Category"(选择一个类别)下,单击 "Performance and Maintenance"(性能和维 护)。
- 3 单击 "System"(系统)。
- 4 在 "System Properties"(系统属性)窗口中,单击 "Hardware"(硬件)选项卡。
- 5 单击 "Device Manager"(设备管理器)。
- 6 在安装了新驱动程序的设备上单击鼠标右键, 并单击 "Properties" (属性)。
- 7 单击 "Drivers"(驱动程序)选项卡。
- 8 单击 "Roll Back Driver"(返回驱动程序)。

如果返回设备驱动程序无法解决问题,请使用系统还原使计算机恢复为您安装新驱动程序之前的运行 状态。

#### 手动重新安装驱动程序

- 1 将需要的驱动程序文件复制到硬盘驱动器之后,请单击 "Start" (开始) 按钮并在 "My Computer"(我的电脑)上单击鼠标右键。
- 2 单击 "Properties"(属性)。
- 3 单击 "Hardware"(硬件)选项卡,并单击 "Device Manager"(设备管理器)。
- 4 双击要为其安装驱动程序的设备的类型。
- 5 双击要为其安装驱动程序的设备的名称。
- 6 单击 "Driver"(驱动程序)选项卡并单击 "Update Driver"(更新驱动程序)。
- 7 单击 "Install from a list or specific location (Advanced)"(从列表或指定位置安装 [ 高级 ]) 并单 击 "Next"(下一步)。
- 8 单击 "Browse"(浏览)并找到先前保存解压缩的驱动程序文件的位置。
- 9 系统显示相应的驱动程序的名称时, 请单击 "Next" (下一步)。
- 10 单击 "Finish"(完成)并重新启动计算机。
# <span id="page-36-1"></span>还原操作系统

您可以通过以下方法还原操作系统:

- Microsoft® Windows® XP 系统还原, 使您可以将计算机恢复至先前的运行状态而不影响数据文 件。您可将系统还原功能用作还原操作系统和保存数据文件的首选解决方案。
- Svmantec 提供的 Dell PC Restore,使您可以将硬盘驱动器还原至购买计算机时它所处的运行状 态。 Dell PC Restore 将永久删除硬盘驱动器上的所有数据,并删除您收到计算机之后所安装的任 何应用程序。仅当系统还原无法解决操作系统问题时,才可使用 PC Restore。

如果您的计算机附带了**操作系统 CD**, 则可以使用该 CD 还原您的操作系统。但是, 使用**操作系统** CD 同样会删除硬盘驱动器上的所有数据。仅当系统还原无法解决操作系统问题时,才可使用此 CD。

#### <span id="page-36-0"></span>使用 Microsoft Windows XP 系统还原

Microsoft Windows XP 操作系统提供了系统还原功能。如果在更改计算机硬件、软件或其它系统设置 后计算机进入不希望出现的运行状态,则该功能使您可以将计算机恢复至先前的运行状态 (不影响数 据文件)。有关使用系统还原的信息,请参阅 Windows 帮助和支持中心。要查看 Windows 帮助和支持 中心,请参阅 [Windows](#page-7-0) 帮助和支持中心。

■ 注意: 请定期备份您的数据文件。系统还原不会监测数据文件, 也不会恢复数据文件。

 $\color{red} \blacksquare$  注: 本说明文件中的步骤适用于 Windows 默认视图, 因此如果您将 Dell™ 计算机设置为 Windows 经典视 图,这些步骤可能不适用。

#### 创建还原点

- 1 单击 "Start"(开始) 按钮, 并单击 "Help and Support"(帮助和支持)。
- 2 单击 "System Restore"(系统还原)任务。
- 3 按照屏幕上的说明进行操作。

#### 将计算机还原到先前的运行状态

如果系统在安装设备驱动程序后出现问题,请使用返回设备驱动程序 (请参阅第 [36](#page-35-0) 页)来解决问 题。如果未成功,再使用系统还原。

● 注意: 将计算机还原到较早的运行状态之前, 请保存并关闭所有打开的文件, 退出所有打开的程序。在 系统还原完成之前,请勿更改、打开或删除任何文件或程序。

- 1 单击 "Start"(开始)按钮,指向 "All Programs"(所有程序) → "Accessories"(附件) → "System Tools"(系统工具),然后单击 "System Restore"(系统还原)。
- 2 确保已选取 "Restore my computer to an earlier time"(恢复我的计算机到一个较早的时间),并 单击 "Next"(下一步)。
- 3 单击要将计算机还原至该日期的日历日期。

"Select a Restore Point"(选择一个还原点)屏幕将提供一个日历,以便您查看和选择还原点。 所有包含可用还原点的日历日期均以粗体显示。

4 选择一个还原点并单击 "Next" (下一步)。

如果日历日期上只有一个还原点,则此还原点将自动被选定。如果有两个或多个还原点,请单击 要使用的还原点。

- 5 单击 "Next"(下一步)。 系统还原完成数据收集后,系统将显示 "Restoration Complete"(恢复完成)屏幕,然后计算 机将重新启动。
- 6 计算机重新启动后,请单击 "OK"(确定)。

要更改还原点,可以使用不同的还原点重复上述步骤,或撤消还原。

#### 撤消上次系统还原

- 注意: 撤消上次系统还原之前, 请保存并关闭所有打开的文件, 退出所有打开的程序。在系统还原完成 之前,请勿更改、打开或删除任何文件或程序。
	- 1 单击 "Start"(开始)按钮,指向 "All Programs"(所有程序) → "Accessories"(附件) → "System Tools"(系统工具),然后单击 "System Restore"(系统还原)。
- 2 单击 "Undo my last restoration"(撤销我上次的恢复)并单击 "Next"(下一步)。

#### 启用系统还原

如果您重新安装 Windows XP 时可用硬盘空间小于 200 MB,系统还原将自动被禁用。要查看是否 已启用系统还原,请:

- 1 单击 "Start" (开始) 按钮, 并单击 "Control Panel" (控制面板)。
- 2 单击 "Performance and Maintenance" (性能和维护)。
- 3 单击 "System"(系统)。
- 4 单击 "System Restore" (系统还原)选项卡。

确保未选取 "Turn off System Restore"(在所有驱动器上关闭系统还原)。

#### 使用 Symantec 提供的 Dell PC Restore

 $\Box$  注意: 使用 Dell PC Restore 将永久删除硬盘驱动器上的所有数据, 以及您接收到计算机之后所安装的任 何应用程序或驱动程序。如果可能,请在使用 PC Restore 之前备份数据。仅当系统还原无法解决操作系 统问题时,才可使用 PC Restore。

 $\color{red} \blacksquare$  注: Symantec 提供的 Dell PC Restore 并非在所有国家和地区或者在所有计算机上都可获得。

请将 Symantec 提供的 Dell PC Restore 作为还原操作系统的最后选择。

PC Restore 将把您的硬盘驱动器还原至购买计算机时它所处的运行状态。您在收到计算机之后所添 加的任何程序或文件 (包括数据文件)都会从硬盘驱动器上被永久删除。数据文件包括文档、电 子表格、电子邮件信息、数码照片、音乐文件等。如果可能,请在使用 PC Restore 之前备份所有数 据。

要使用 PC Restore, 请:

- 1 打开计算机电源。 引导过程中,屏幕顶部将显示一个标有 www.dell.com 的蓝条。
- 2 看到蓝条时,请立即按 <Ctrl><F11> 组合键。 如果未及时按 <Ctrl><F11> 组合键,请让计算机完成启动,然后再次重新启动计算机。

**■■ 注意:** 如果您不想继续运行 PC Restore, 请在下一步骤中单击 "Reboot"(重新引导)。

- 3 在显示的下一个屏幕上,单击 "Restore"(还原)。
- 4 在下一个屏幕上,单击 "Confirm"(确认)。 完成此还原过程大约需要 6-10 分钟。
- 5 系统提示时, 单击 "Finish" (完成) 以重新引导计算机。

 $\blacksquare$  注: 请勿手动关闭计算机。单击 "Finish"(完成), 使计算机完全重新引导。

- 6 系统提示时,单击 "Yes"(是)。 计算机将重新启动。由于计算机被还原至其初始运行状态,因此显示的屏幕 (例如 "End User License Agreement" [ 最终用户许可协议 ]) 将与首次打开计算机时显示的屏幕相同。
- 7 单击 "Next"(下一步)。

系统将显示 "System Restore"(系统还原)屏幕,然后计算机将重新启动。

8 计算机重新启动后,请单击 "OK"(确定)。

#### 删除 Dell PC Restore

■ 注意: 从硬盘驱动器中删除 Dell PC Restore 会将 PC Restore 公用程序从您的计算机中永久删除。删除 Dell PC Restore 之后, 您将无法再使用它还原计算机的操作系统。

Dell PC Restore 使您可以将硬盘驱动器还原至购买计算机时它所处的运行状态。建议您不要从计算 机中删除 PC Restore (即使为了获得更多的硬盘驱动器空间)。如果从硬盘驱动器中删除了 PC Restore,您将永远无法再次调用它,也永远无法使用 PC Restore 将计算机的操作系统还原到其原 始状态。

要删除 PC Restore, 请:

- 1 以本地管理员身份登录到计算机。
- 2 在 Windows 资源管理器中, 转至 c:\dell\utilities\DSR。
- 3 双击文件名 DSRIRRemv2.exe。

**《2 注:如果不以本地管理员身份登录,系统将显示一条信息,提示您必须以管理员身份登录。单击** "Quit" (退出), 然后以本地管理员身份登录。

**卷 注**: 如果您计算机的硬盘驱动器上不存在 PC Restore 分区, 系统将显示一条信息, 表明未找到此分 区。单击 "Quit"(退出);没有要删除的分区。

4 单击 "OK"(确定)以删除硬盘驱动器上的 PC Restore 分区。

5 系统显示确认信息时, 单击 "Yes" (是)。

PC Restore 分区将被删除,新的可用磁盘空间将被添加到硬盘驱动器上的可用磁盘分配空间。

- 6 在 Windows 资源管理器中的 "Local Disk (C)" (本地磁盘 [C]) 上单击鼠标右键, 并单击 "Properties"(属性),然后验证是否如 "Free Space"(可用空间)中增加的值所示,新增了可 用的磁盘空间。
- 7 单击 "Finish" (宗成) 以关闭 "PC Restore Removal" (PC Restore 删除) 窗口。
- 8 重新启动计算机。

#### 使用操作系统 CD

#### 开始之前

如果您要重新安装 Windows XP 操作系统以解决新安装的驱动程序引起的问题,请首先尝试使用 Windows XP 返回设备驱动程序。请参阅使用 Windows XP [返回设备驱动程序](#page-35-0)。如果返回设备驱动程 序无法解决问题,请使用[系统还原](#page-36-0)将操作系统返回至您安装新设备驱动程序之前它所处的运行状 态。请参阅[还原操作系统](#page-36-1)

■ 注意: 开始执行安装之前, 请备份主硬盘驱动器上的所有数据文件。对于常规硬盘驱动器配置, 主硬盘 驱动器是计算机检测到的第一个驱动器。

要重新安装 Windows XP, 您需要以下 CD:

- Dell™ 操作系统 CD
- Dell ResourceCD

 $\color{red} \blacksquare$  主:ResourceCD 包含组装计算机时安装的驱动程序。使用 ResourceCD 可以载入所需的所有驱动程序。 您的系统可能未附带 Drivers and Utilities CD 和操作系统 CD,这取决于订购计算机的区域或者您是否请求 提供 CD。

#### 重新安装 Windows XP

完成此重新安装过程可能需要 1 至 2 小时。重新安装操作系统后, 您还必须重新安装设备驱动程 序、防病毒程序和其它软件。

- 注意: 操作系统 CD 提供了重新安装 Windows XP 的选项。选择这些选项将会覆盖一些文件, 并可能影响 在硬盘驱动器上安装的程序。因此,请勿重新安装 Windows XP,除非 Dell 技术支持代表指导您这样做。
- 1 保存并关闭所有打开的文件,退出所有打开的程序。
- 2 放入操作系统 CD。如果系统显示 Install Windows XP (安装 Windows XP)信息,请单 击 "Exit"(退出)。
- 3 重新启动计算机。
- 4 系统显示 DELL™ 徽标后, 立即按 <F12> 键。 如果系统显示操作系统徽标,请继续等待直至看到 Windows 桌面,然后关闭计算机并再试一次。

按照屏幕上的说明完成安装过程。

# 解决软件与硬件不兼容的问题

如果在操作系统设置过程中未检测到某个设备,或者虽已检测到该设备但配置不正确,则可以使用硬 件疑难解答来解决不兼容问题。

要使用硬件疑难解答来解决不兼容问题,请:

- 1 单击 "Start"(开始)按钮,并单击 "Help and Support"(帮助和支持)。
- 2 在 "Search" (搜索)字段中键入 "硬件疑难解答",并单击箭头以开始搜索。
- 3 在 "Search Results"(搜索结果)列表中,单击 "Hardware Troubleshooter"(硬件疑难解答)。
- 4 在 "Hardware Troubleshooter" (硬件疑难解答) 列表中, 单击 "I need to resolve a hardware conflict on my computer"(我需要解决计算机上的硬件冲突),并单击 "Next"(下一步)。

# 卸下和安装部件

# <span id="page-42-1"></span>开始之前

本章介绍了卸下和安装计算机中组件的过程。除非另有说明,否则将假设在执行每个过程时均满 足下列条件:

- 您已经执行 "[关闭计算机](#page-42-0)电源"和 "拆[装计算机](#page-43-0)内部组件之前"中的步骤。
- 您已经阅读 Dell™ 《产品信息指南》中的安全信息。
- 可以通过以相反的顺序执行卸下过程来装回或安装 (如果组件为单独购买)组件。

### 建议工具

执行本说明文件中的步骤时可能需要使用以下工具:

- 小型平口螺丝刀
- 梅花槽螺丝刀

### <span id="page-42-0"></span>关闭计算机电源

#### ■ 注意: 为避免丢失数据, 请在关闭计算机操作系统之前保存并关闭所有打开的文件并退出所有打开 的程序。

- 1 关闭操作系统:
	- a 保存并关闭所有打开的文件,退出所有打开的程序,单击 "Start"(开始)按钮,然后 单击 "Turn off Computer"(关闭计算机)。
	- b 在 "Turn off computer"(关闭计算机)窗口中,单击 "Turn off"(关闭)。 操作系统关闭进程结束后,计算机将关闭。
- 2 确保计算机和所有连接的设备均已关闭。如果关闭操作系统时,计算机和连接的设备未自动 关闭,请按住电源按钮持续 4 秒钟。

#### <span id="page-43-0"></span>拆装计算机内部组件之前

遵循以下安全原则有助于防止您的计算机受到潜在的损害并有助于确保您的人身安全。

- $\overline{\phantom{a}}$ 警告 : 开始执行本节中的任何步骤之前,请阅读并遵循 《产品信息指南》中的安全说明。
- $\overline{\Delta}$  警告 : 请小心处理组件和插卡。请勿触摸组件或插卡上的接点。持卡时应拿住插卡的边缘或其金属固定 支架。持拿处理器等组件时,请拿住其边缘,而不要拿插针。
- 注意: 只有许可的维修技术人员才能对您的计算机进行维修。未经 Dell 授权的维修所导致的损害不在保 修范围内。
- 注意:断开电缆连接时,请握住电缆连接器或其张力释放拉环将其拔出,而不要硬拉电缆。有些电缆的 连接器上带有锁定卡舌;如果要断开此类电缆的连接,请先向内按压锁定卡舌,然后再断开电缆的连 接。拔出连接器时,请保持连接器水平以免弄弯连接器插针。此外,连接电缆之前,请确保两个连接器 的朝向正确并对齐。
- 注意: 为避免损坏计算机, 在开始拆装计算机内部组件之前, 请执行以下步骤。
- 1 关闭计算机 (请参阅第 [43](#page-42-0) 页)。
- 注意: 要断开网络电缆的连接, 请先从计算机上拔下网络电缆, 再将其从墙上的网络插孔中拔下。
- 2 断开计算机上连接的所有电话线或通信线路。
- 3 断开计算机和所有连接的设备与各自电源插座的连接,然后按电源按钮导去系统板上的残留电 量。

### 警告 : 为防止触电,请始终在打开主机盖之前断开计算机与电源插座的连接。

- 4 打开主机盖 (请参阅第 [48](#page-47-0) 页)。
- 注意: 触摸计算机内部任何组件之前, 请先触摸未上漆的金属表面 (例如计算机背面的金属), 以确保 接地,并导去身上的静电。操作过程中,请不时触摸未上漆的金属表面,以导去可能损坏内部组件的静 电。

# 计算机的正面视图和背面视图

### 正面视图

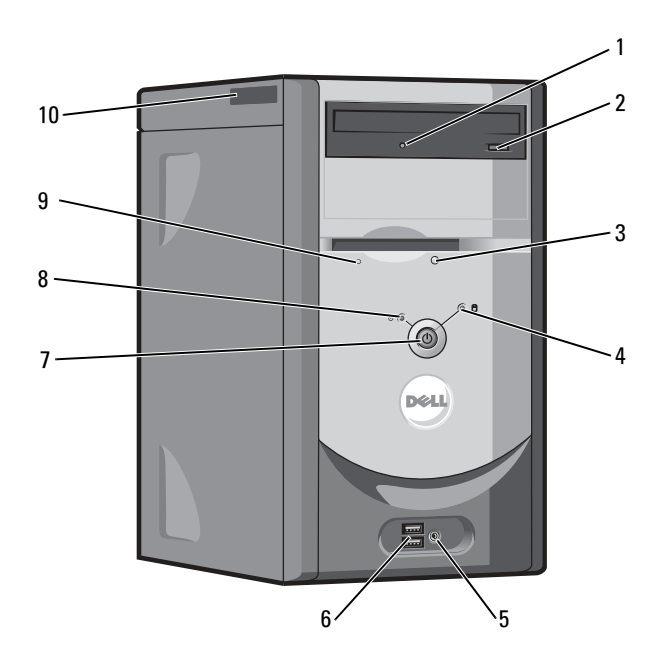

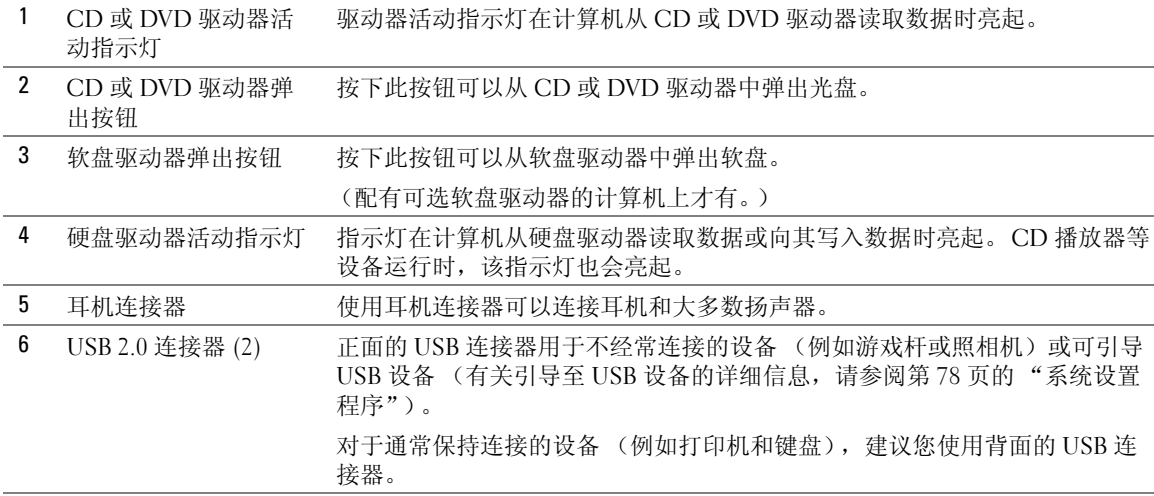

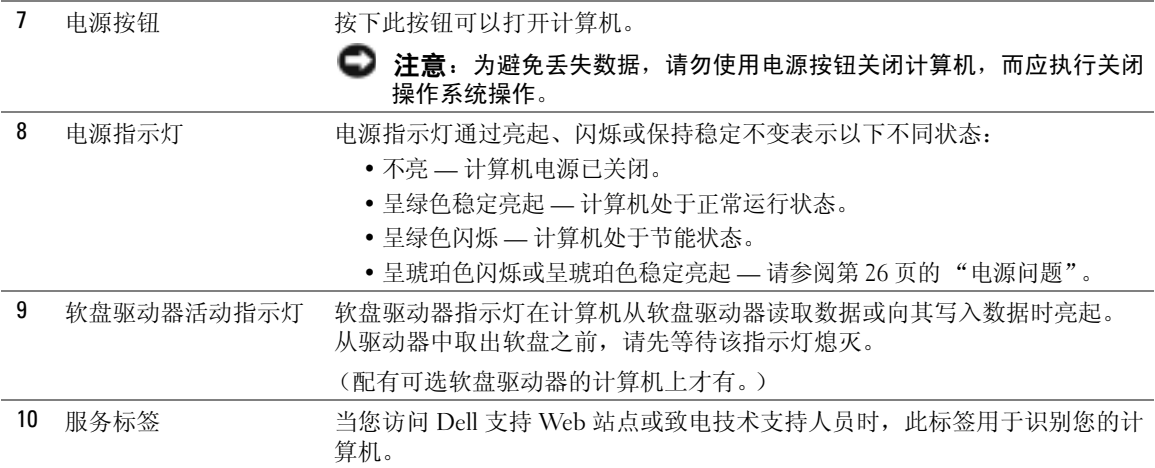

### 背面视图

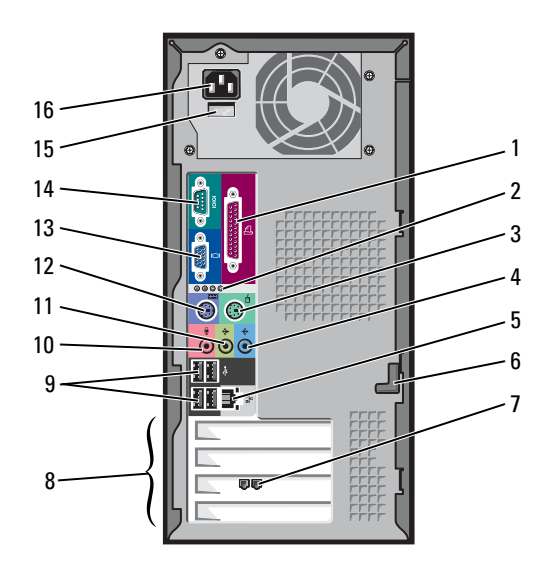

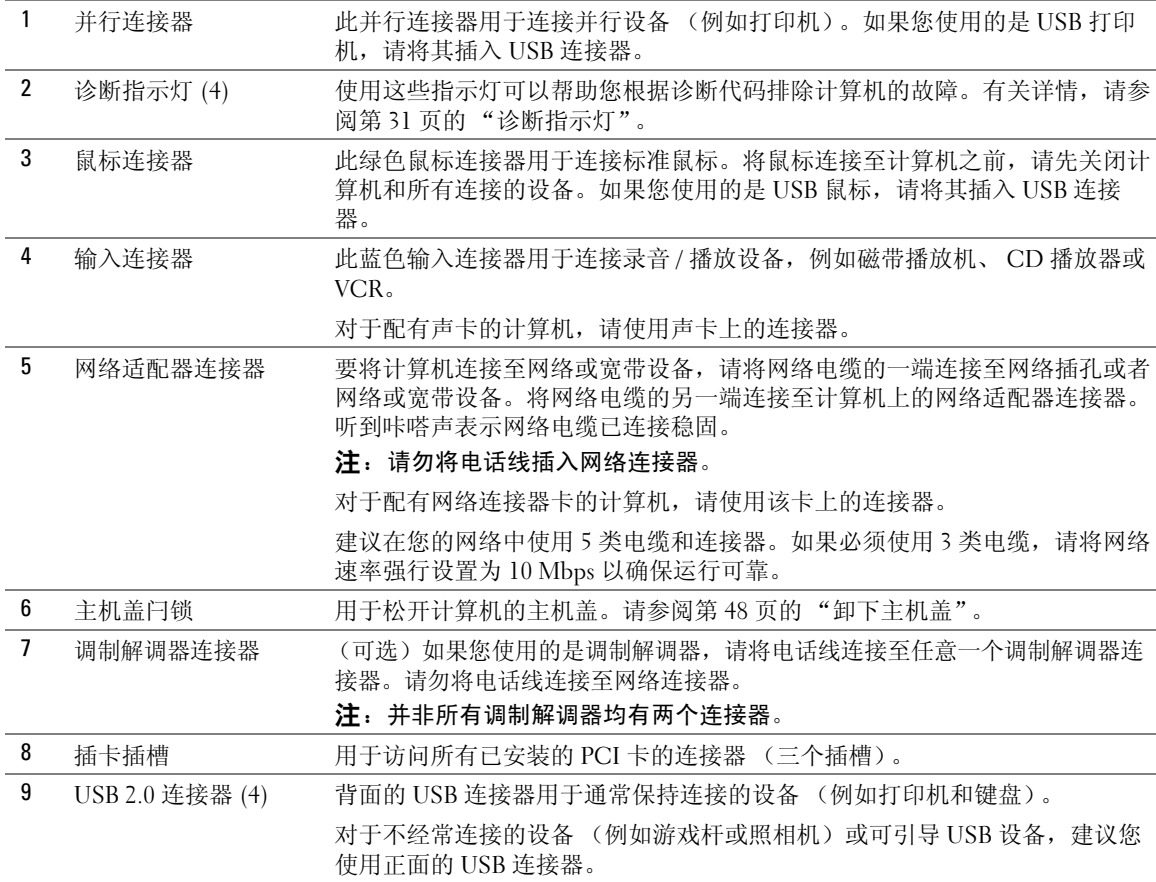

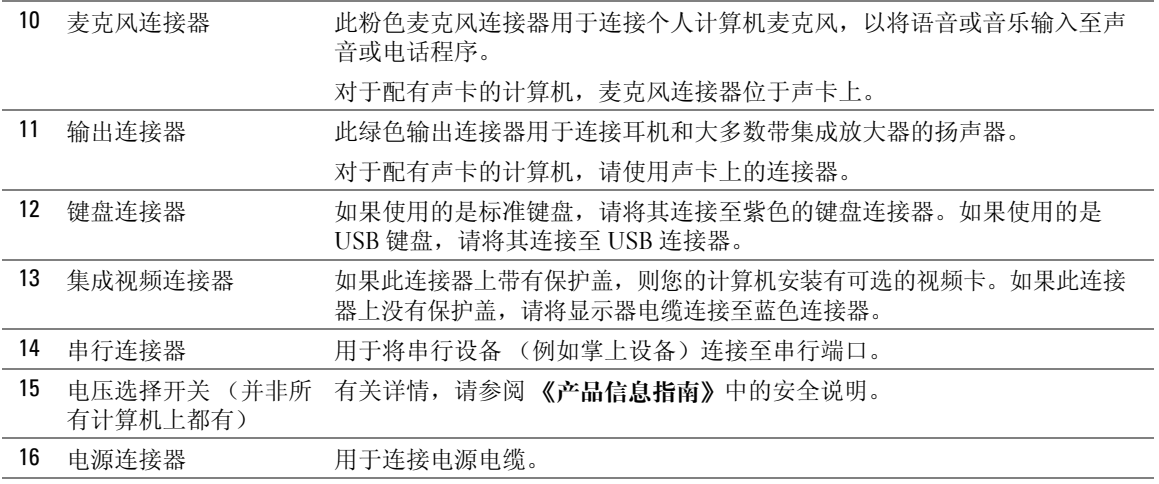

# <span id="page-47-0"></span>卸下主机盖

 $\overline{\triangle}$  警告 : 开始执行本节中的任何步骤之前,请阅读并遵循 《产品信息指南》中的安全说明。

 $\overline{\triangle}$  警告 : 为防止触电,请始终在打开主机盖之前断开计算机与电源插座的连接。

- 1 请阅读并遵循第 43 [页的 "开始之前"中](#page-42-1)的步骤。
- 2 将计算机侧面朝下放置,使主机盖朝上。
- 3 如果主机盖带有主机盖闩锁, 请滑动并按住主机盖闩锁。
- 4 按住主机盖的凹陷处,将主机盖朝计算机背面滑动。

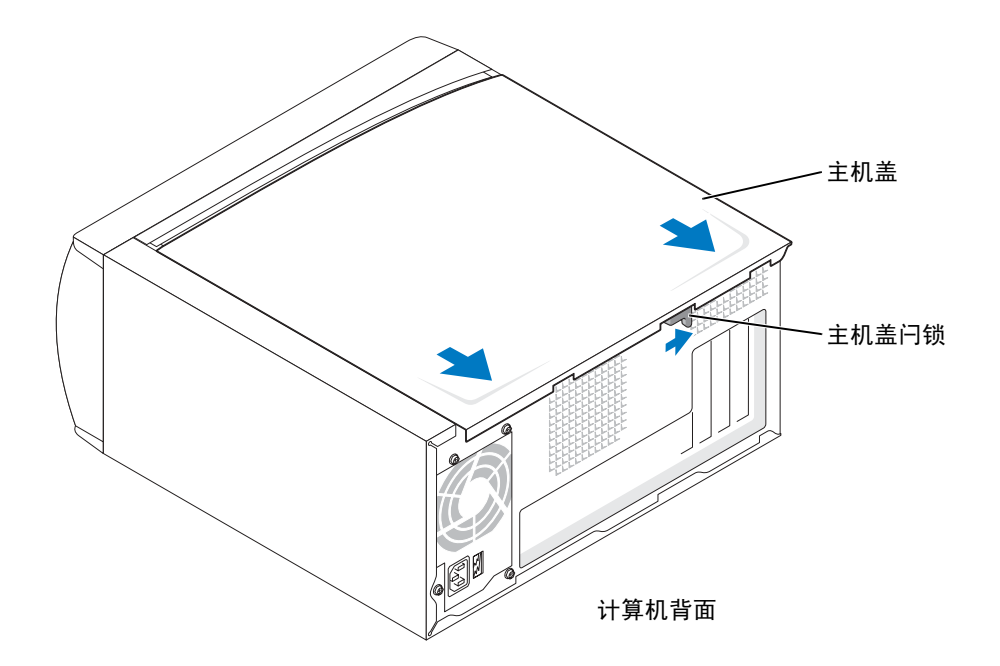

5 将主机盖放在水平表面上。

# 计算机内部视图

 $\overbrace{\phantom{a}}^{\mathbf{A}}$ 警告 : 开始执行本节中的任何步骤之前, 请参阅 《产品信息指南》中的安全说明。  $\overline{\bigwedge}$ 警告 : 为防止触电,请始终在打开主机盖之前断开计算机与电源插座的连接。

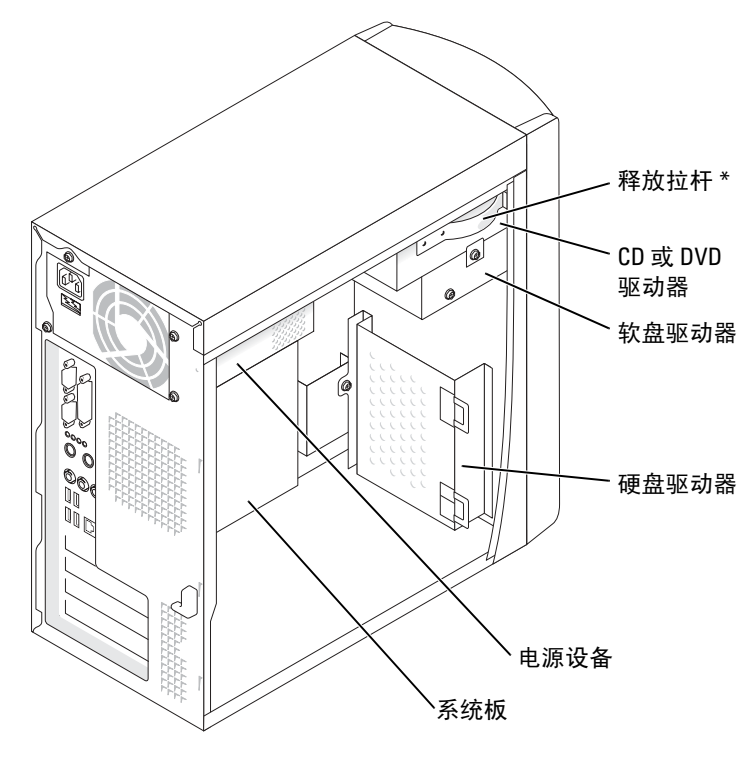

\* 并非所有计算机上都有。

<span id="page-50-0"></span>系统板组件

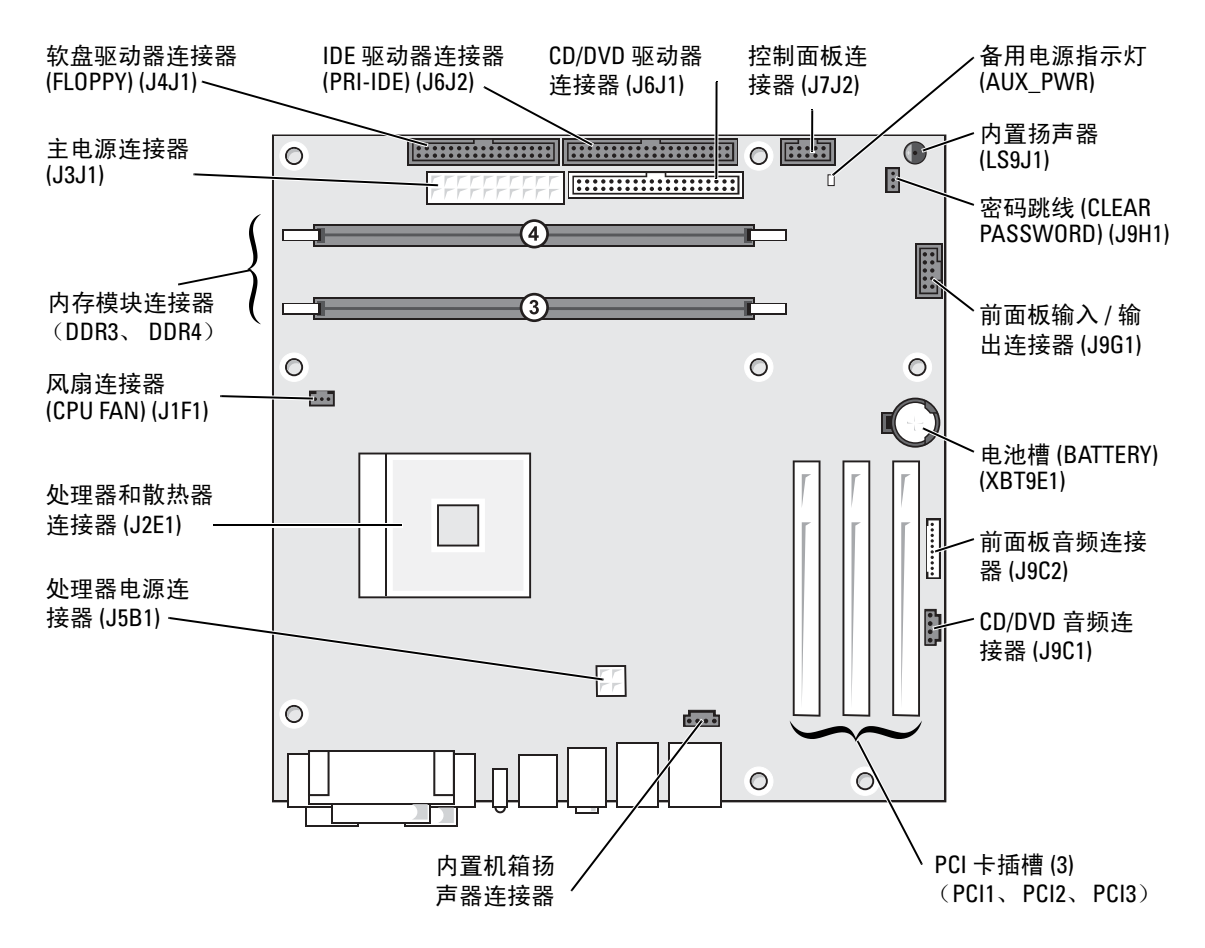

# 内存

通过在系统板上安装内存模块可以增加计算机的内存。有关您的计算机支持的内存类型的信息,请参 阅第 75 [页的 "内存"。](#page-74-0)

**◎ 注:** 与 800 MHz 前端总线一起使用时, DDR 333 内存的运行速率为 320 MHz。

#### DDR 内存概览

应该成对安装内存容量相同的 DDR 内存模块。即,如果您购买的计算机已安装了 128 MB 内存,并且 您要再添加 128 MB 内存,则应当将其安装在适当的连接器中。如果安装的 DDR 内存模块对不匹配, 计算机会继续运行,但是性能会有所降低。

 $\blacksquare$ 注: 请始终按照系统板上指定的顺序安装 DDR 内存模块。

 $\mathbb{Z}$  注:您的计算机有两个内存插槽,分别标有 DIMM3 和 DIMM4。 建议的内存配置为:

- 在连接器 DIMM3 和 DIMM4 中安装一对匹配的内存模块。
- 请勿安装 ECC 内存模块。
- 如果混合安装 PC2700 (DDR 333 MHz) 和 PC3200 (DDR 400 MHz) 内存模块对,则它们将以所安 装模块中较低的速率运行。
- 请确保先在 DIMM3 或最靠近处理器的连接器中安装单个内存模块,然后再在其它连接器中安装 其它模块。

内存安装原则

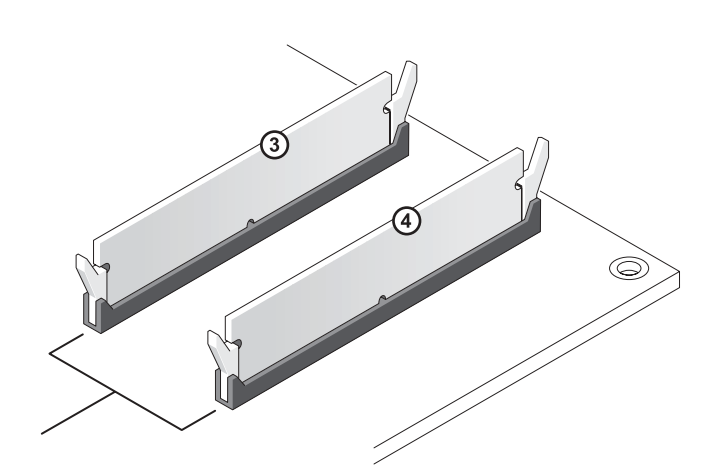

连接器 DIMM3 和 DIMM4 中 相匹配的内存模块对

■ 注意: 如果在内存升级过程中卸下了原始内存模块, 请将它们与您的所有新模块分开放置 (即使这些 新模块也是从 Dell 购买的)。您应当将新内存模块安装在连接器 DIMM3 和 DIMM4 中。如果可能,请勿将 原始内存模块与新内存模块成对安装。否则,计算机可能不会以最佳性能模式运行。

 $\color{red} \blacksquare$ 注: 从 Dell 购买的内存在计算机保修范围之内。

#### 安装内存

 $\overline{\bigwedge}$  警告 : 开始执行本节中的任何步骤之前,请阅读并遵循 《产品信息指南》中的安全说明。

- 1 通过 "Start" (开始) 菜单关闭计算机操作系统 (请参阅第 [43](#page-42-0) 页)。
- 2 确保计算机和连接的设备已关闭。如果您关闭计算机操作系统时计算机和连接的设备未自动关 闭,请将它们关闭。

■ 注意: 要断开网络电缆的连接, 请先从计算机上拔下网络电缆, 再将其从墙上的网络插孔中拔下。 3 断开计算机上连接的所有电话线或通信线路。

52 | 卸下和安装部件

4 断开计算机和所有连接的设备与各自电源插座的连接,然后按电源按钮导去系统板上的残留电 量。

 $\bigwedge\limits$  警告 : 为防止触电,请始终在打开主机盖之前断开计算机与电源插座的连接。

- 5 卸下主机盖 (请参阅第 [48](#page-47-0) 页)。
- 6 将计算机侧面朝下放置,使系统板在计算机内位于底部。
- 7 如果有必要,请卸下内存模块:
	- a 向外按压内存模块连接器两端的固定夹。
	- b 拿住并提起模块。

如果模块很难卸下,请轻轻地前后摇动模块以将其从连接器中卸下。

8 要插入模块,请向外按压内存模块连接器两端的固定夹。

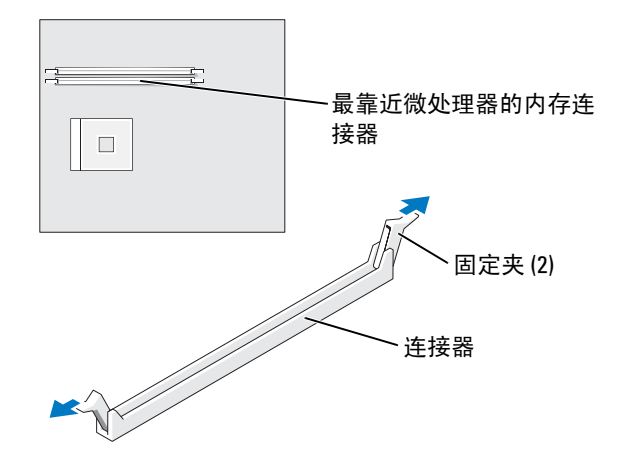

9 将模块底部的槽口与连接器中的横档对齐。

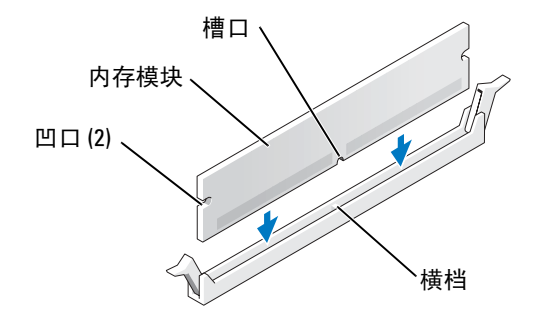

■ 注意: 为避免折断内存模块, 请勿按压模块中间部位。

10 将模块竖直向下插入连接器,确保其卡入连接器两端的垂直导向器。稳固地按压模块两端,直至 其卡入到位。

如果模块插入正确,固定夹将会卡入模块两端的凹口。

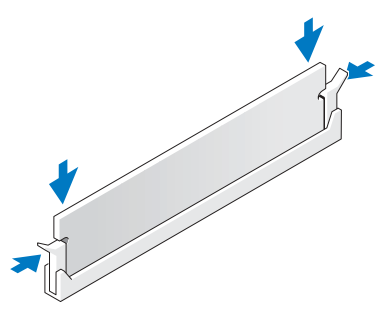

- 11 装回主机盖 (请参阅第 [73](#page-72-0) 页)。
- 注意: 要连接网络电缆, 请先将网络电缆插入墙上的网络插孔, 然后将其插入计算机。
- 12 将计算机和设备连接至电源插座,然后将它们打开。
- 13 单击 "Start"(开始) 按钮, 在 "My Computer"(我的电脑) 上单击鼠标右键, 然后单击 "Properties"(属性)。
- 14 单击 "General"(常规)选项卡。
- 15 要验证内存是否正确安装,请检查列出的内存 (RAM) 容量。

# 插卡

 $\overline{\bigwedge}$  警告 : 开始执行本节中的任何步骤之前,请阅读并遵循 《产品信息指南》中的安全说明。

● 注意: 为防止静电损害计算机内部组件, 请在触摸计算机的任何电子组件之前, 先导去身上的静电。您 可以通过触摸计算机机箱上未上漆的金属表面导去身上的静电。

您的 Dell™ 计算机提供了三个 PCI 卡插槽。

#### PCI 卡

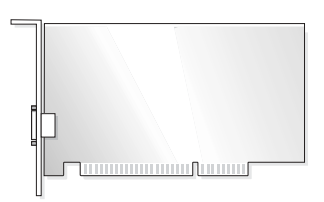

如果要安装或更换插卡,请执行下一小节中的步骤。如果只是卸下而不更换插卡,请参阅第 56 [页的](#page-55-0) ["卸下](#page-55-0) PCI 卡"。

如果您要更换插卡,请从操作系统中删除该插卡当前的驱动程序。

#### 安装 PCI 卡

- 1 请阅读并遵循第 43 [页的 "开始之前"中](#page-42-1)的步骤。
- <span id="page-54-0"></span>2 拧下要使用的插卡插槽的填充挡片上的螺钉,并卸下填充挡片。

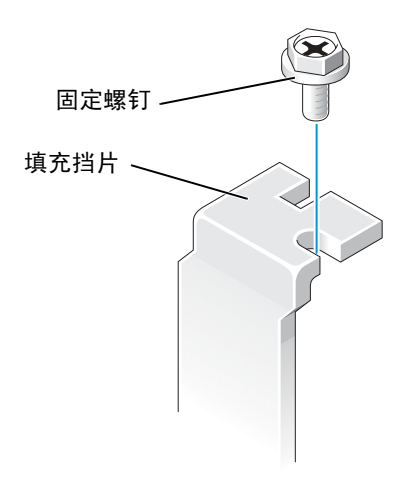

#### 警告 : 某些网络适配器在连接至网络后将自动启动计算机。为防止触电,请确保在安装插卡之前断开计 算机与电源插座的连接。

3 将插卡底部的凹口与系统板连接器中的横档对齐。将插卡插入连接器并轻轻摇动, 直至其完全就 位。

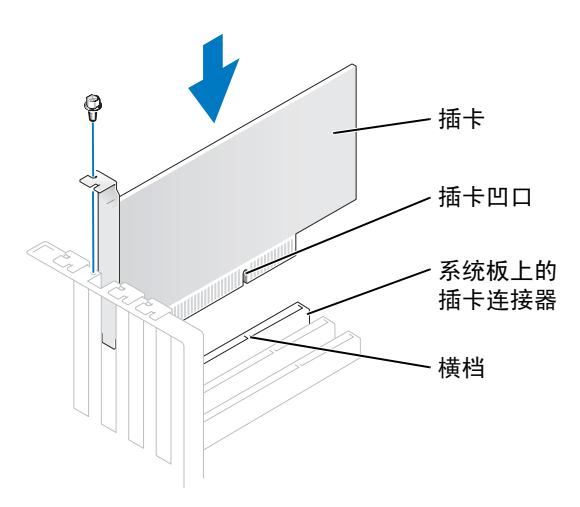

确保插卡已完全就位,并且插卡支架在插槽内。

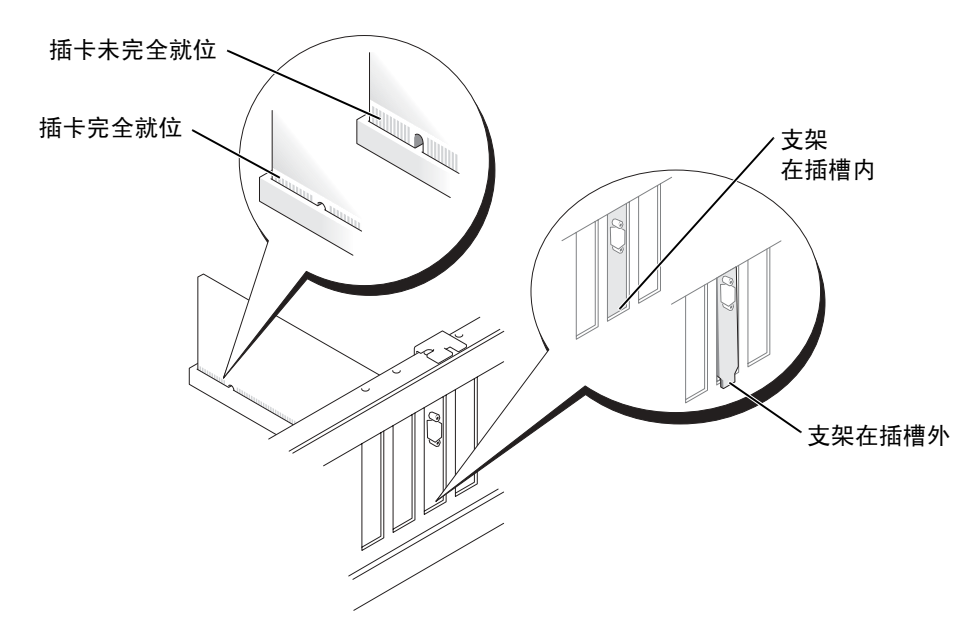

- 4 使用[在步骤](#page-54-0) 2 中拧下的螺钉固定插卡支架。
- 5 将相应的电缆连接至插卡。

有关插卡电缆连接的信息,请参阅插卡说明文件。

■ 注意: 请勿将插卡电缆放在插卡的上面或后面。将电缆放在插卡上面可能会损坏设备。

- 6 如果安装了声卡,请:
	- a 进入系统设置程序 (请参阅第78页的"系统设置程序"),选择 "Audio Controller" (音 频控制器),然后将设置更改为 "Off"(关)。
	- b 将外部音频设备连接至声卡连接器。请勿将外部音频设备连接至背面板上的麦克风、扬声器 / 耳机或输入连接器。
- 7 如果安装了添加式网络适配器并要禁用集成网络适配器,请:
	- a 进入系统设置程序 (请参阅第78页的"系统设置程序"), 选择 "Network Controller" (网络控制器),然后将设置更改为 "Off"(关)。
	- b 将网络电缆连接至添加式网络适配器连接器。请勿将网络电缆连接至背面板上的集成连接 器。
- 8 按照插卡说明文件中的说明,安装插卡所需的所有驱动程序。

#### <span id="page-55-0"></span>卸下 PCI 卡

- 1 请阅读并遵循第 43 [页的 "开始之前"中](#page-42-1)的步骤。
- 2 如果有必要,请断开连接至插卡的所有电缆。
- 3 从插卡支架上拧下固定螺钉。
- 4 拿住插卡的顶部边角,轻轻地将其从连接器中取出。
- 5 如果您不打算装回插卡,请在闲置的插槽开口处安装填充挡片。 如果您需要填充挡片,请与 Dell 联络 (请参阅第 85 [页的 "将计算机和设备连接至电源插座,然](#page-84-0) [后将它们打开。"\)](#page-84-0)。
- $\color{red} \blacksquare$  注:您必须在闲置的插卡插槽开口处安装填充挡片,以维护 FCC 对本计算机的认证。挡片还可以防止灰 尘进入计算机。

**【】 注意:** 要连接网络电缆, 请先将网络电缆插入墙上的网络插孔, 然后将其插入计算机。

- 6 合上主机盖,将计算机和设备重新连接至电源插座,然后将它们打开。
- 7 从操作系统中删除该插卡的驱动程序。
- 8 如果卸下了声卡,请:
	- a 进入系统设置程序 (请参阅第78页的"系统设置程序"), 选择 "Audio Controller" (音频控制器),然后将设置更改为 "On"(开)。
	- b 将外部音频设备连接至计算机背面板上的音频连接器。
- 9 如果卸下了添加式网络连接器,请:
	- a 进入系统设置程序 (请参阅第78页的"系统设置程序"), 选择 "Network Controller" (网络控制器),然后将设置更改为 "On"(开)。
	- b 将网络电缆连接至计算机背面板上的集成连接器。

### 前面板

### 警告 : 开始执行本节中的任何步骤之前,请阅读并遵循 《产品信息指南》中的安全说明。

### $\sqrt{\phantom{a} \Delta}$  警告 : 为防止触电,请始终在打开主机盖之前断开计算机与电源插座的连接。

#### <span id="page-56-0"></span>卸下前面板

- 1 请阅读并遵循第 43 [页的 "开始之前"中](#page-42-1)的步骤。
- 2 卸下主机盖 (请参阅第 [48](#page-47-0) 页)。
- 3 松开并卸下前面板:
	- a 如果您的计算机上有释放拉杆,请推动释放拉杆以松开顶部卡舌。
	- b 将手伸入计算机内部,并朝您的方向推动顶部和底部卡舌以使其松开。
	- c 转动前面板使其与侧面铰接部件分离。

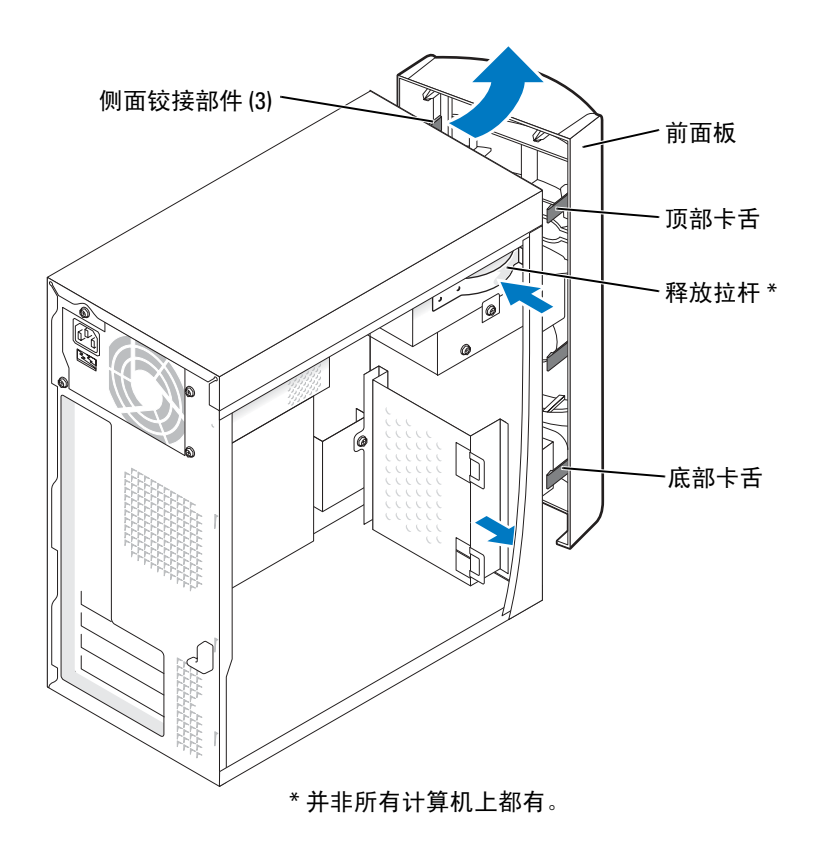

### 卸下前面板插件

1 向内按压插件的两个卡舌。

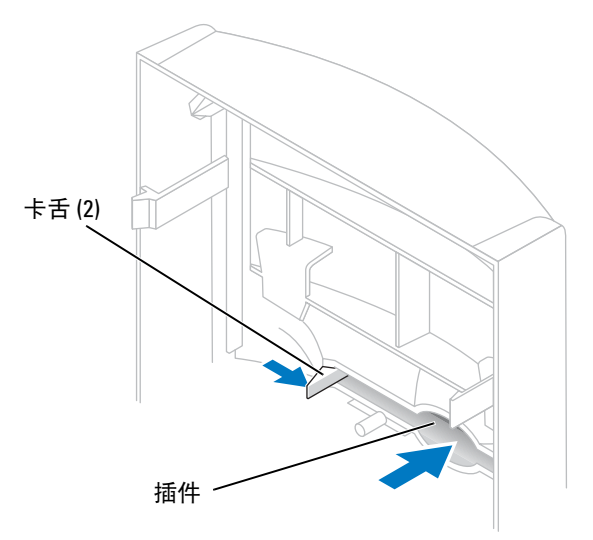

2 向外推动前面板插件。

### <span id="page-59-0"></span>重新连接前面板

1 将前面板重新连接至侧面铰接部件。

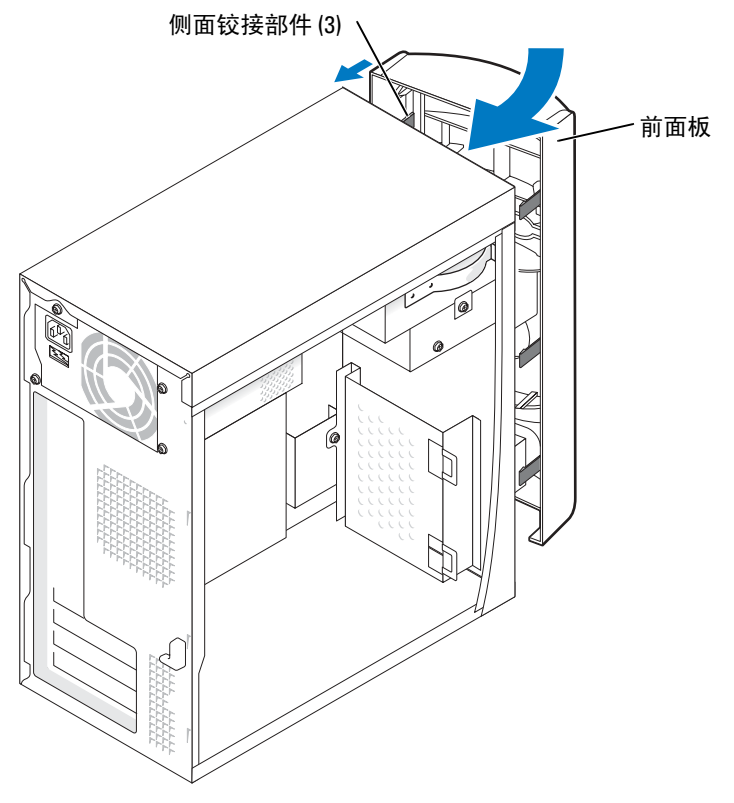

2 转动前面板直至其卡在计算机正面。

# 驱动器

您的计算机支持以下设备组合:

- 一个硬盘驱动器
- 一个可选软盘驱动器
- 最多两个 CD 或 DVD 驱动器

### 一般安装原则

将 IDE 硬盘驱动器连接至标有 PRI IDE 的系统板连接器。将 CD/DVD 驱动器连接至标有 J6J1 的连接 器。

如果您将两个 IDE 设备连接至一根 IDE 接口电缆,并将它们配置为电缆选择设置,则连接至接口电缆 末端连接器的设备为主设备或引导设备 (驱动器 0),而连接至接口电缆中间连接器的设备为次设备 (驱动器 1)。有关将设备配置为电缆选择设置的信息,请参阅升级套件中的驱动器说明文件。

#### 连接驱动器电缆

安装驱动器时,请将直流电源电缆和数据电缆的一端连接至驱动器背面,另一端连接至系统板。某些 驱动器可能还带有音频连接器;请将音频电缆的一端连接至驱动器连接器,另一端连接至系统板。

#### 驱动器接口连接器

大部分接口连接器均采用锁定式设计以确保正确插接;即在一个连接器上有一个槽口或缺少一根插 针,与另一个连接器上的凸起或实心插孔相对应。

连接 IDE 电缆时,请确保将带色边线与插针 1 连接器对准。断开 IDE 电缆的连接时,请拿住并拉动带 色推拉卡舌,直至连接器分开。

#### 电源电缆连接器

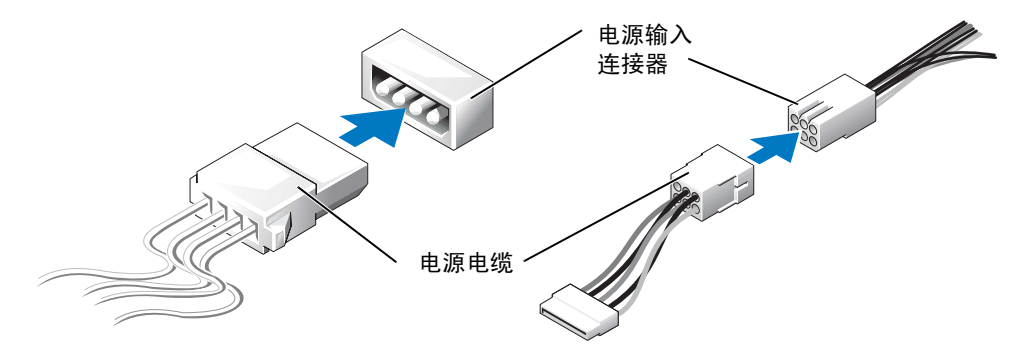

### 硬盘驱动器

- $\overline{\bigwedge}$  警告 : 开始执行本节中的任何步骤之前,请阅读并遵循 《产品信息指南》中的安全说明。
- Δ 警告 : 为防止触电,请始终在打开主机盖之前断开计算机与电源插座的连接。
- 注意: 为避免损坏驱动器, 请勿将其放置在坚硬的表面上。请将其放置在泡沫垫之类材料的表面上, 这 样可以有效地减震。
- 1 如果要更换包含需要保留的数据的硬盘驱动器,请在开始此步骤之前备份文件。
- 2 请阅读并遵循第 43 [页的 "开始之前"中](#page-42-1)的步骤。
- 3 卸下主机盖 (请参阅第 [48](#page-47-0) 页)。

#### 卸下硬盘驱动器

1 从驱动器和系统板上断开电源电缆和数据电缆的连接。

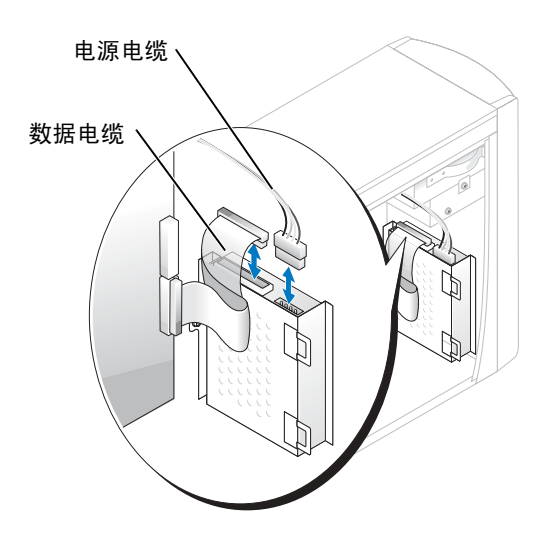

- <span id="page-61-0"></span>2 从计算机上卸下硬盘驱动器支架:
	- a 拧下硬盘驱动器的支架固定螺钉。
	- b 从计算机上卸下硬盘驱动器的支架。

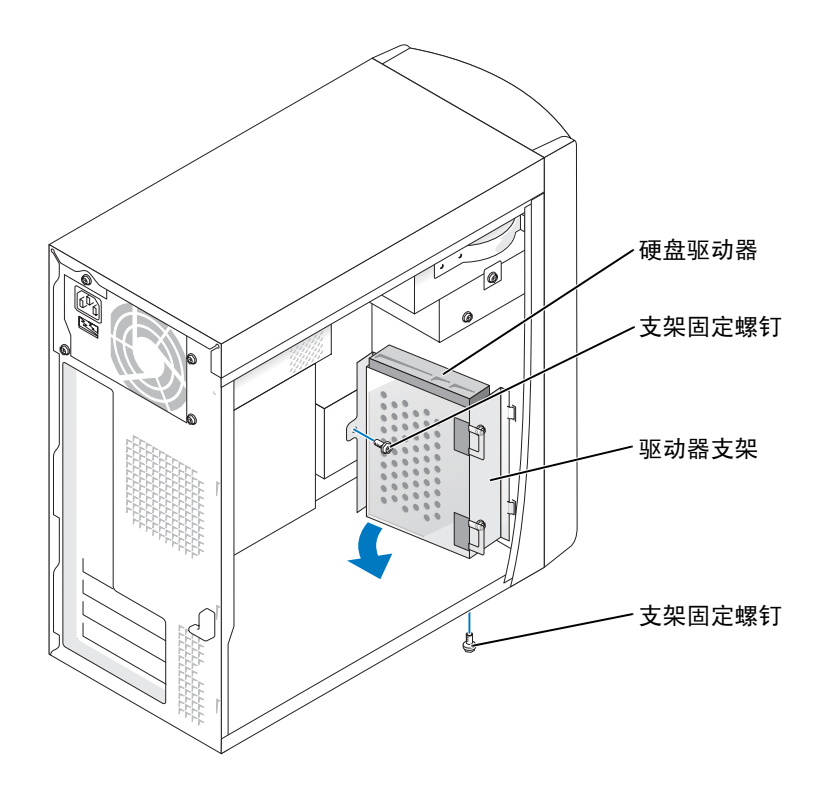

- 3 如果要更换硬盘驱动器,请从支架上卸下此驱动器:
	- a 拧下硬盘驱动器固定螺钉。
	- b 从支架上卸下硬盘驱动器。

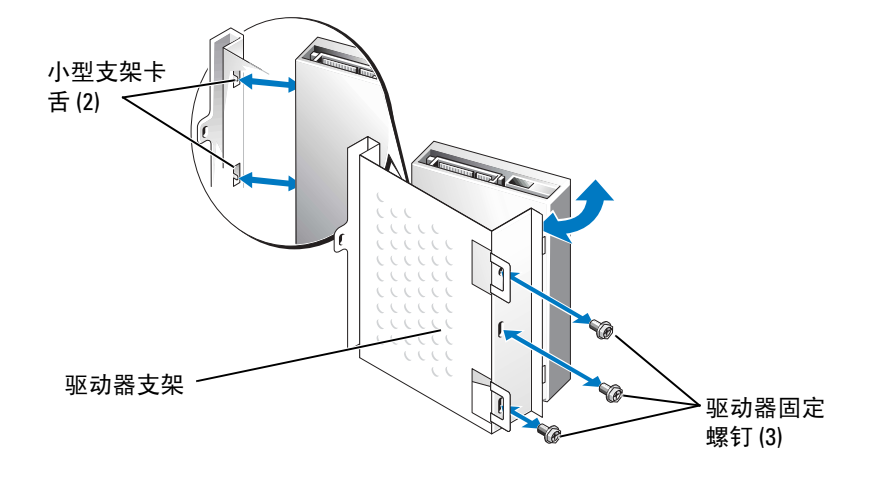

#### 安装硬盘驱动器

- 1 打开用于更换的硬盘驱动器的包装并准备安装。
- 2 查阅驱动器的说明文件,验证驱动器的配置适合您的计算机。
- 3 卸下硬盘驱动器支架 (请参阅第 [62](#page-61-0) 页)。
- 4 将硬盘驱动器连接至硬盘驱动器支架:
	- a 将小型支架卡舌插入驱动器一侧的驱动器固定螺孔中。
	- b 轻轻地朝支架方向摇动驱动器,并将驱动器另一侧的三个螺孔与支架上的筛孔对齐。
	- c 将硬盘驱动器支架连接至硬盘驱动器。
	- d 插入全部三颗驱动器固定螺钉并拧紧。
- 5 安装硬盘驱动器:
	- a 将两个支架卡舌插入附加硬盘驱动器支架内的驱动器插槽中。
	- b 向前摇动支架,使其与附加硬盘驱动器的支架齐平。
	- c 拧回支架固定螺钉。
- 6 将电源电缆连接至驱动器。
- 7 将数据电缆的一端连接至驱动器,另一端连接至系统板 (请参阅第 [51](#page-50-0) 页)。
- 8 合上主机盖 (请参阅第 [73](#page-72-0) 页)。
- **【2】 注意:**要连接网络电缆,请先将网络电缆插入墙上的网络插孔,然后将其插入计算机。
- 9 将计算机和设备连接至电源插座,然后将它们打开。 有关驱动器运行所需任何软件的安装说明,请参阅驱动器附带的说明文件。
- 10 如果您刚才安装的驱动器是主驱动器,请将可引导软盘插入 A 驱动器。
- 11 打开计算机。
- 12 进入系统设置程序 (请参阅第78页的"系统设置程序"),更新相应的"Drive"(驱动器)选 项。
- 13 退出系统设置程序,并重新启动计算机。
- 14 继续下一步骤之前,请对驱动器进行分区和逻辑格式化。 有关说明,请参阅操作系统说明文件。
- 15 运行 Dell 诊断程序 (请参阅第 [34](#page-33-0) 页)以检测硬盘驱动器。
- 16 如果您刚才安装的驱动器是主驱动器,请在硬盘驱动器上安装操作系统。

# 软盘驱动器

 $\overline{\bigwedge}$  警告 : 开始执行本节中的任何步骤之前,请阅读并遵循 《产品信息指南》中的安全说明。  $\overline{\triangle}$  警告 : 为防止触电,请始终在打开主机盖之前断开计算机与电源插座的连接。

1 请阅读并遵循第 43 [页的 "开始之前"中](#page-42-1)的步骤。

2 松开并卸下前面板 (请参阅第 [57](#page-56-0) 页)。

**卷 注**: 如果要添加软盘驱动器, 请参阅第66 页的"[安装软盘驱动器](#page-65-0)"。

#### 卸下软盘驱动器

1 从软盘驱动器的背面和系统板上断开电源电缆和数据电缆的连接 (请参阅第 [51](#page-50-0) 页)。

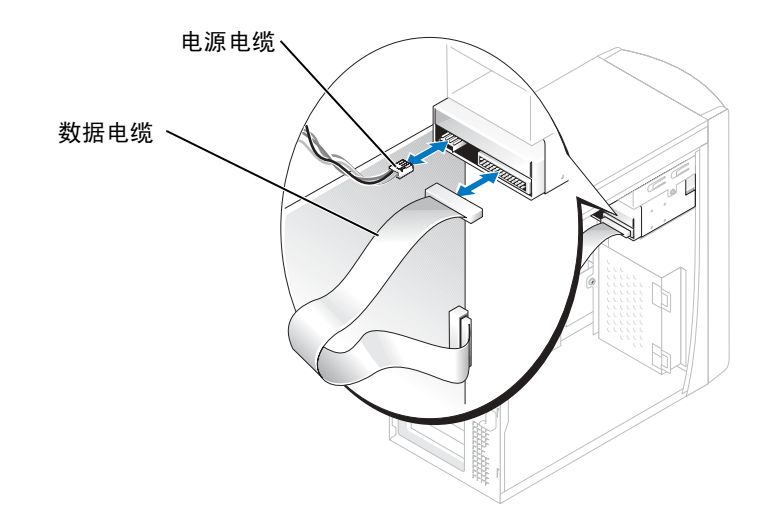

- <span id="page-64-0"></span>2 从计算机上卸下软盘驱动器支架:
	- a 拧下软盘驱动器的支架固定螺钉。
	- b 从计算机上卸下软盘驱动器的支架。

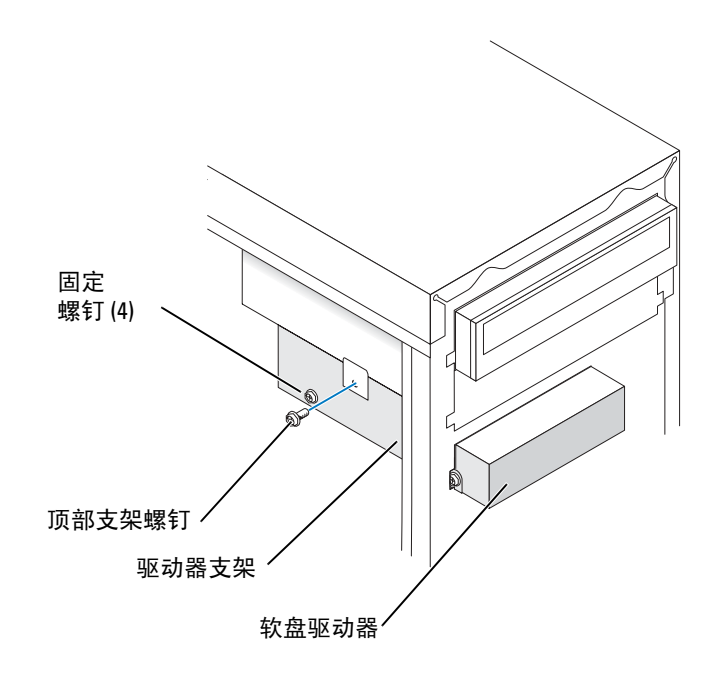

- <span id="page-65-1"></span>3 从支架上卸下软盘驱动器:
	- a 拧下全部四颗驱动器固定螺钉 (每侧两颗)。
	- b 从支架上卸下软盘驱动器。

#### <span id="page-65-0"></span>安装软盘驱动器

- 1 从计算机上卸下软盘驱动器支架 (请参阅第 [65](#page-64-0) 页)。
- 2 如果要更换软盘驱动器,请从支架上卸下此驱动器 (请参阅第66页)。
- 3 将软盘驱动器支架连接至软盘驱动器:
	- a 将驱动器上的螺孔与支架上的螺孔对齐。
	- b 插入全部四颗驱动器固定螺钉 (每侧两颗)并拧紧。
- 4 调整软盘驱动器支架的位置,使其顶部与上部驱动器托架的底部完全齐平,然后将软盘驱动器支 架向前滑入到位。
- **《 注**: 软盘驱动器支架的顶部有两个槽口, 用于卡入上部驱动器托架底部上的两个固定夹。软盘驱动器支 架正确安装后,即使没有任何支撑也可固定到位。
- 5 使用驱动器附带的顶部支架螺钉固定软盘驱动器支架。
- 6 重新连接前面板 (请参阅第 [60](#page-59-0) 页)。
- 7 将数据电缆连接至驱动器的背面和系统板上的软盘驱动器连接器 (请参阅第 [51](#page-50-0) 页)。

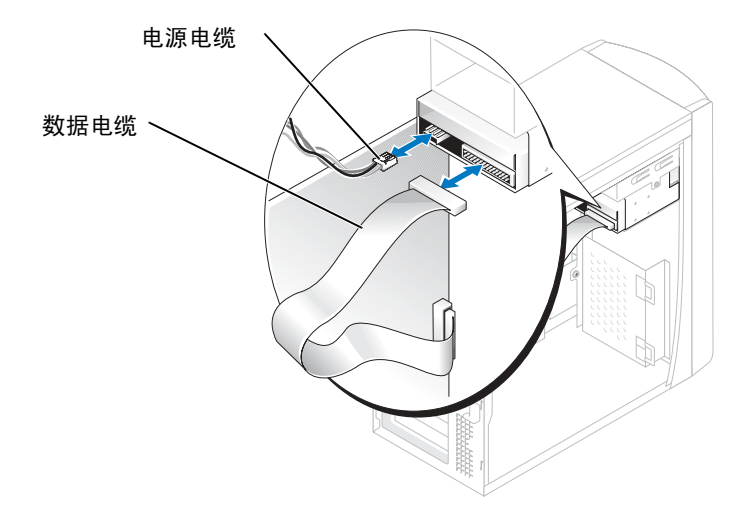

- 注意: 将电缆上的带色边线与驱动器上的插针 1 相对应 (插针 1 标有 "1")。
- 8 重新连接前面板 (请参阅第 [60](#page-59-0) 页)。
- 9 装回主机盖 (请参阅第 [73](#page-72-0) 页)。
- **注意:** 要连接网络电缆, 请先将电缆插入墙上的网络插孔, 然后将其插入计算机。
- 10 将计算机和设备连接至各自的电源插座,然后将它们打开。 有关驱动器运行所需任何软件的安装说明,请参阅驱动器附带的说明文件。
- 11 进入系统设置程序 (请参阅第 78 [页的 "系统设置程序"](#page-77-0)),并更新相应的 "Diskette Drive" (软盘驱动器)选项。
- 12 运行 Dell 诊断程序 (请参阅第 [34](#page-33-0) 页), 验证计算机可以正常工作。

### CD/DVD 驱动器

- 警告 : 开始执行本节中的任何步骤之前,请阅读并遵循 《产品信息指南》中的安全说明。
- $\overline{\Delta}$  警告 : 为防止触电,请始终在打开主机盖之前断开计算机与电源插座的连接。
- 1 请阅读并遵循第 43 [页的 "开始之前"中](#page-42-1)的步骤。
- 2 卸下主机盖 (请参阅第 [48](#page-47-0) 页)。
- 3 松开并卸下前面板 (请参阅第 [57](#page-56-0) 页)。

### <span id="page-66-0"></span>卸下 CD/DVD 驱动器

1 从驱动器的背面和系统板上断开电源电缆、音频电缆和 CD/DVD 驱动器电缆的连接。

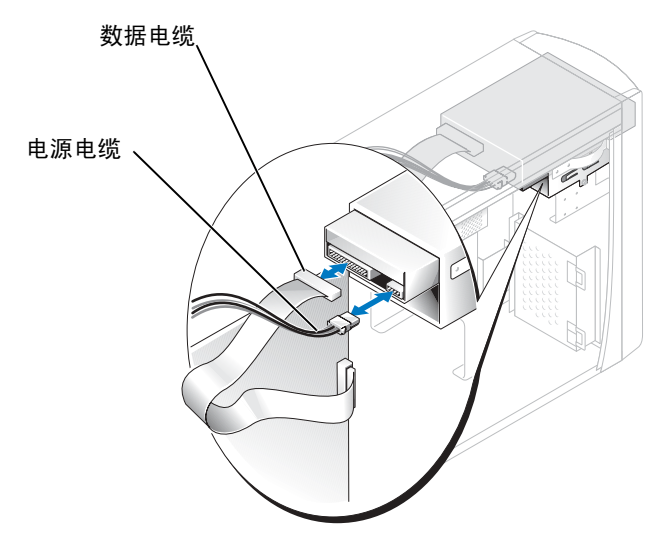

- 2 拧下 CD/DVD 驱动器固定螺钉。
- 3 向前滑动驱动器,并将其从驱动器托架中卸下。

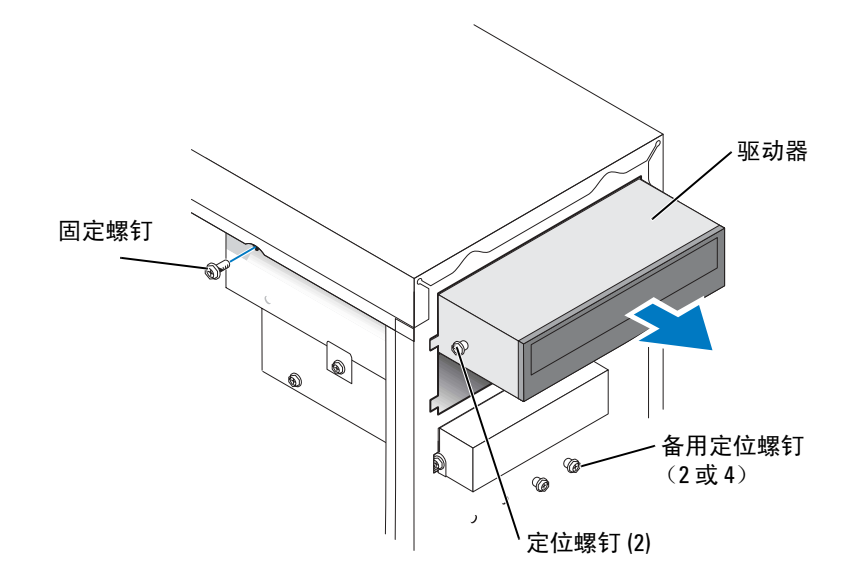

#### 安装 CD/DVD 驱动器

- 1 如果要安装新驱动器,请打开驱动器的包装并准备安装。 查看驱动器附带的说明文件,验证此驱动器的配置适用于您的计算机。如果要安装 IDE 驱动器, 请将驱动器配置为电缆选择设置。
- 2 如果要更换驱动器,请卸下现有的驱动器 (请参阅第 [67](#page-66-0) 页)。
- 3 轻轻地将驱动器滑入到位,使其位于驱动器托架中。
- 4 驱动器滑入到位后,继续对其用力,确保其完全就位。
- 5 使用驱动器附带的固定螺钉将驱动器连接至计算机。
- 注意: 将电缆上的带色边线与驱动器上的插针 1 相对应 (插针 1 标有 "1")。
- 6 将电源电缆连接至系统板 (请参阅第 [51](#page-50-0) 页)。
- 7 将电源电缆和 CD/DVD 驱动器电缆的一端连接至驱动器,另一端连接至系统板。 (请参阅第 [51](#page-50-0) 页)。
- 8 如果要安装自带控制器卡的驱动器,请将控制器卡安装在插卡插槽中。
- 9 重新连接前面板 (请参阅第 [60](#page-59-0) 页)。
- 10 装回主机盖 (请参阅第 [73](#page-72-0) 页)。
- 注意: 要连接网络电缆, 请先将网络电缆插入墙上的网络插孔, 然后将其插入计算机。
- 11 将计算机和设备连接至各自的电源插座,然后将它们打开。 有关驱动器运行所需任何软件的安装说明,请参阅驱动器附带的说明文件。
- 12 进入系统设置程序 (请参阅第78页的"系统设置程序"), 选择相应的"Drive"(驱动器) 选 项。
- 13 运行 Dell 诊断程序 (请参阅第 [34](#page-33-0) 页), 验证计算机可以正常工作。

#### 添加第二个 CD 或 DVD 驱动器

1 请确保新驱动器上的跳线设置已设置为 "电缆选择"(请参阅驱动器附带的说明文件以获取有关 信息)。

2 从计算机正面拧下两颗备用定位螺钉,并将它们插入驱动器,如第70页的图例所示。

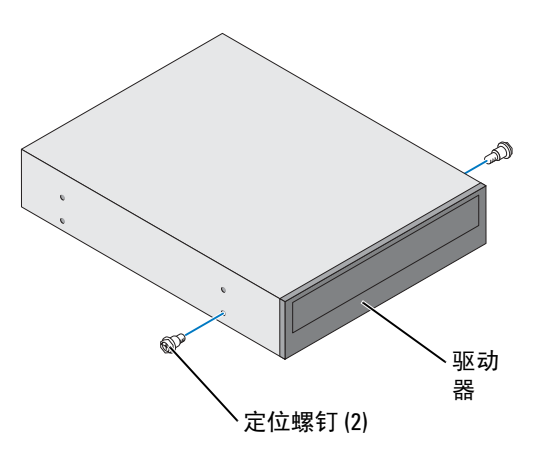

**《 注:**有些计算机仅附带两颗备用定位螺钉; 有些计算机附带四颗。此步骤仅需两颗定位螺钉。

<span id="page-69-0"></span>3 轻轻地将驱动器滑入到位,使其位于驱动器托架中。

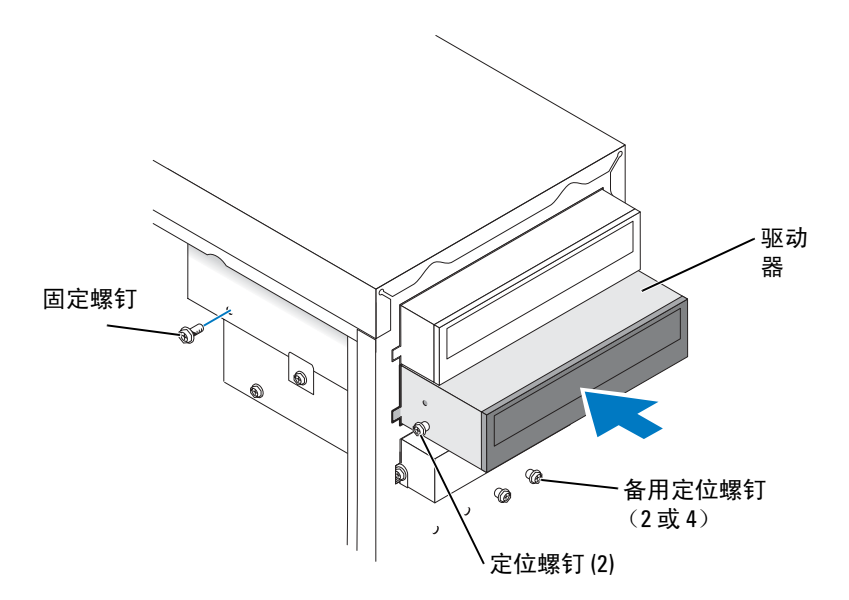

- 4 驱动器滑入到位后,继续对其用力,确保其完全就位。
- 5 使用驱动器附带的固定螺钉将驱动器连接至计算机。

#### ■ 注意: 将电缆上的带色边线与驱动器上的插针 1 相对应 (插针 1 标有 "1")。

- 6 将电源电缆连接至系统板 (请参阅第 [51](#page-50-0) 页)。
- 7 找到位于上部驱动器托架中的 CD 或 DVD 驱动器的数据电缆,并将电缆中间的数据连接器连接 至新驱动器。

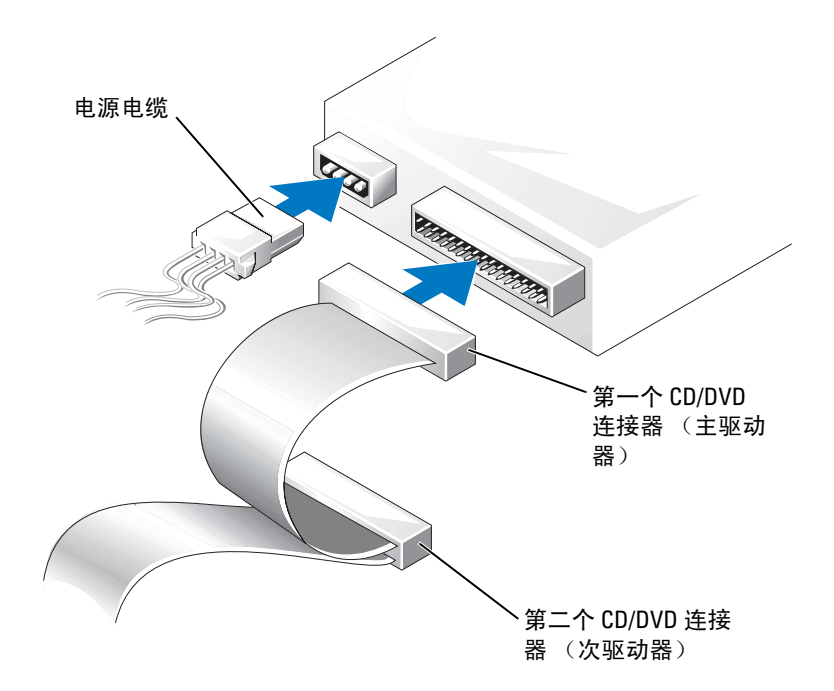

- 8 重新连接前面板 (请参阅第 [60](#page-59-0) 页)。
- 9 装回主机盖 (请参阅第 [73](#page-72-0) 页)。
- 注意: 要连接网络电缆, 请先将网络电缆插入墙上的网络插孔, 然后将其插入计算机。
- 10 将计算机和设备连接至电源插座,然后将它们打开。
- 11 有关驱动器运行所需任何软件的安装说明,请参阅驱动器附带的说明文件。

#### 电池 /n 警告 : 开始执行本节中的任何步骤之前,请阅读并遵循 《产品信息指南》中的安全说明。 注意:为防止静电损害计算机内部组件,请在触摸计算机的任何电子组件之前,先导去身上的静电。您 可以通过触摸计算机机箱上未上漆的金属表面导去身上的静电。

计算机使用币形电池来维护其配置、日期和时间信息。此电池可以使用若干年。

如果您每次打开计算机时都需要重设时间和日期信息,请更换电池。

#### $\sqrt{\mathbb{A}}$ 、警告 : 如果新电池安装不正确,可能会引起爆炸。请仅使用制造商建议的相同或同类的电池,并按照制 造商的说明处理废旧电池。

要更换电池,请:

- 1 记录系统设置程序 (请参阅第 79 [页的 "进入系统设置程序"\)](#page-78-0)所有屏幕中的信息,以便在[步](#page-72-1) [骤](#page-72-1) 8 中恢复正确设置。
- 2 请阅读并遵循第 43 [页的 "开始之前"中](#page-42-1)的步骤。
- 3 找到电池槽 (请参阅第 51 [页的 "系统板](#page-50-0)组件")。
- 注意: 如果使用钝物将电池从电池槽中撬出, 请当心不要使钝物碰触到系统板。尝试撬出电池之前, 请 确保将钝物插在电池和电池槽之间。否则,可能会撬坏电池槽或破坏系统板上的电路,从而损坏系统 板。
	- 4 用手指或绝缘的钟物 (例如塑料螺丝刀)从电池槽中小心地撬出电池,并将其取出。
	- 5 将新电池放入电池槽,标有 "+"的一面朝上,将其卡入到位。

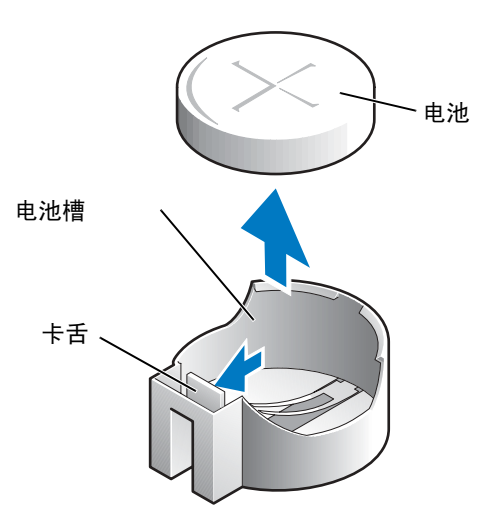

6 装回主机盖 (请参阅第 [73](#page-72-0) 页)。
### ■ 注意: 要连接网络电缆, 请先将电缆插入网络设备, 然后将其插入计算机。

- 7 将计算机和设备连接至电源插座,然后将它们打开。
- 8 进入系统设置程序 (请参阅第 79 [页的 "进入系统设置程序"\)](#page-78-0),恢复在步骤 1 中记录的设置。
- <span id="page-72-1"></span><span id="page-72-0"></span>9 妥善地处理旧电池(请参阅《产品信息指南》的"电池的处理"一节)。

# 装回主机盖

### $\overline{\bigwedge}$ 警告 : 开始执行本节中的任何步骤之前,请阅读并遵循 《产品信息指南》中的安全说明。

- 1 确保连接了所有电缆并已将电缆整理好。 将电源电缆轻轻地朝您所在的方向拉动,以免卡在驱动器下面。
- 2 确保未将工具或多余的部件遗留在计算机内部。
- 3 将主机盖放在计算机上。
- 4 朝计算机的正面滑动主机盖,直至其完全就位。
- **【1】注意:**要连接网络电缆,请先将网络电缆插入墙上的网络插孔,然后将其插入计算机。
- 5 将计算机和设备连接至电源插座,然后将它们打开。

# 5

# 附录

# <span id="page-74-0"></span>规格

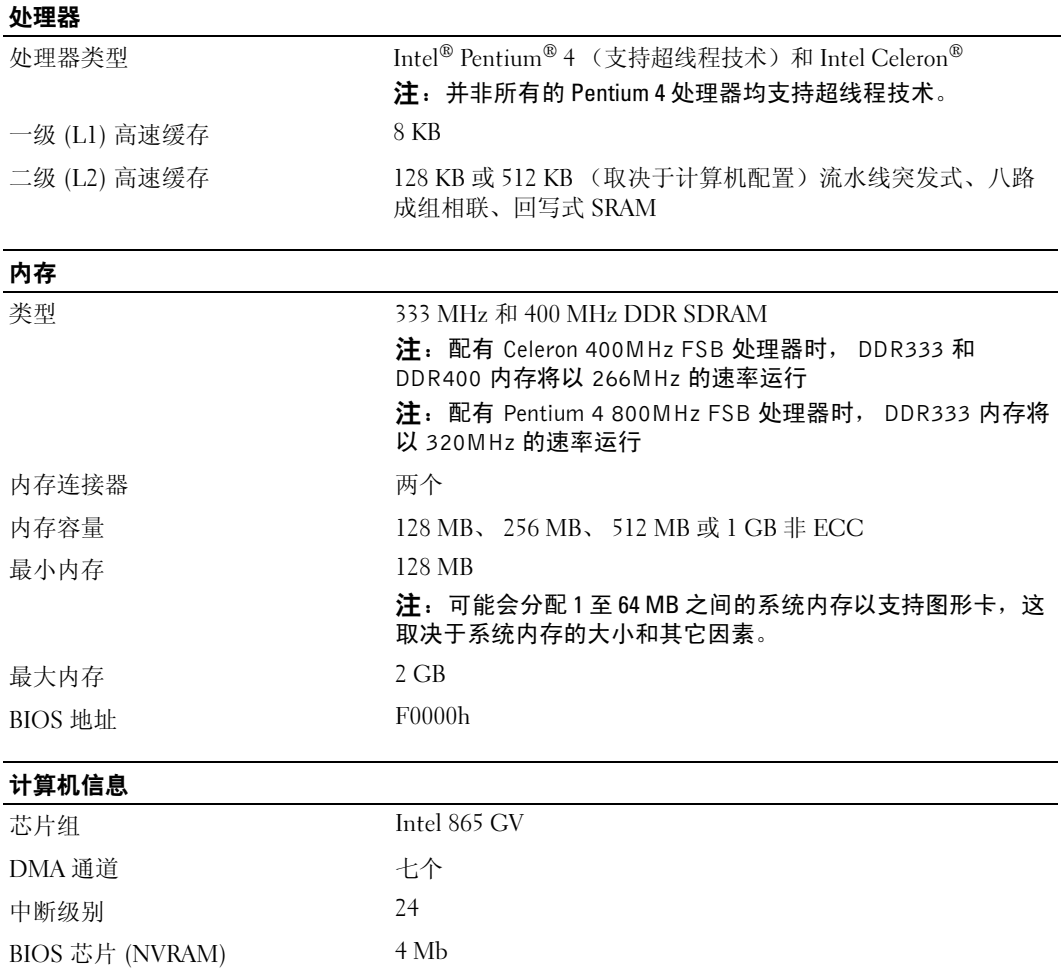

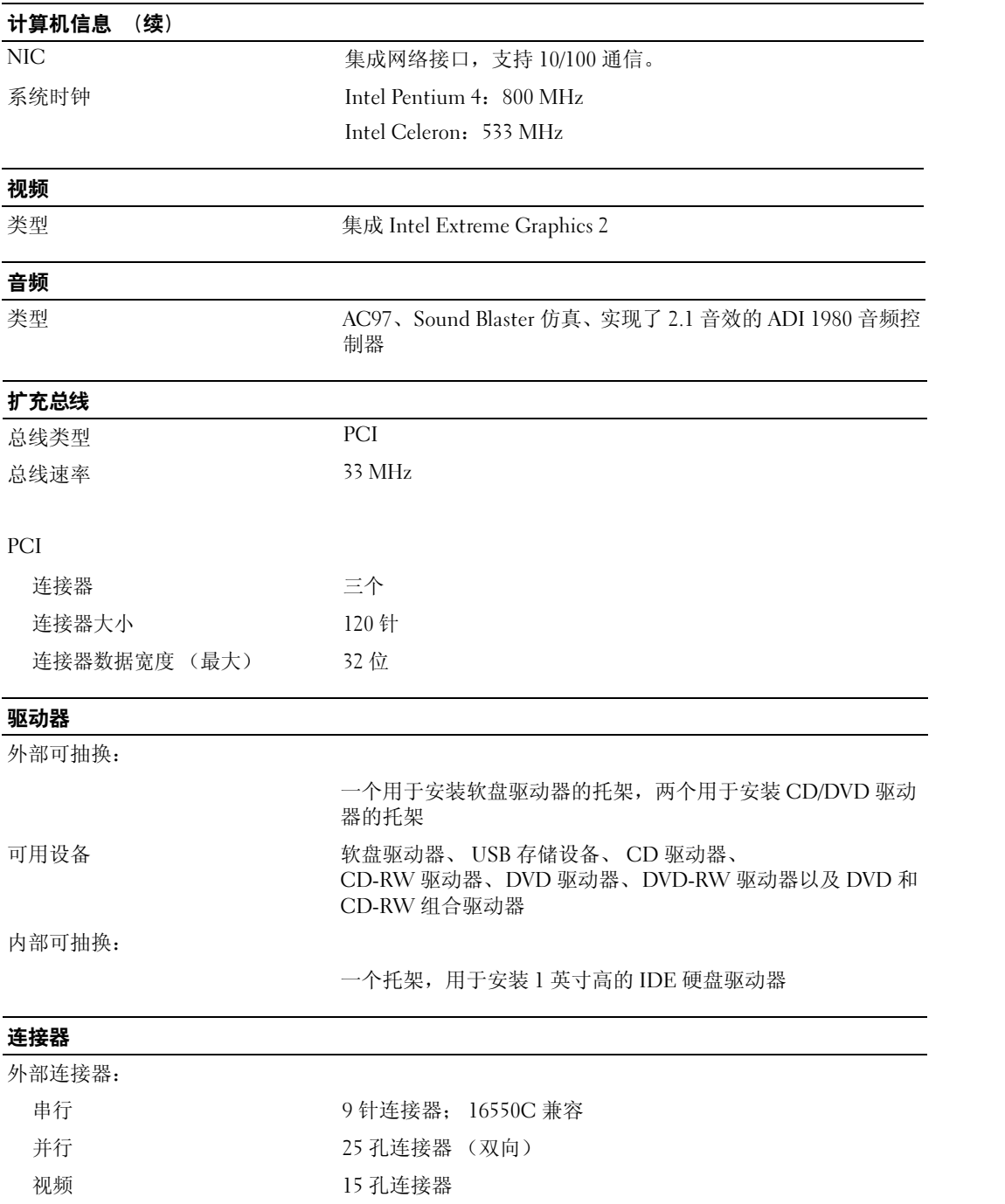

### 76 | 附录

# 连接器 (续)

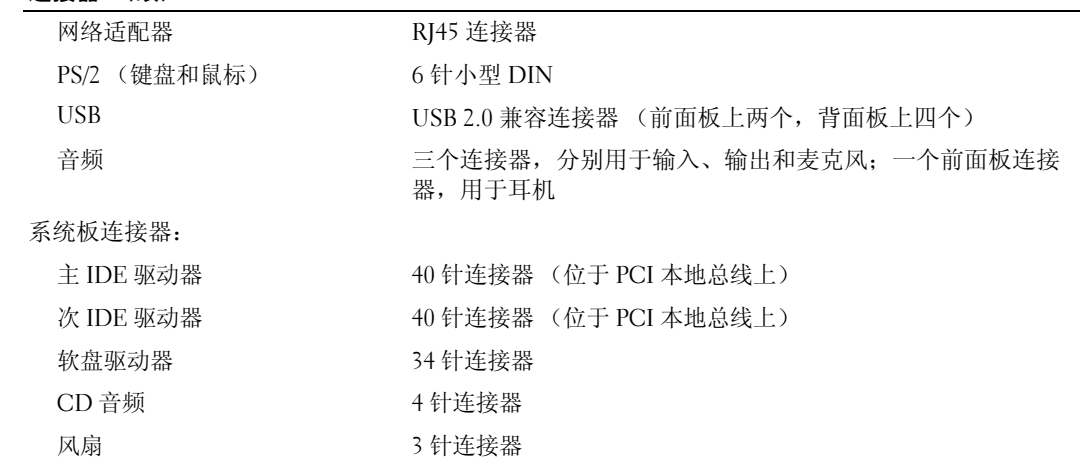

### 控制按钮和指示灯

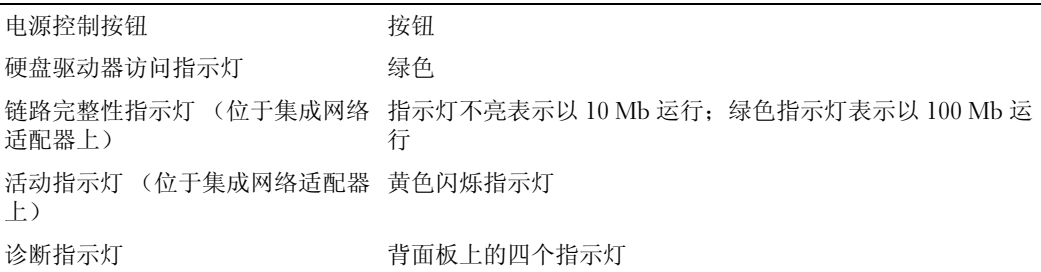

### 电源

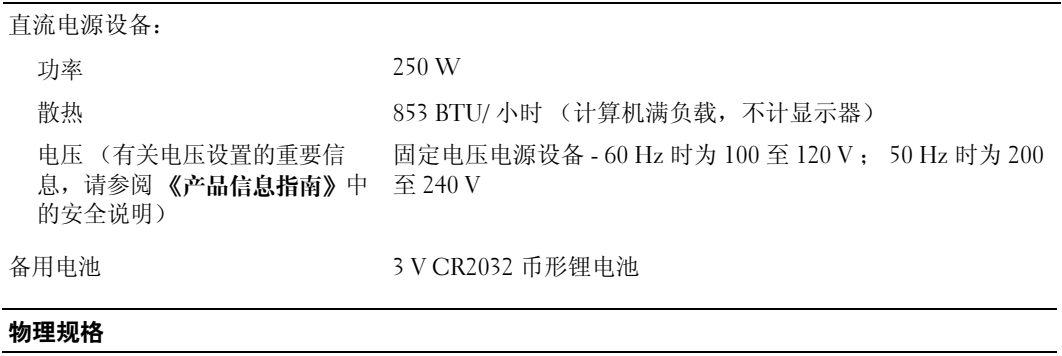

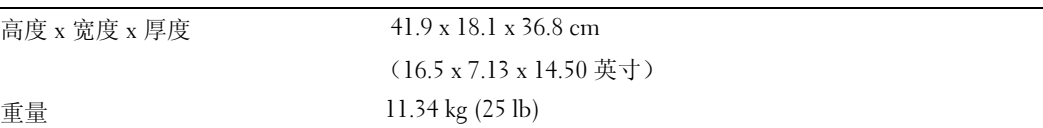

 $\overline{\phantom{a}}$ 

#### 环境参数

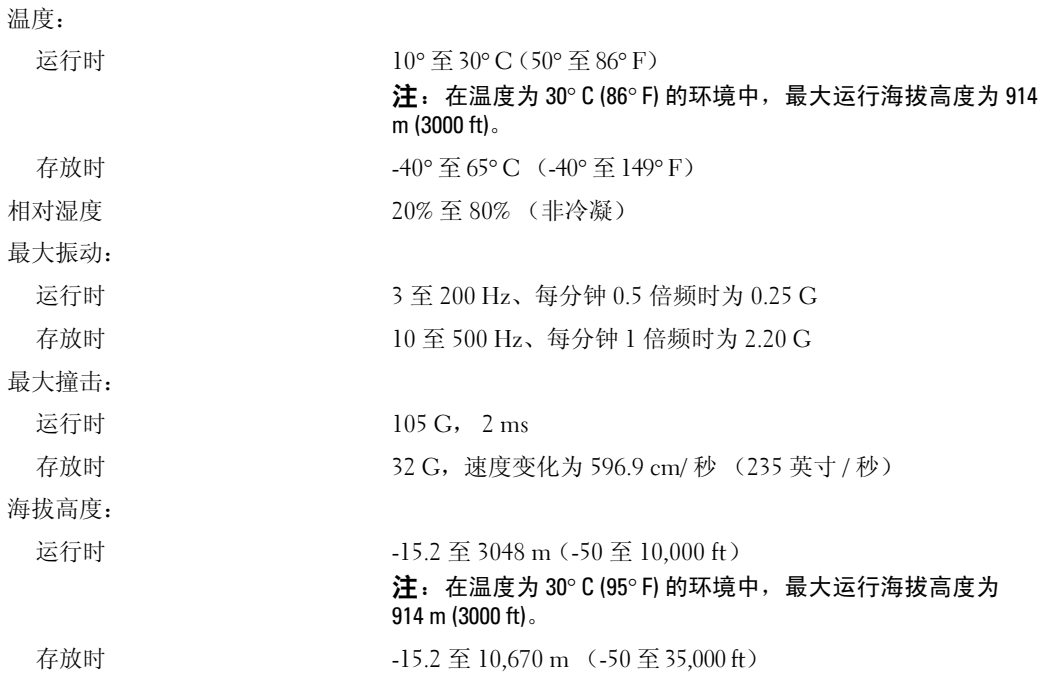

# <span id="page-77-1"></span><span id="page-77-0"></span>系统设置程序

### 概览

在以下情况下使用系统设置程序:

- 在您的计算机中添加、更改或卸下任何硬件之后更改系统配置信息
- 设置或更改用户可选择的选项,例如用户密码
- 读取当前内存容量或设置已安装的硬盘驱动器的类型

使用系统设置程序之前,建议您记下系统设置程序屏幕信息,以备将来参考。

■ 注意: 除非您是高级计算机用户, 否则请勿更改此程序的设置。某些更改会导致计算机运行不正常。

### <span id="page-78-0"></span>进入系统设置程序

- <span id="page-78-1"></span>1 打开 (或重新启动)计算机。
- 2 系统显示蓝色 DELL™ 徽标时, 立即按 <F2> 键。 如果等待时间过长,系统已显示操作系统徽标,则请继续等待,直至看到 Microsoft® Windows® 桌面。然后关闭计算机 (请参阅第 [43](#page-42-0) 页),并再试一次。

### 系统设置程序屏幕

系统设置程序屏幕显示计算机的当前配置信息或可更改的配置信息。屏幕上的信息分为三个部分:选 项列表、活动选项字段和按键功能。

<span id="page-78-2"></span>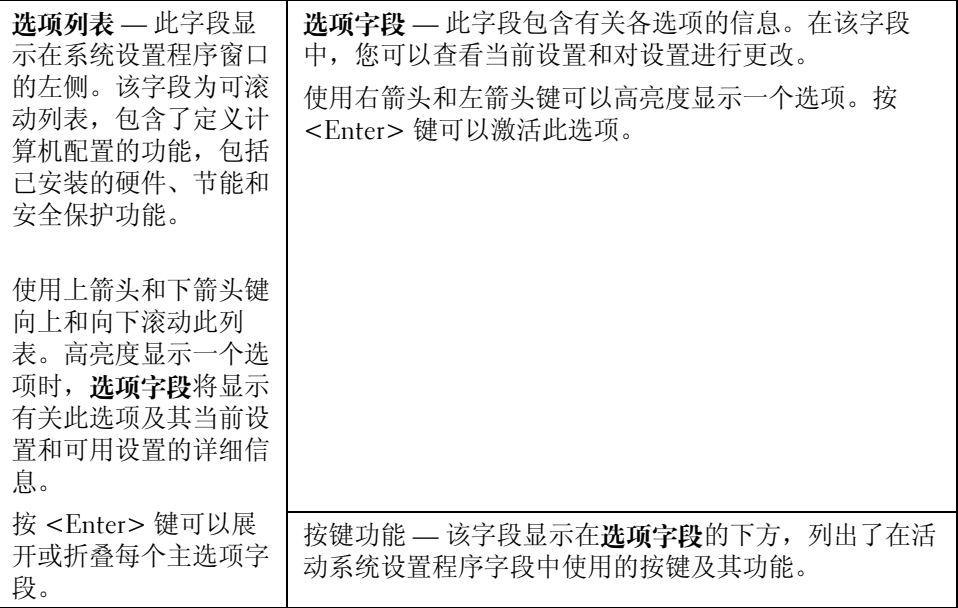

### <span id="page-79-0"></span>系统设置程序选项

**《注**: 系统可能不显示本节中列出的项目,也可能与列出的项目不完全相同,这取决于计算机和已安装的 设备。

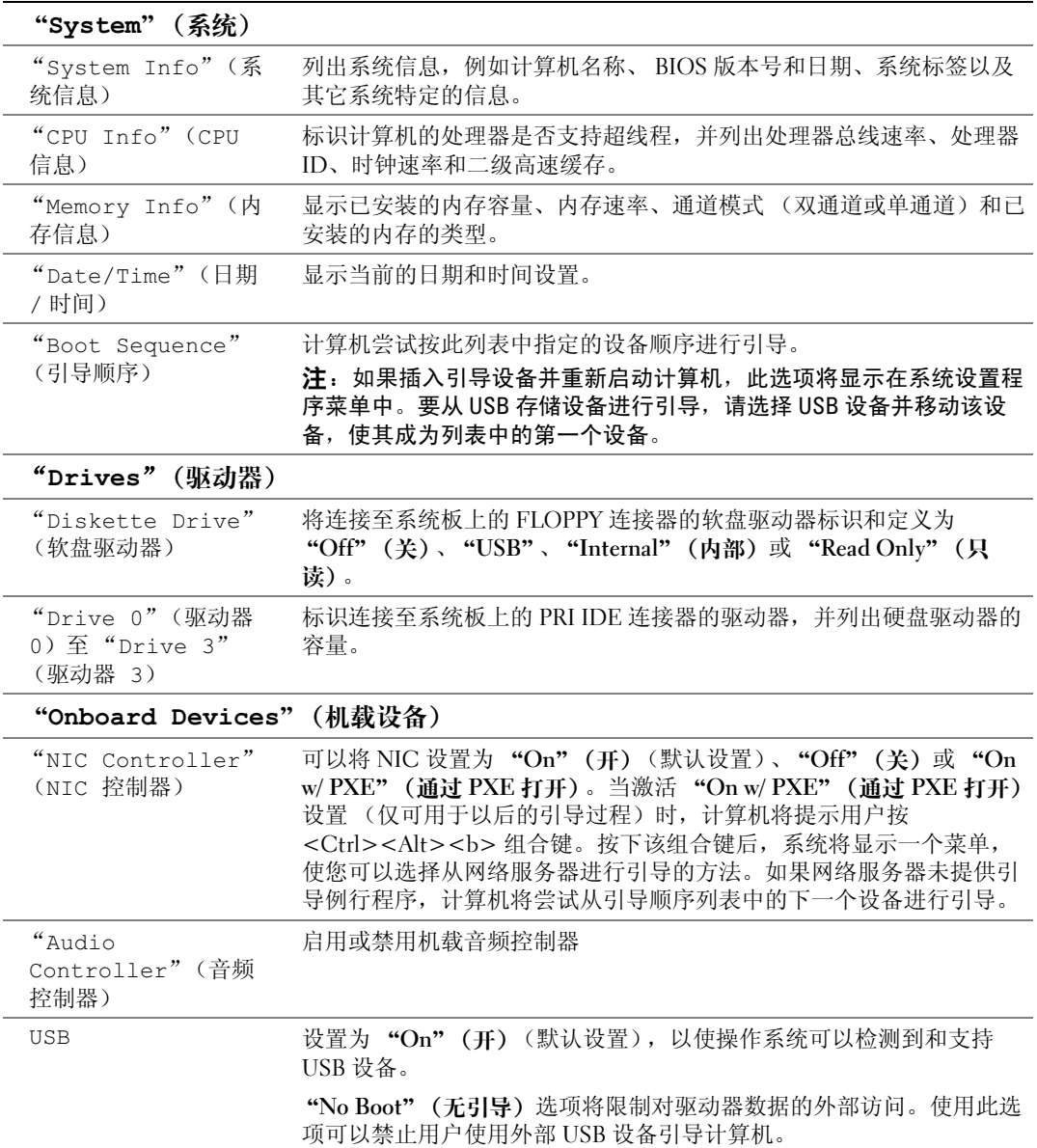

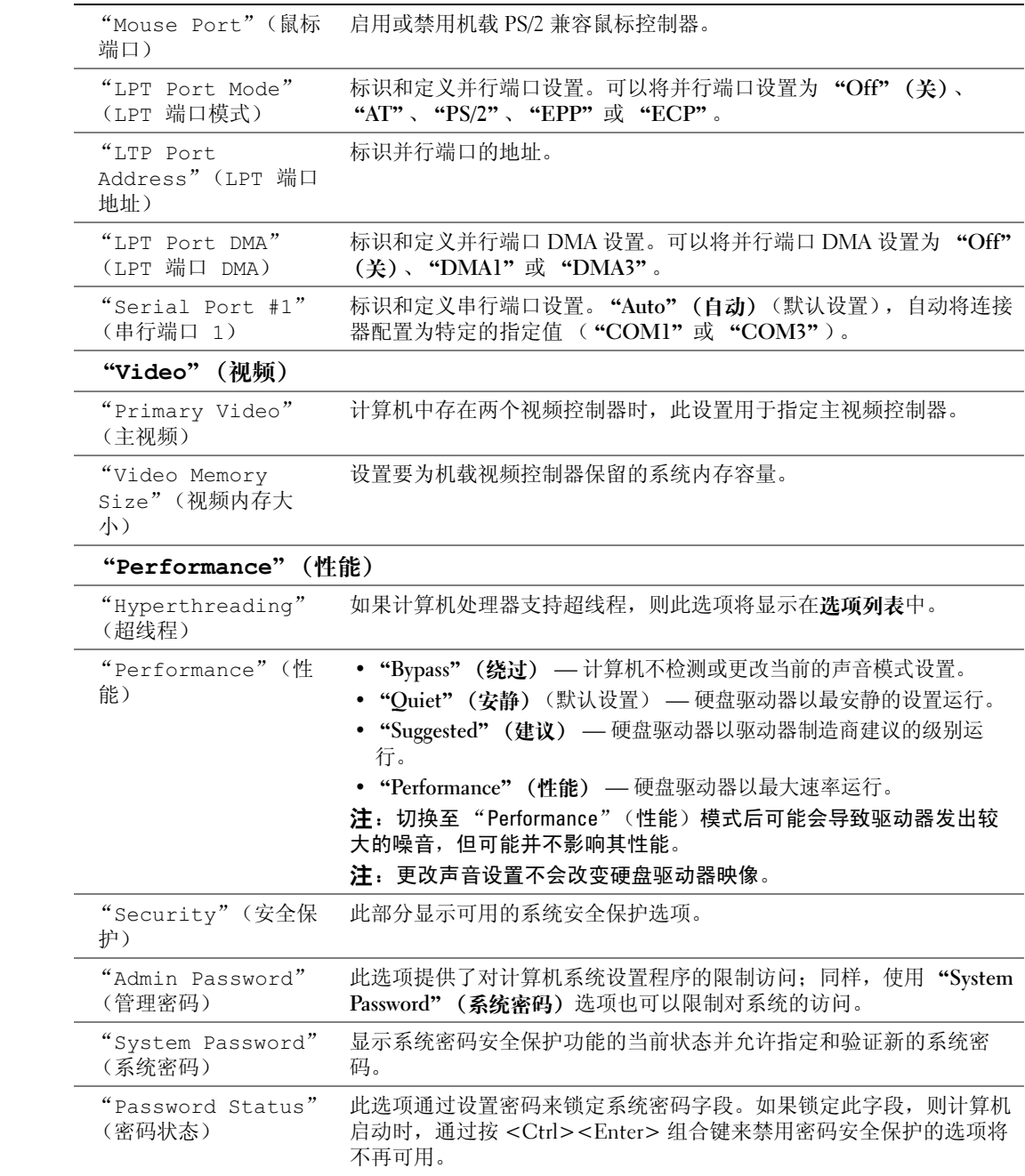

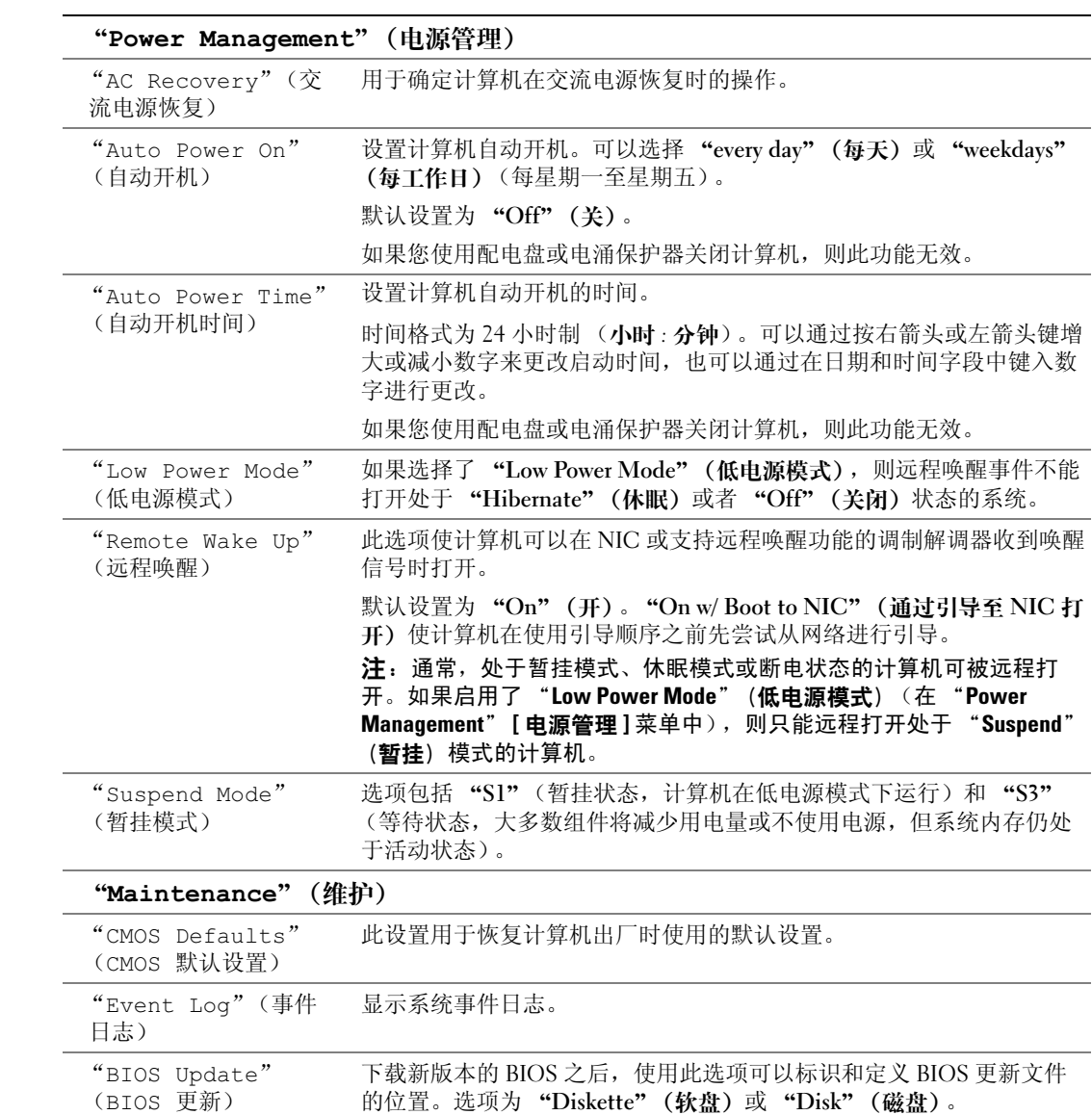

### "POST Behavior"(POST 行为)

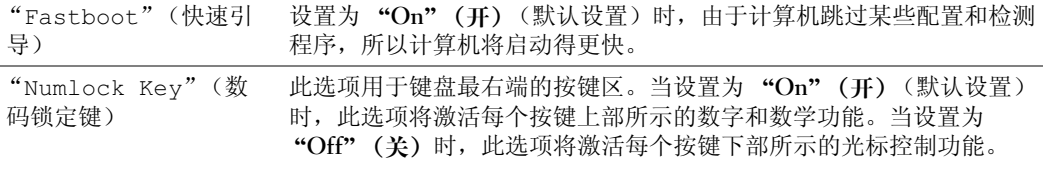

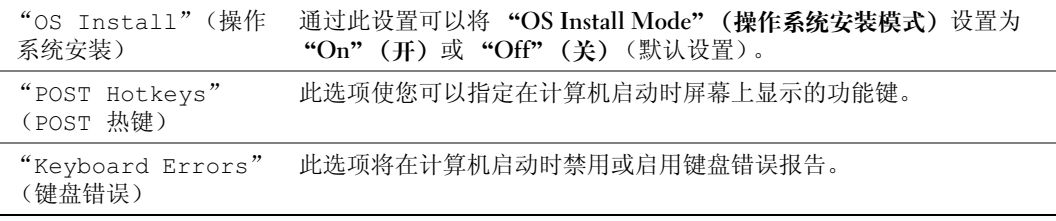

### <span id="page-82-1"></span>引导顺序

此功能使您可以更改设备的引导顺序。

#### <span id="page-82-2"></span>选项设置

- "Diskette Drive"(软盘驱动器) 计算机尝试从软盘驱动器进行引导。如果驱动器中的软盘不 是可引导盘,或驱动器中没有软盘,或者计算机中没有安装软盘驱动器,计算机将生成错误信 息。
- "Hard Drive"(硬盘驱动器) 计算机尝试从主硬盘驱动器进行引导。如果此驱动器上未安装 操作系统,计算机将生成错误信息。
- "CD Drive"(CD 驱动器) 计算机尝试从 CD 驱动器进行引导。如果此驱动器中没有 CD, 或者 CD 中没有操作系统,计算机将生成错误信息。
- "USB Flash Device"(USB 快擦写设备) 将存储设备插入 USB 端口并重新启动计算机。屏幕 右上角显示 F12 = Boot Menu (F12 = 引导菜单)时,按 <F12> 键。 BIOS 将检测该设备并将 USB 快擦写选项添加至引导菜单。

<span id="page-82-0"></span>**《 注:**要引导至 USB 设备,则该设备必须是可引导设备。要确认设备是否可引导,请查看设备说明文件。

### 更改用于当前引导的引导顺序

例如,您可以使用此功能重新启动计算机以引导至 USB 设备 (例如软盘驱动器、闪存或 CD-RW 驱 动器)。

- $\bar{\mathbb{Z}}$  注:如果要引导至 USB 软盘驱动器,必须先在系统设置程序 (请参阅第 [78](#page-77-0) 页)中将软盘驱动器设置为 "OFF"(关)。
- 1 如果要引导至 USB 设备,请将 USB 设备连接至 USB 连接器 (请参阅第 [51](#page-50-0) 页)。
- 2 打开 (或重新启动)计算机。
- 3 屏幕右上角显示 F2 = Setup, F12 = Boot Menu 时,按 <F12> 键。

如果等待时间过长,系统已显示操作系统徽标,则请继续等待直至看到 Microsoft Windows 桌 面。然后关闭计算机 (请参阅第 [43](#page-42-0) 页),并再试一次。

系统将显示 "Boot Device Menu" (引导设备菜单), 列出所有可用的引导设备。每个设备旁边 都有一个编号。

- 4 请在菜单的底部输入仅用于当前引导的设备编号。 例如,如果要引导至 USB 闪存,请高亮度显示 "USB Flash Device" (USB 快擦写设备),并按 <Enter> 键。
- $\mathbb{Z}^2$  注: 要引导至 USB 设备, 则该设备必须是可引导设备。要确认设备是否可引导, 请查看设备说明文件。

#### 更改用于将来引导的引导顺序

- <span id="page-83-1"></span>1 进入系统设置程序 (请参阅第 [78](#page-77-0) 页)。
- 2 使用箭头键高亮度显示 "Boot Sequence" (引导顺序) 菜单选项, 然后按 <Enter> 键进入菜 单。
- **《注:**请记下当前的引导顺序,以便在需要恢复时使用。
- 3 按上箭头和下箭头键在设备列表中移动选择。
- 4 按空格键启用或禁用设备 (已启用的设备带有复选标记)。
- 5 按加号 (+) 或减号 (-) 键在列表中上下移动选定的设备。

# 清除已忘记的密码

 $\overline{\Delta}$  警告 : 开始执行本节中的任何步骤之前,请阅读并遵循 《产品信息指南》中的安全说明。

1 请阅读并遵循第 43 [页的 "开始之前"中](#page-42-1)的步骤。

<span id="page-83-0"></span>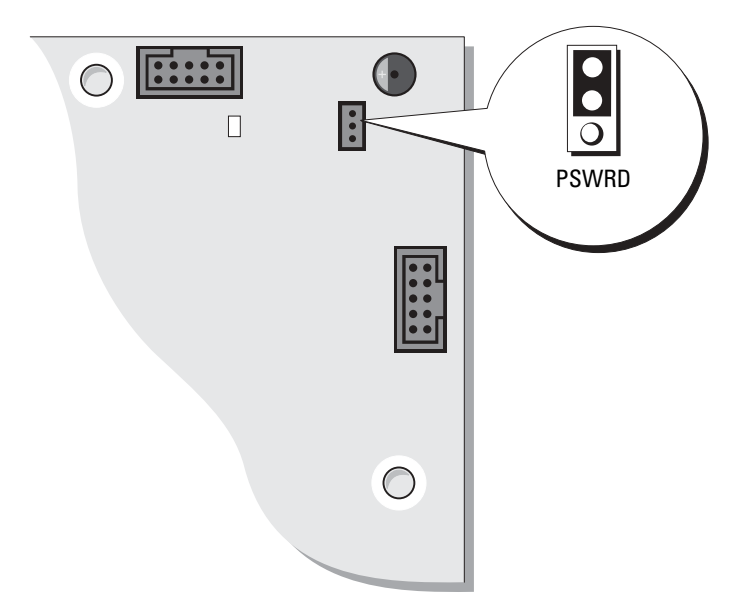

2 找到系统板上的 3 针密码跳线 (PSWD) (请参阅第 [51](#page-50-0) 页), 并将跳线塞连接至插针 2 和 3 以清除 密码。

- **叠 注:** 计算机在出厂时, 跳线塞连接至插针 1 和 2。
- 3 合上主机盖 (请参阅第 [73](#page-72-0) 页)。
- 4 将计算机和显示器连接至电源插座,然后将它们打开。
- 5 计算机显示 Microsoft® Windows® 桌面后, 关闭计算机。(请参阅第43页)。
- 6 关闭显示器并断开显示器与电源插座的连接。
- 7 断开计算机电源电缆与电源插座的连接,然后按电源按钮导去系统板上的残留电量。
- 8 打开主机盖 (请参阅第 [48](#page-47-0) 页)。
- 9 找到系统板上的 3 针密码跳线 (请参阅第 [51](#page-50-0) 页), 并将跳线连接至插针 1 和 2 以重新启用密码功 能。
- 10 装回主机盖 (请参阅第 [73](#page-72-0) 页)。

■ 注意: 要连接网络电缆, 请先将网络电缆插入墙上的网络插孔, 然后将其插入计算机。

<span id="page-84-0"></span>11 将计算机和设备连接至电源插座,然后将它们打开。

# 与 Dell 联络

要通过电子方式与 Dell 联络, 您可以访问以下 Web 站点:

- www.dell.com
- support.dell.com (技术支持)
- premiersupport.dell.com (对教育部门、政府、医疗机构和中型 / 大型企业客户的技术支持,包括 首要客户、铂金客户和黄金客户)

有关适用于您所在国家或地区的特定 Web 地址,请查看下表中相应的国家或地区部分。

### 注:免费电话号码仅可以在列出的国家或地区内使用。

需要与 Dell 联络时,请使用下表中提供的电子地址、电话号码和代码。如果您无法确定应该使用的代 码,请与当地或国际接线员联络。

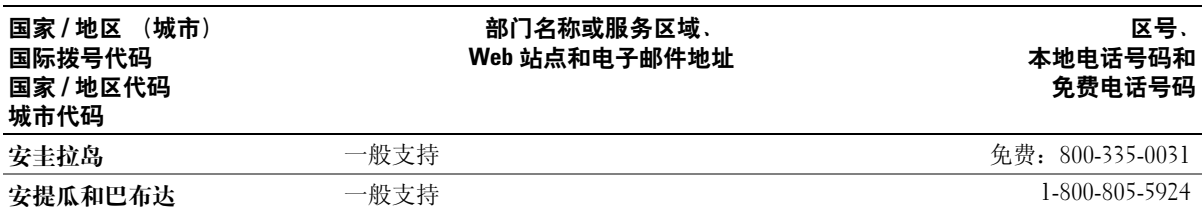

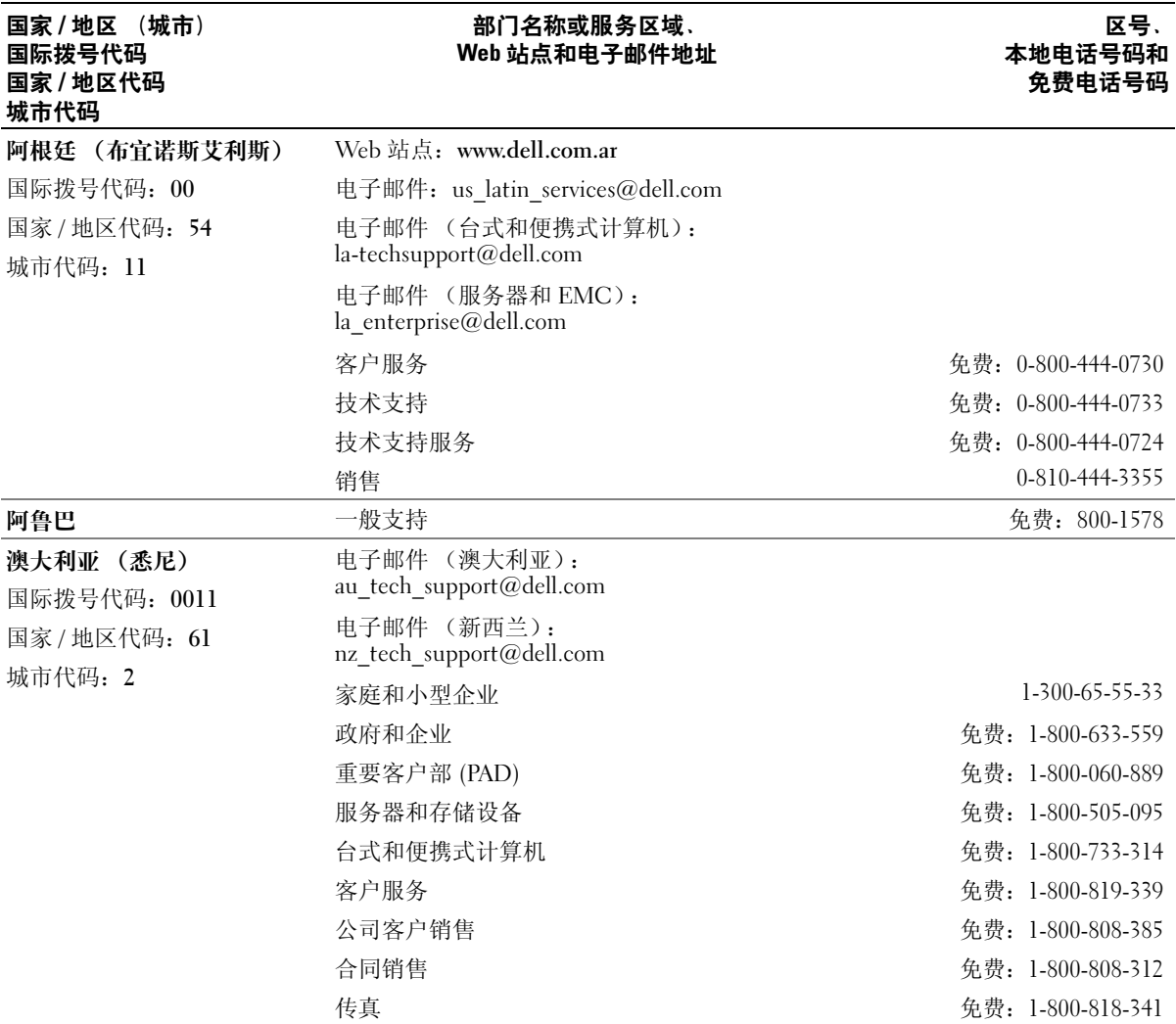

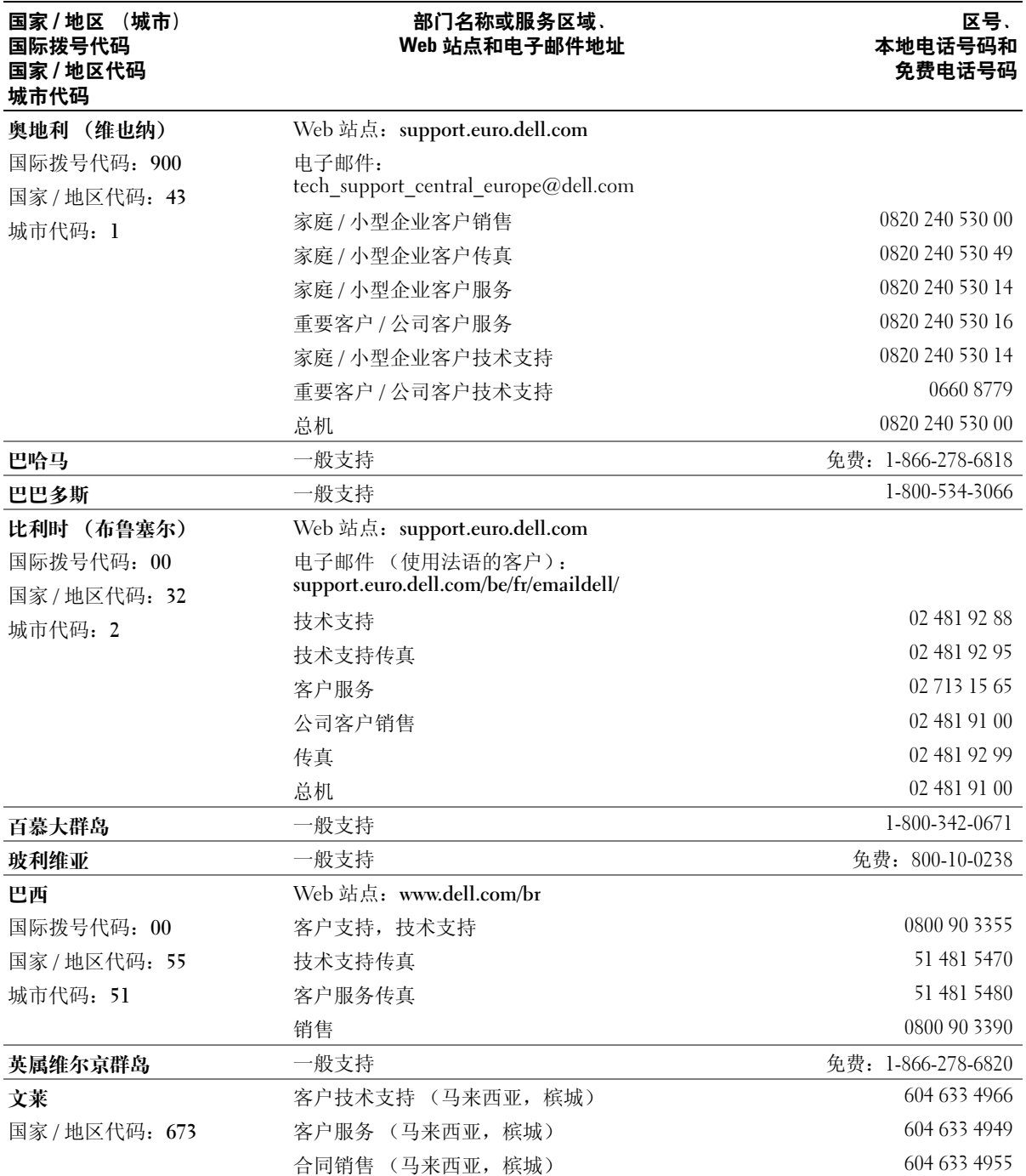

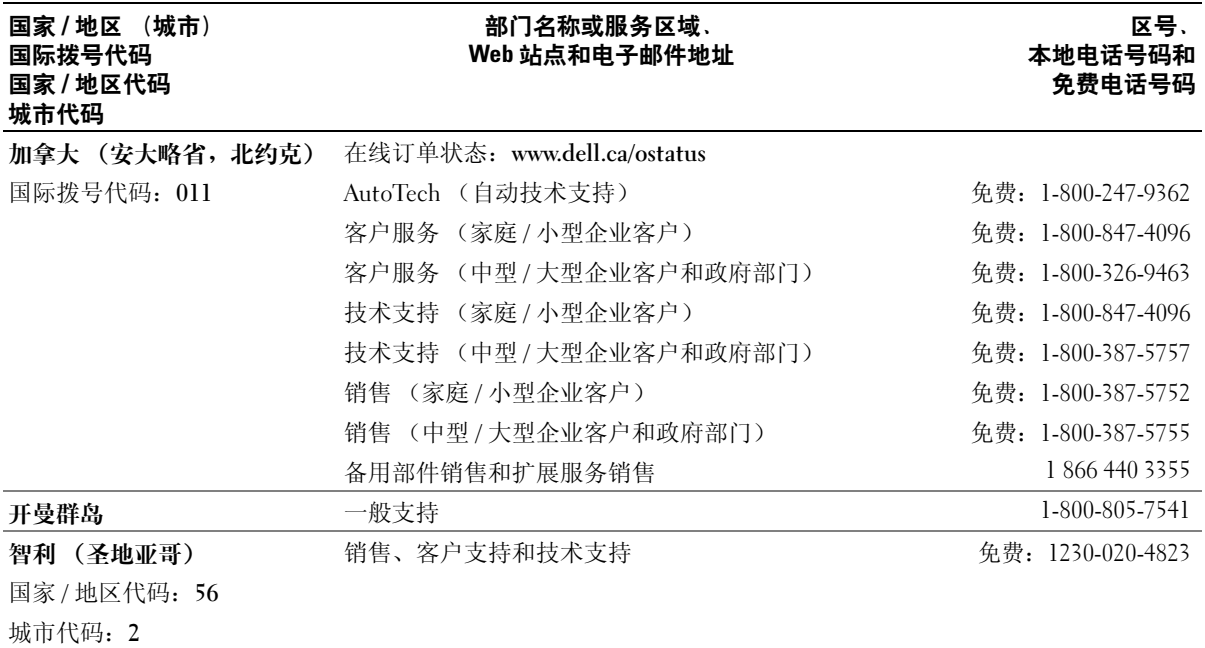

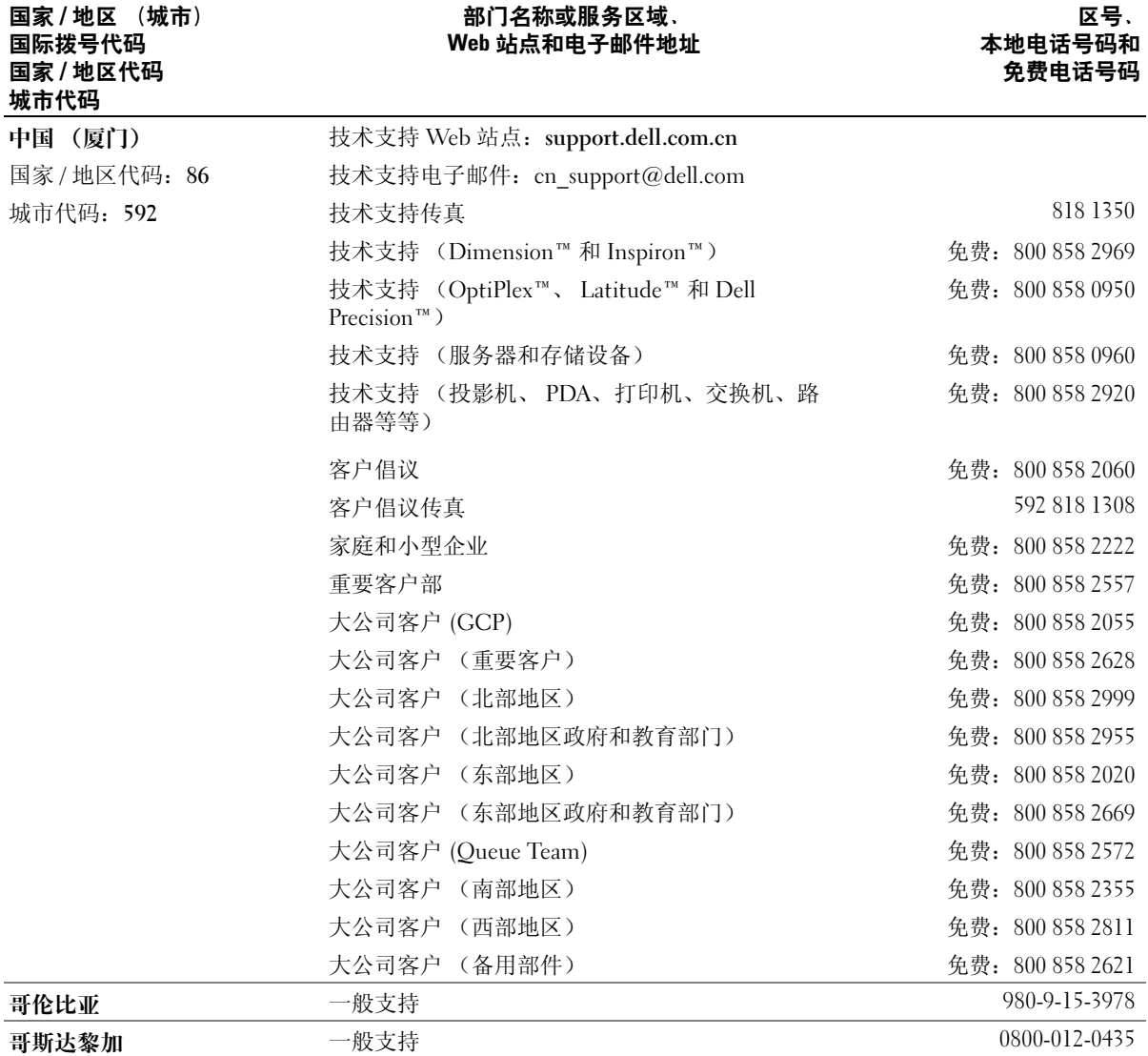

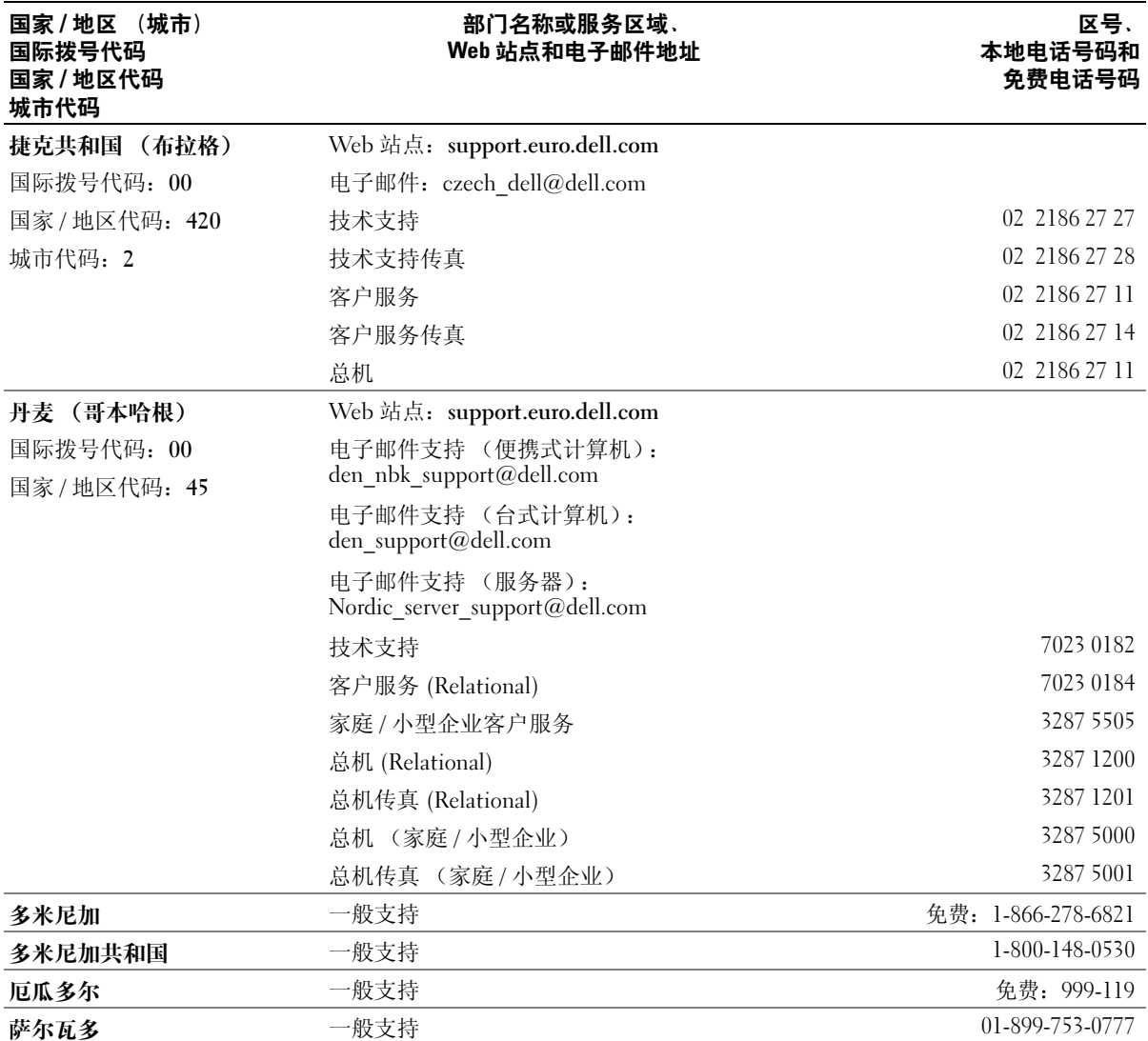

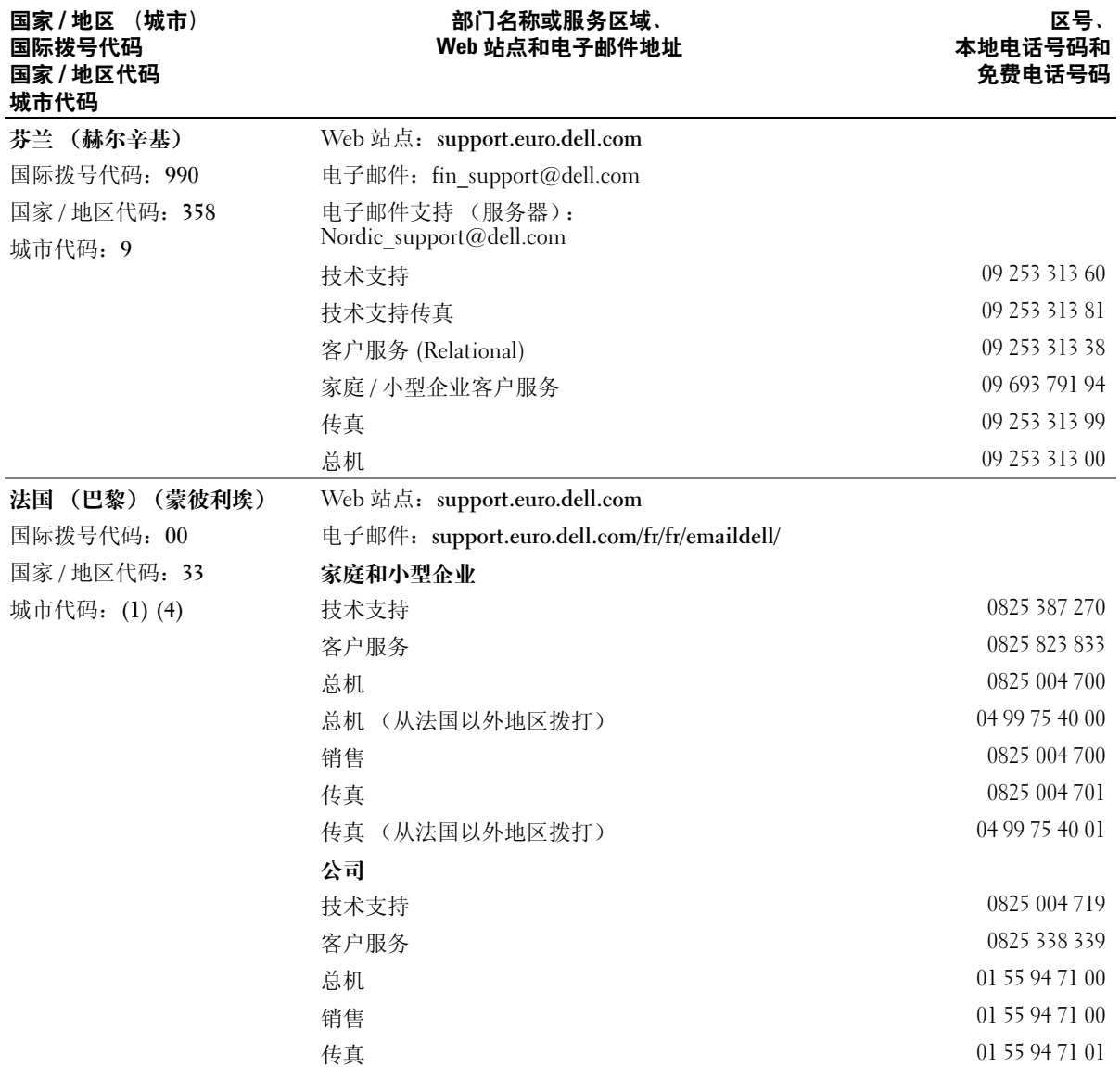

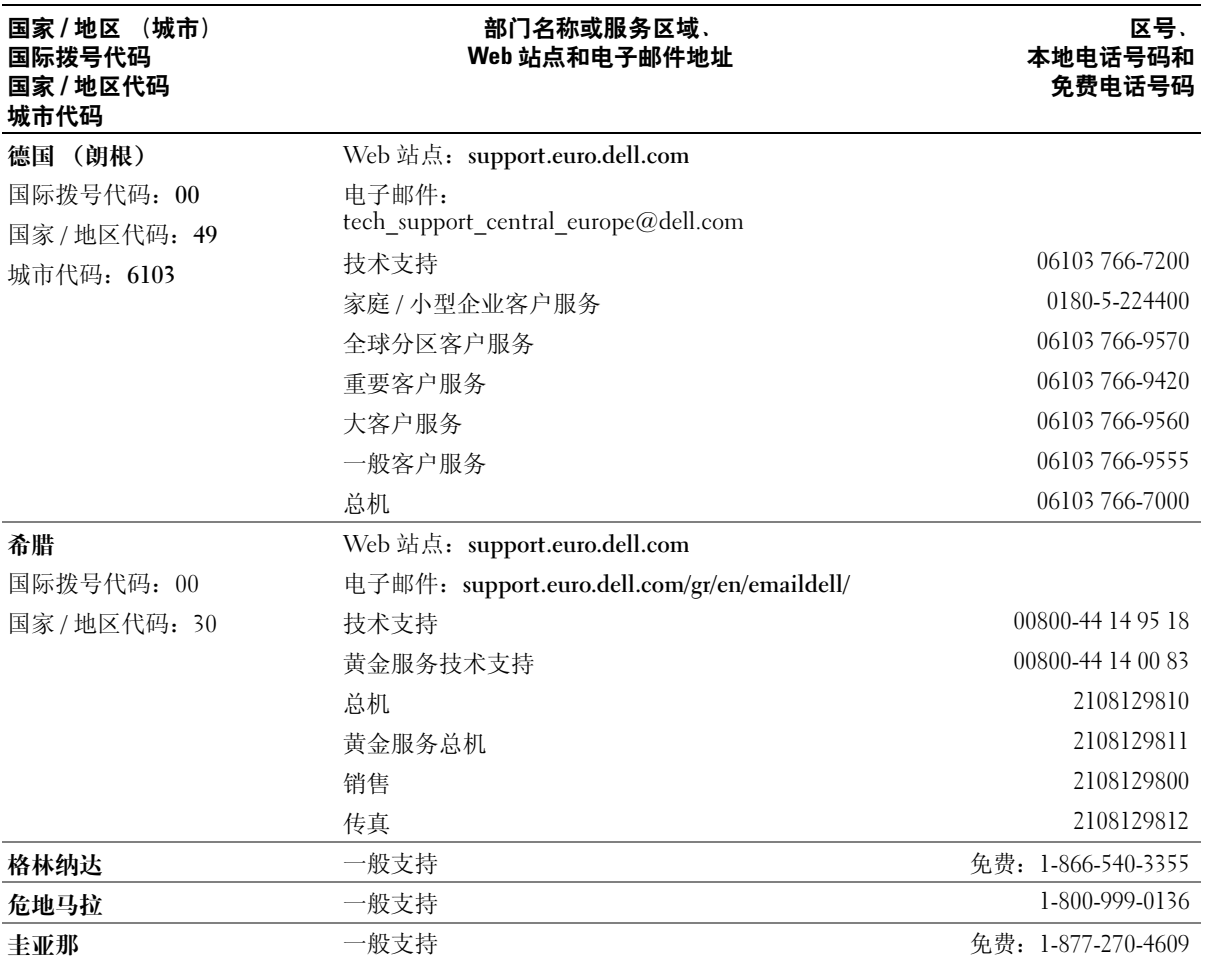

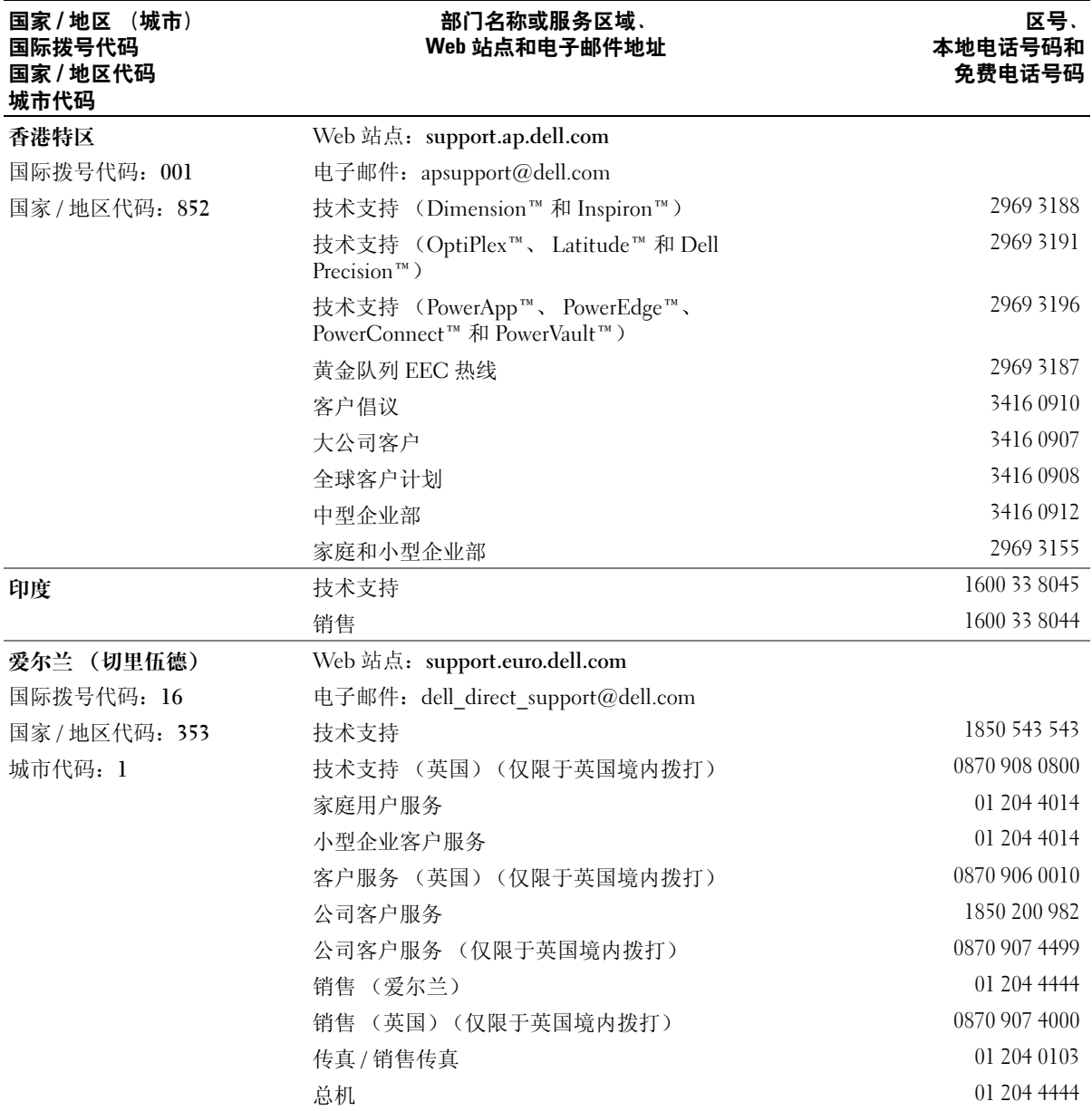

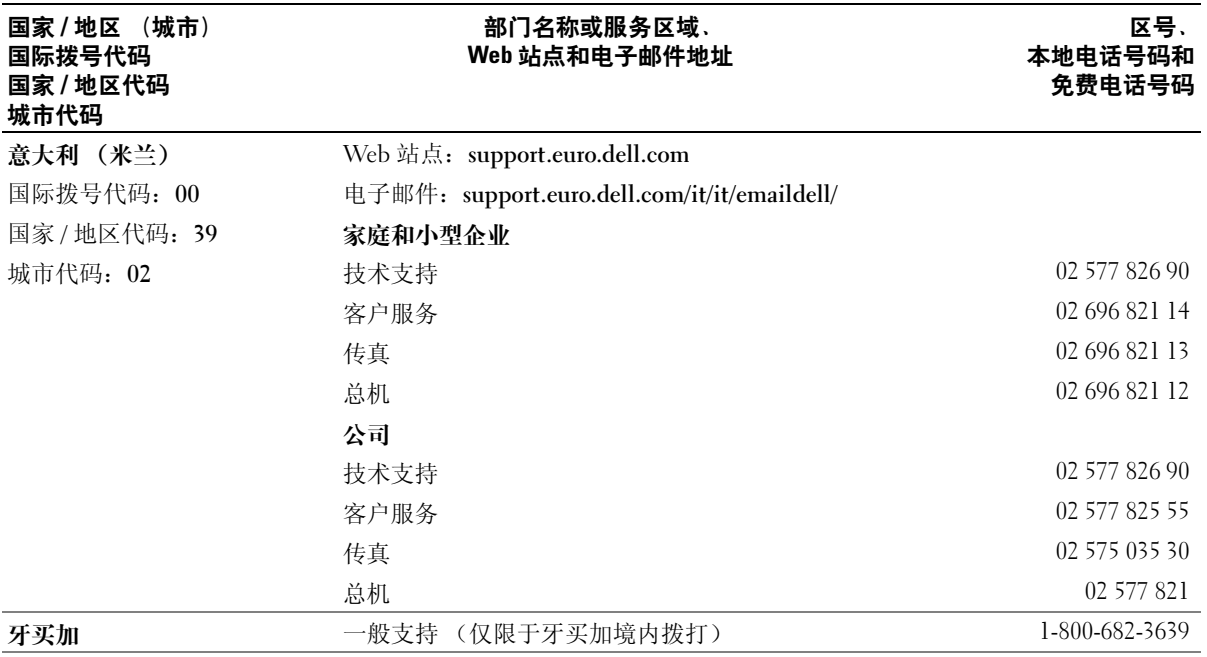

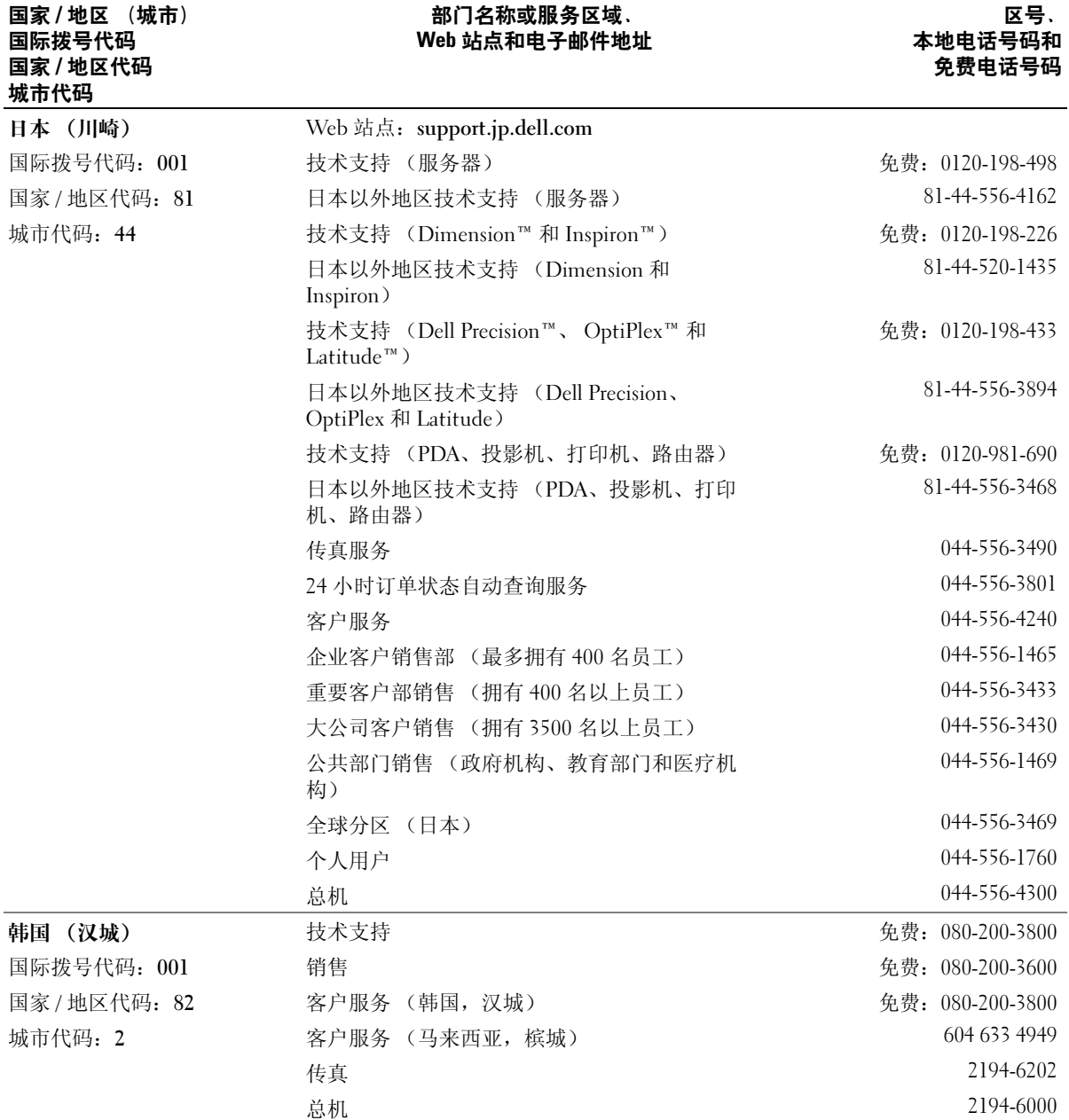

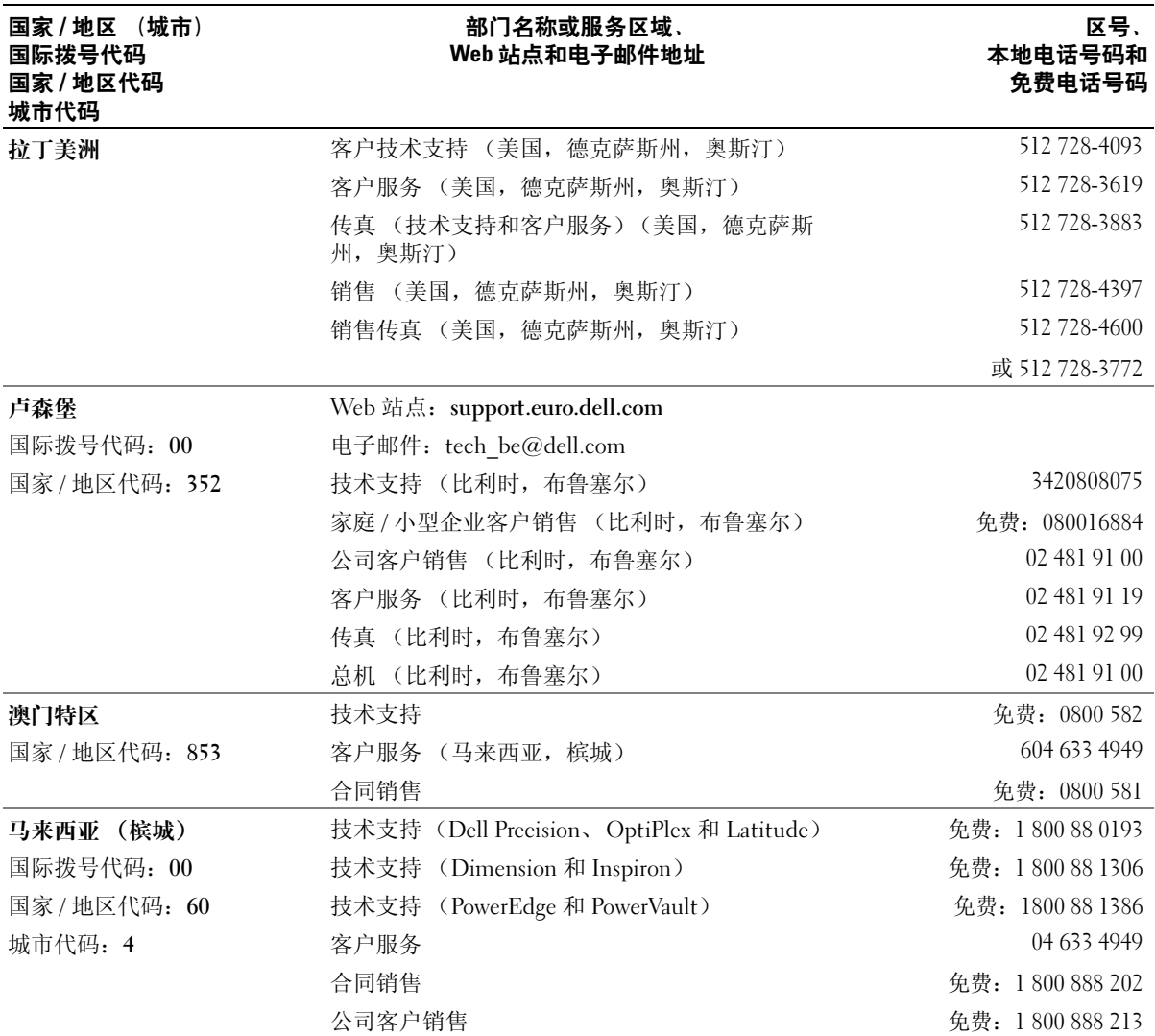

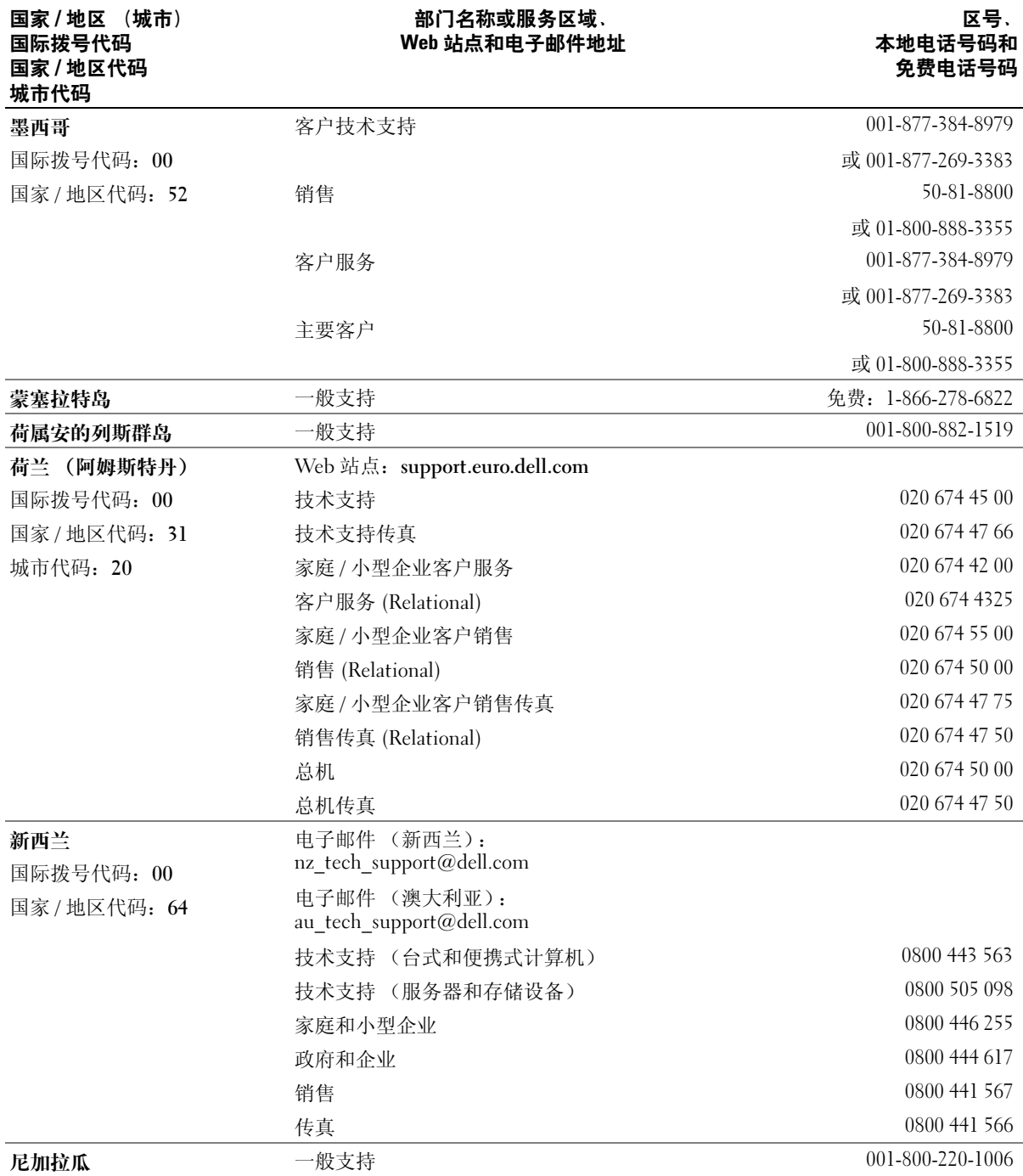

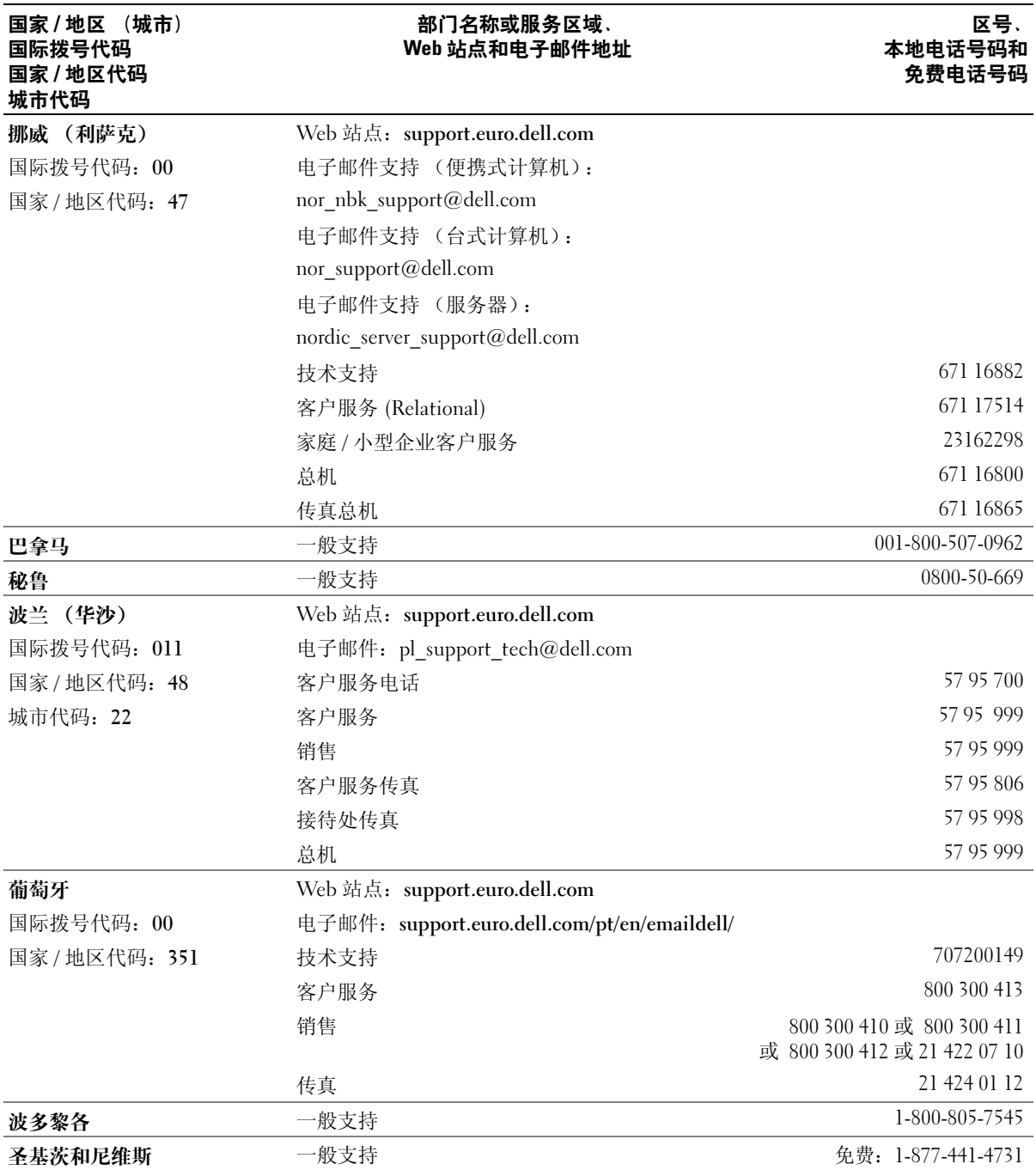

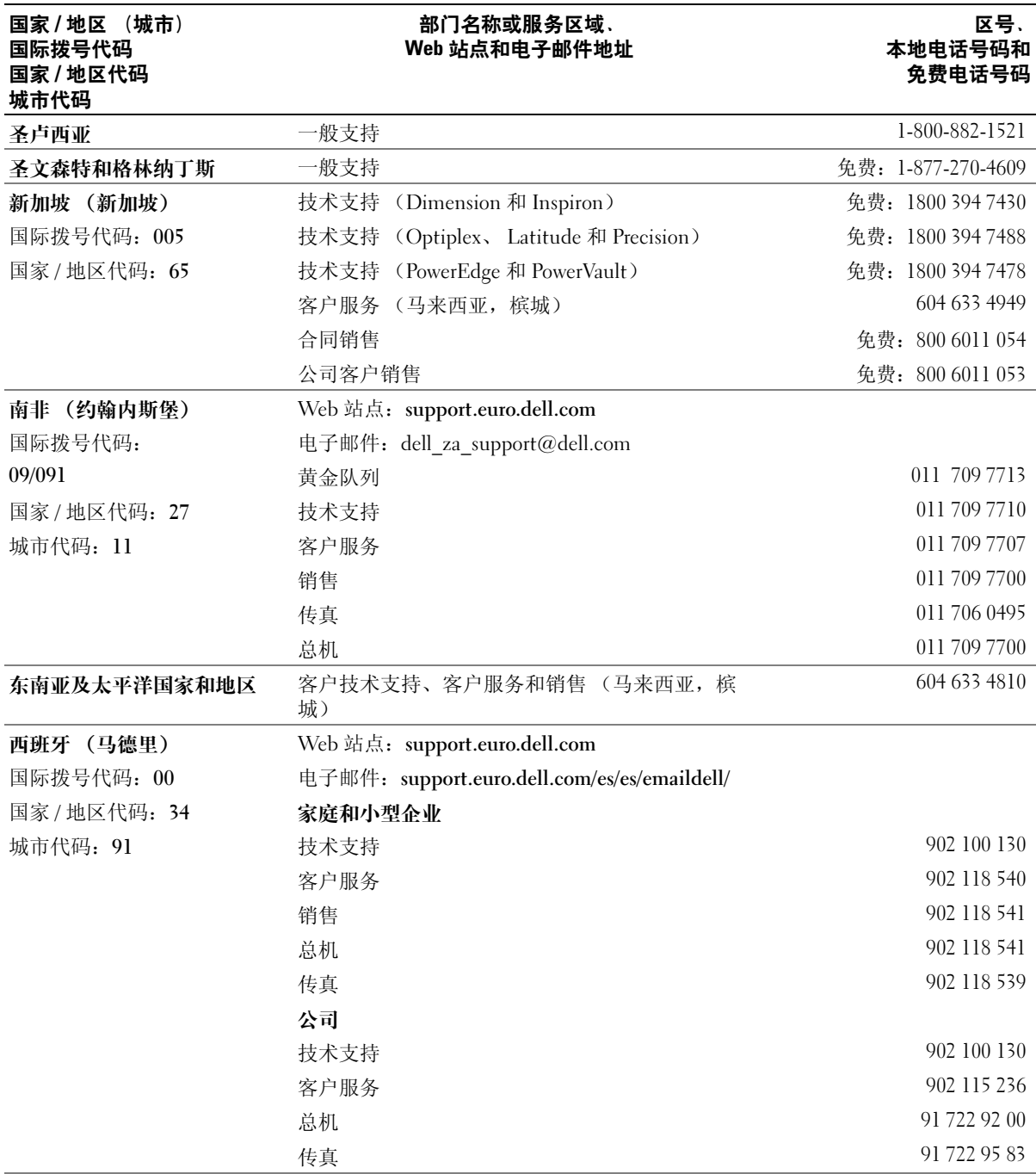

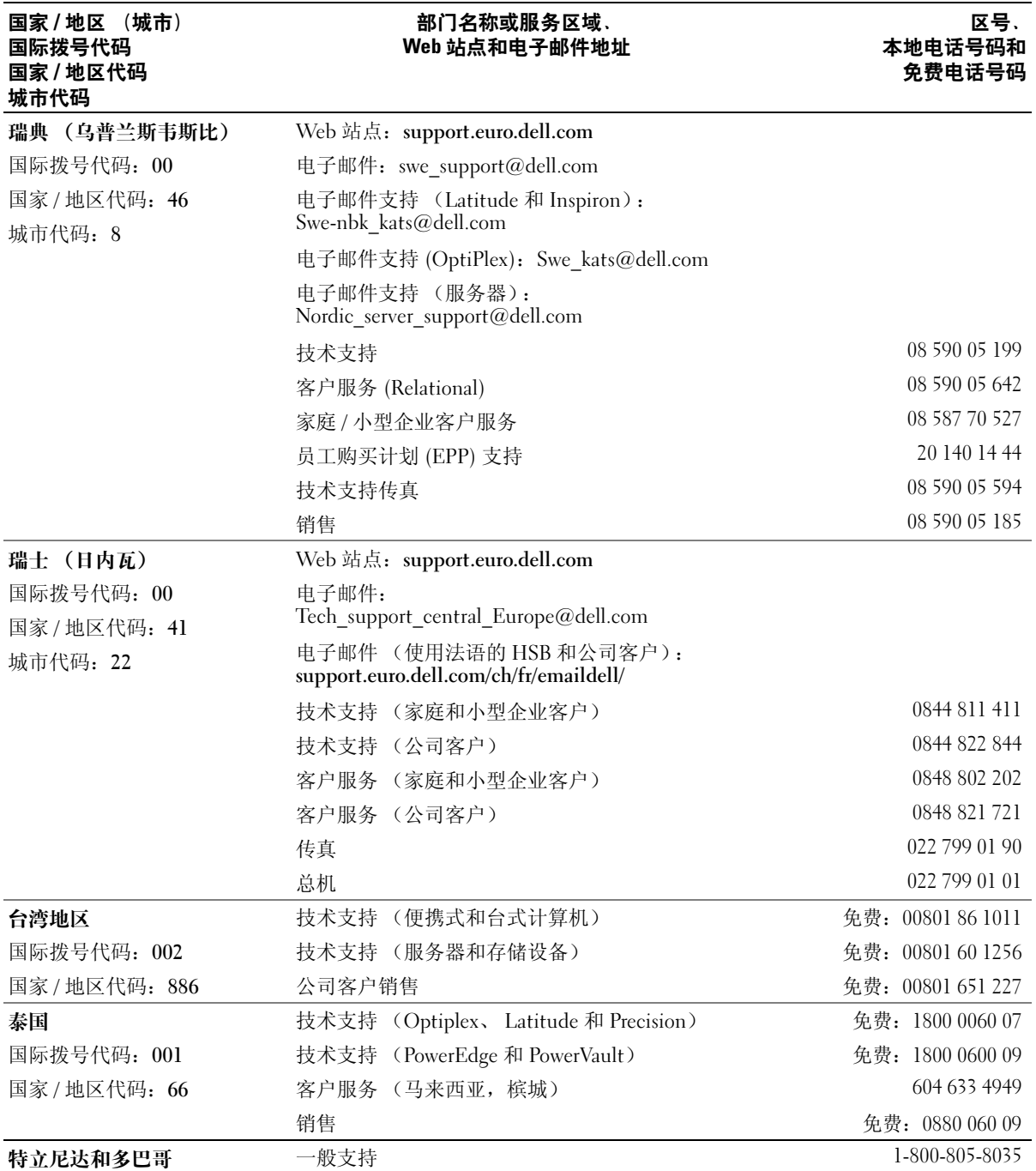

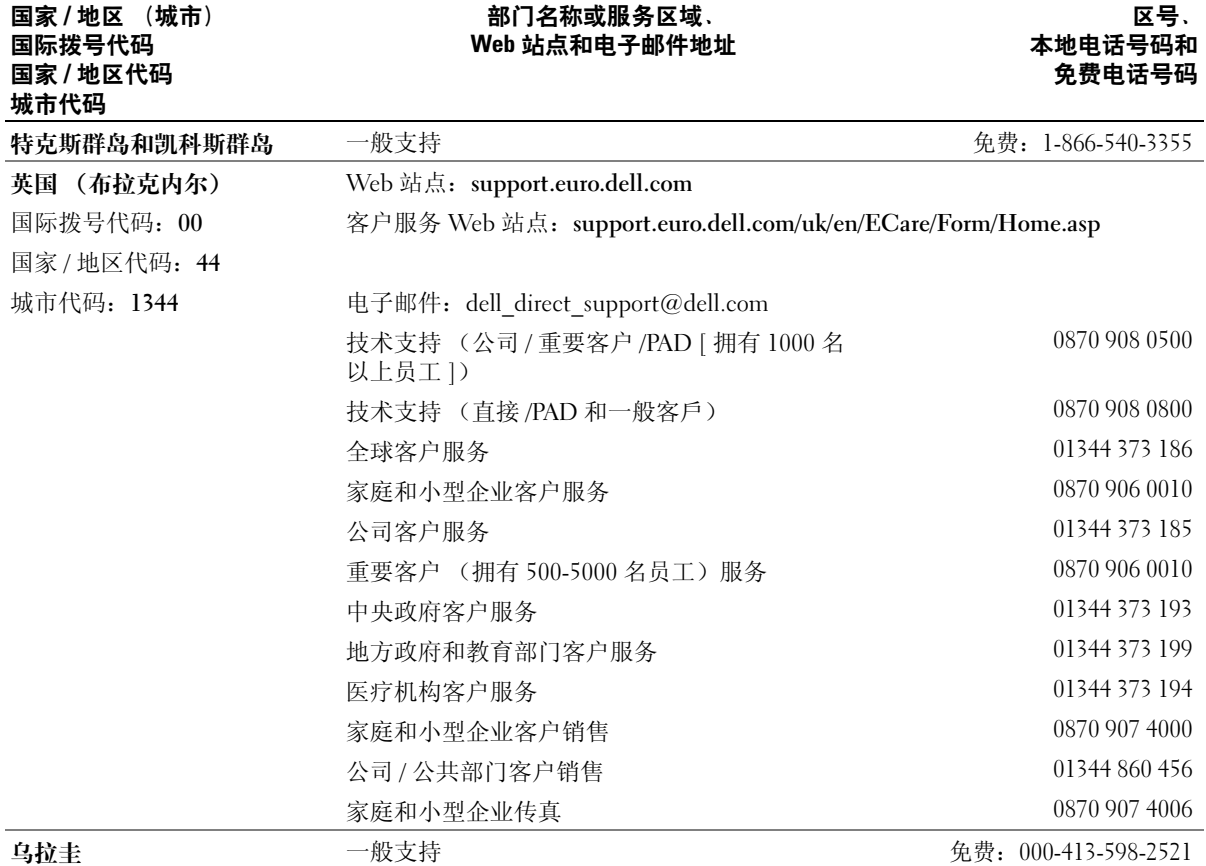

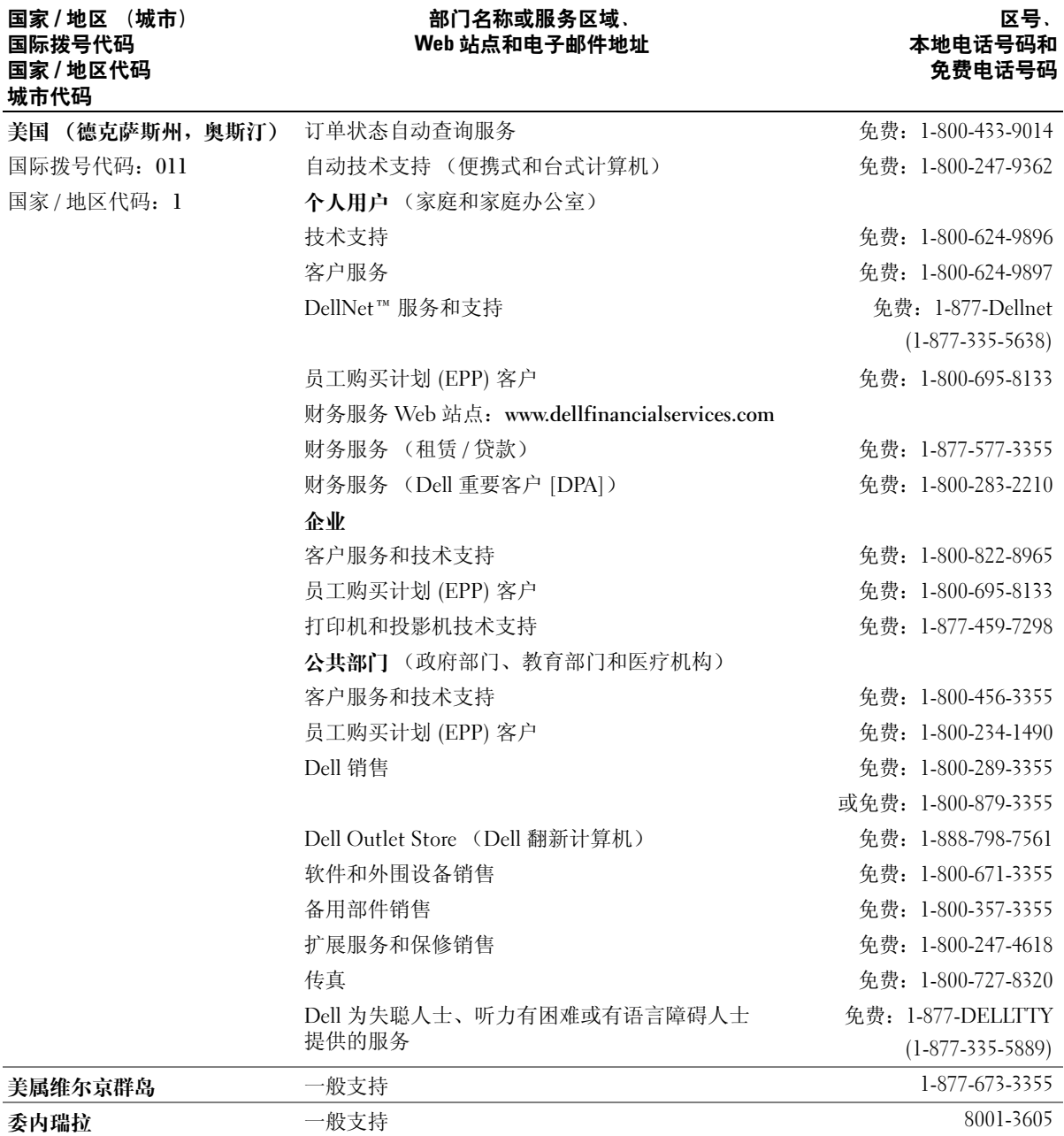

# 索引

英文 BIOS, [78](#page-77-1) CD, [14](#page-13-0) CD/DVD 驱动器 安装, [69](#page-68-0) 安装第二个, [69](#page-68-1) 弹出按钮, [45](#page-44-0) 活动指示灯, [45](#page-44-1) 问题, [18](#page-17-0) 卸下, [67](#page-66-0) CD-RW 驱动器 问题, [18](#page-17-1) Dell Dell Dimension 帮助文件, [7](#page-6-0) Dell 诊断程序, [34](#page-33-0) support site, [8](#page-7-0) 联络, [85](#page-84-0) 支持规定, [85](#page-84-0) documentation online, [8](#page-7-0) DVD, [14](#page-13-0) DVD 驱动器 问题, [18](#page-17-0) IEEE 1394 问题, [21](#page-20-0) Internet 问题, [19](#page-18-0) internet 连接 , 关于, [12](#page-11-0) 连接, 设置, [13](#page-12-0) 连接, 选项, [12](#page-11-0)

Microsoft Windows 标签, [8](#page-7-1) PC Restore, [38](#page-37-0) PCI 卡 安装, [55](#page-54-0) 卸下, [56](#page-55-0) support.dell.com, [8](#page-7-0) USB 连接器, [45](#page-44-2), [47](#page-46-0) 引导至设备, [83](#page-82-0) Windows XP 帮助和支持中心, [8](#page-7-2) 超线程, [16](#page-15-0) 程序兼容性向导, [23](#page-22-0) 返回设备驱动程序, [36](#page-35-0) 扫描仪, [28](#page-27-0) 网络安装向导, [12](#page-11-1) 系统还原, [37](#page-36-0) 硬件疑难解答, [41](#page-40-0)

### A

安全说明, [7](#page-6-1) 安装部件 关闭计算机, [43](#page-42-2) 建议工具, [43](#page-42-3) 开始之前, [43](#page-42-4) 安装图, [7](#page-6-2)

### B

帮助和支持中心, [8](#page-7-2)

帮助文件 Dell Dimension 帮助, [7](#page-6-0) Windows 帮助和支持中心, [8](#page-7-2) 保修信息, [7](#page-6-1) 标签 Microsoft Windows, [8](#page-7-1) 服务标签, [8](#page-7-1), [46](#page-45-0)

### C

插卡 PCI, [54](#page-53-0) PCI Express 卡插槽, [47](#page-46-1) PCI 卡插槽, [47](#page-46-1) 安装 PCI, [55](#page-54-0) 插槽, [47](#page-46-1), [54](#page-53-1) 卸下 PCI, [56](#page-55-0) 支持的类型, [54](#page-53-1) 产品信息指南, [7](#page-6-1) 超线程, [16](#page-15-0) 程序兼容性向导, [23](#page-22-0) 错误信息 关于, [20](#page-19-0) 诊断指示灯, [31](#page-30-0)

### D

打印机 USB, [9](#page-8-0) 并行, [10](#page-9-0) 电缆, [9](#page-8-1)

连接, [9](#page-8-2) 设置, [9](#page-8-2) 问题 , [26](#page-25-0) 电池 更换 , [71](#page-70-0) 问题 , [17](#page-16-0) 电压选择开关 , [48](#page-47-1) 电源 按钮 , [46](#page-45-1) 连接器 , [48](#page-47-2) 问题 , [26](#page-25-1) 指示灯 , [46](#page-45-2) 电源指示灯 状态, [26](#page-25-1) 电子邮件 问题 , [19](#page-18-0)

### E

耳机 连接器 , [45](#page-44-3)

### F

服务标签, [8](#page-7-1), [46](#page-45-0) 复制 CD 如何 , [14](#page-13-1) 一般信息 , [14](#page-13-0) 注意事项 , [15](#page-14-0) 复制 DVD 如何 , [14](#page-13-1) 一般信息 , [14](#page-13-0) 注意事项 , [15](#page-14-0)

### G

```
故障排除
 Dell 诊断程序
, 34
 帮助和支持中心
,
8
 还原至先前的状态
, 37
 17
 硬件疑难解答
, 41
 31
7
规格
, 75
```
### J

技术支持 规定 , [85](#page-84-0) 计算机 崩溃 , [22](#page-21-0)-[23](#page-22-1) 还原至先前的状态 , [37](#page-36-0) 内部视图 , [50](#page-49-0) 内部组件 , [50](#page-49-0) 停止响应 , [22](#page-21-0) 检查磁盘 , [19](#page-18-1) 键盘 连接器 , [48](#page-47-3) 问题 , [22](#page-21-1)

### L

连接器 USB, [45](#page-44-2), [47](#page-46-0) 并行 , [47](#page-46-2) 串行 , [48](#page-47-4) 电源 , [48](#page-47-2) 耳机 , [45](#page-44-3) 键盘 , [48](#page-47-3)

麦克风 , [48](#page-47-5) 声音 , [47](#page-46-3)-[48](#page-47-6) 视频, [48](#page-47-7) 输出 , [48](#page-47-6) 输入 , [47](#page-46-3) 鼠标, [47](#page-46-4) 调制解调器 , [47](#page-46-5) 网络适配器 , [47](#page-46-6)

### M

麦克风 连接器 , [48](#page-47-5) 密码 清除 , [84](#page-83-0) 跳线 , [84](#page-83-0) [母板。请参阅](#page-50-1)系统板

### N

内存 添加 , [51](#page-50-2) 问题 , [24](#page-23-0)

### P

[屏幕。请参阅](#page-28-0)显示器

### $\mathbf{0}$

前面板 插件 , [59](#page-58-0) 卸下, [57](#page-56-0) 驱动程序 关于 , [35](#page-34-0)

识别, [35](#page-34-1) 驱动器 安装 CD/DVD, [69](#page-68-0) 安装软盘, [66](#page-65-0) 安装硬盘驱动器, [64](#page-63-0) 第二个 CD/DVD 驱动器, [69](#page-68-1) 问题, [17](#page-16-2) 卸下 CD/DVD, [67](#page-66-0) 卸下软盘, [65](#page-64-0) 卸下硬盘驱动器, [62](#page-61-0) 硬盘驱动器, [62](#page-61-1)

### R

人机工程学信息, [7](#page-6-1) 软件 超线程, [16](#page-15-0) 问题, [23](#page-22-2) 软盘驱动器 安装, [66](#page-65-0) 弹出按钮, [45](#page-44-4) 活动指示灯, [46](#page-45-3) 卸下, [65](#page-64-0)

### S

扫描仪 问题, [27](#page-26-0) 设置 系统设置程序, [78](#page-77-1) 声音 问题, [28](#page-27-1) 音量, [28](#page-27-1) 声音连接器 输出, [48](#page-47-6) 输入, [47](#page-46-3)

视频 连接器, [48](#page-47-7) 问题, [29](#page-28-0) 鼠标 连接器, [47](#page-46-4) 问题, [24](#page-23-1) 说明文件 Dell Dimension 帮助文件, [7](#page-6-0) 安全, [7](#page-6-1) 安装图, [7](#page-6-2) 保修, [7](#page-6-1) 查找信息, [7](#page-6-3) 产品信息指南, [7](#page-6-1) 管制, [7](#page-6-1) 人机工程学, [7](#page-6-1) 最终用户许可协议, [7](#page-6-1)

### T

调制解调器 连接器, [47](#page-46-5) 问题, [19](#page-18-0)

### W

网络 连接器, [47](#page-46-6) 设置, [11](#page-10-0) 网络安装向导, [12](#page-11-1) 问题, [25](#page-24-0) 网络安装向导, [12](#page-11-1) 问题 CD 驱动器, [18](#page-17-0) CD-RW 驱动器, [18](#page-17-1) Dell 诊断程序, [34](#page-33-0) DVD 驱动器, [18](#page-17-0)

IEEE 1394, [21](#page-20-0) Internet, [19](#page-18-0) 程序崩溃, [23](#page-22-3) 程序和 Windows 兼容性, [23](#page-22-0) 程序停止响应, [23](#page-22-2) 错误信息, [20](#page-19-0) 打印机, [26](#page-25-0) 电池, [17](#page-16-0) 电源, [26](#page-25-1) 电源指示灯状态, [26](#page-25-1) 电子邮件, [19](#page-18-0) 故障排除提示, [17](#page-16-1) 还原至先前的状态, [37](#page-36-0) 技术支持规定, [85](#page-84-0) 计算机崩溃, [22](#page-21-0)-[23](#page-22-1) 计算机停止响应, [22](#page-21-0) 键盘, [22](#page-21-1) 蓝屏, [23](#page-22-1) 内存, [24](#page-23-0) 屏幕为黑屏, [29](#page-28-1) 屏幕显示不清楚, [30](#page-29-0) 驱动器, [17](#page-16-2) 软件, [23](#page-22-2) 扫描仪, [27](#page-26-0) 声音和扬声器, [28](#page-27-1) 视频和显示器, [29](#page-28-0) 调制解调器, [19](#page-18-0) 网络, [25](#page-24-0) 显示器为黑屏, [29](#page-28-1) 显示器显示不清楚, [30](#page-29-0) 一般, [22](#page-21-2) 音量调节, [28](#page-27-2) 硬盘驱动器, [19](#page-18-1) 诊断指示灯, [31](#page-30-0)

### X

系统板, [51](#page-50-1)

系统还原, [37](#page-36-0) 系统设置程序, [78](#page-77-1) 进入, [79](#page-78-1) 屏幕, [79](#page-78-2) 选项, [80](#page-79-0) [显示。请参阅](#page-28-0)显示器 显示器 黑屏, [29](#page-28-1) 问题, [29](#page-28-0) 显示不清楚, [30](#page-29-0) 向导 程序兼容性向导, [23](#page-22-0) 网络安装向导, [12](#page-11-1) 信息 错误, [20](#page-19-0)

### Y

扬声器 问题, [28](#page-27-1) 音量, [28](#page-27-1) 音量 调节, [28](#page-27-2) [音频。请参阅](#page-27-1)声音 引导 至 USB 设备, [83](#page-82-0) 引导顺序, [83](#page-82-1) 更改, [83](#page-82-0)-[84](#page-83-1) 选项设置, [83](#page-82-2) 硬件 Dell 诊断程序, [34](#page-33-0) 硬件疑难解答, [41](#page-40-0) 硬盘驱动器 安装, [64](#page-63-0)

活动指示灯, [45](#page-44-5) 问题, [19](#page-18-1) 卸下, [62](#page-61-0)

### Z

诊断程序 Dell, [34](#page-33-0) 指示灯, [31](#page-30-0), [47](#page-46-7) 诊断指示灯, [31](#page-30-0) 支持 规定, [85](#page-84-0) 与 Dell 联络, [85](#page-84-0) 指示灯 CD/DVD 驱动器活动, [45](#page-44-1) 电源, [46](#page-45-2) 计算机背面, [31](#page-30-0) 软盘驱动器活动, [46](#page-45-3) 硬盘驱动器活动, [45](#page-44-5) 诊断, [31](#page-30-0), [47](#page-46-7) 主机盖 卸下, [48](#page-47-8) 主机盖闩锁, [47](#page-46-8) 装回, [73](#page-72-1) 最终用户许可协议, [7](#page-6-1)